## 介護事業所向け 現場で使える!Web会議の使い方講座

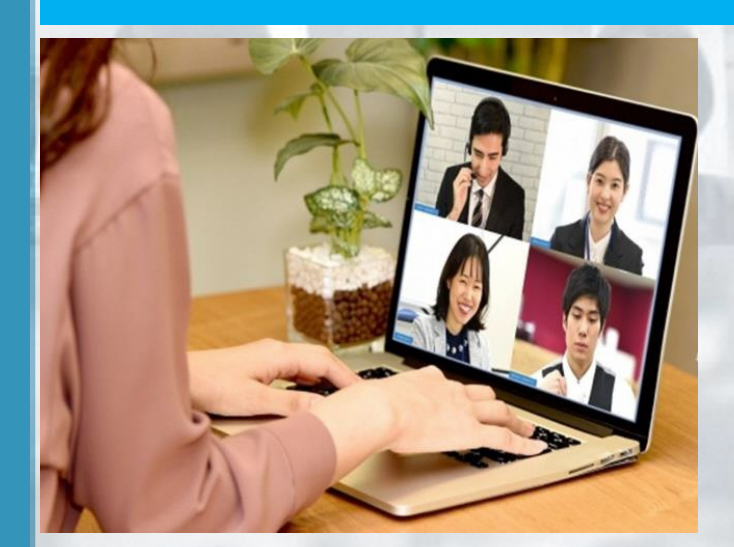

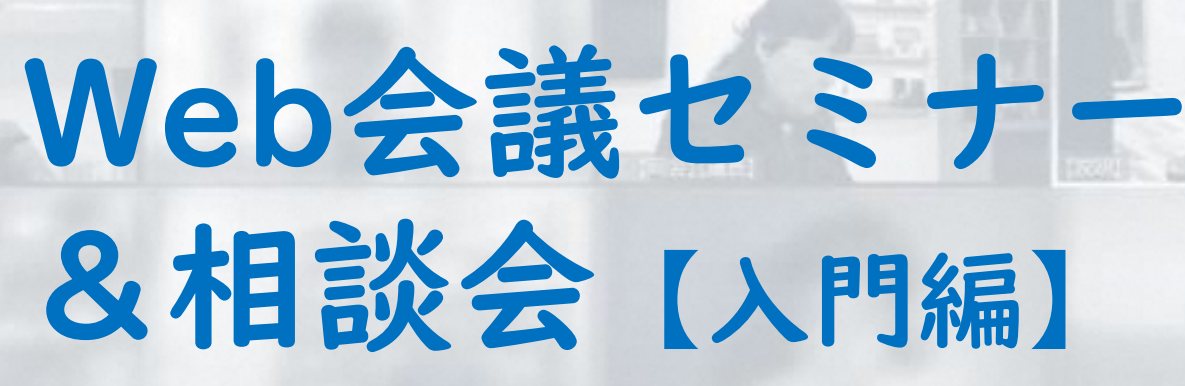

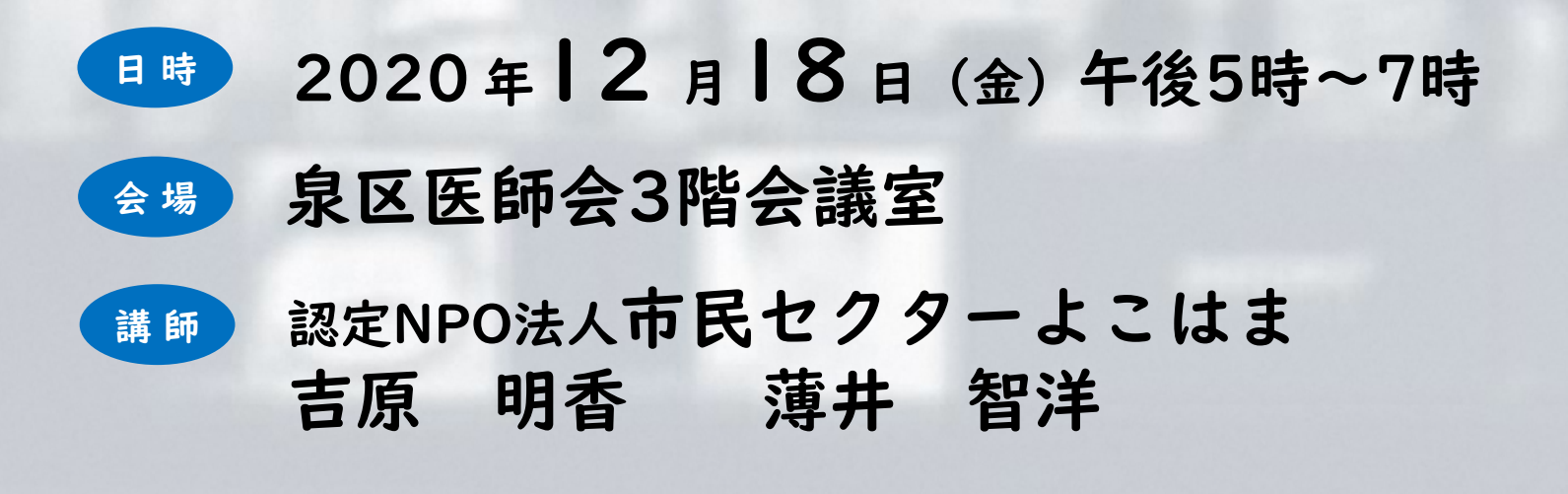

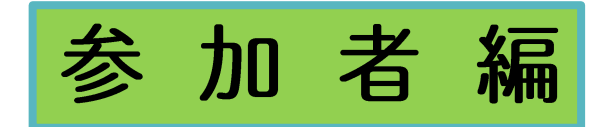

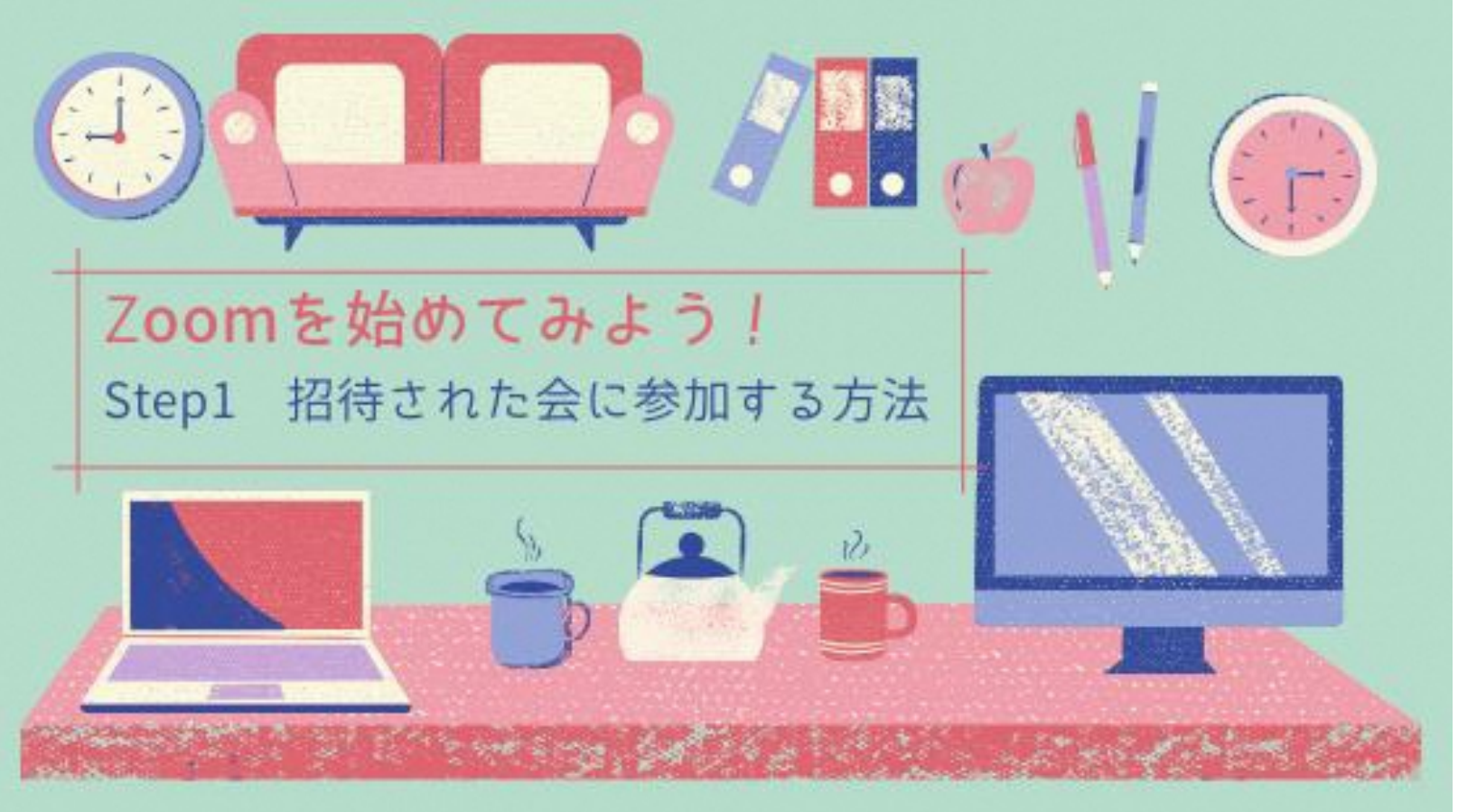

<sup>認定NPO法人</sup><br>**市民セクターよこはま** Shimin<br>Sector -<br>cicohama

<本日お伝えすること>

1. 基本操作(画面に慣れましょう) 2. オンラインの特性(便利&注意点) 3. ミュート・ビデオ停止・表示名の変更 4. 対話の方法 5. ビューと人数 6. チャット機能について 7. 仮想背景 8. 主催者としての心得 9. 画面共有 (スムーズさがポイント) 10.ミーティングをスケジュールする→招待URLをつくる

市民セクターよこはま

okohama

# Zoom (ズーム) のおすすめポイント

- 無料版を使えばすぐ始められる (ただし一部使える機能に制限あり)
- ・ 操作が簡単で初心者でも使いやすい
- ・ 多くの人が使っているので、困ったときに頼れる人が近くにいる
- ・ 使いこなすとオンラインセミナーなど事業に活かすことも可能

# Zoom(ズーム)ってなに?

・ 誰でも手軽にインターネットを使って相手と会話ができる

- ・ 場所が離れた相手とも会話OK(海外の人とも会話できる!)
- ・ 用意するのは内蔵カメラ、マイク付きのパソコンかスマートフォンか タブレットのみ

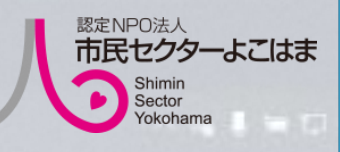

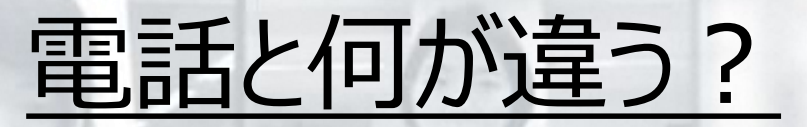

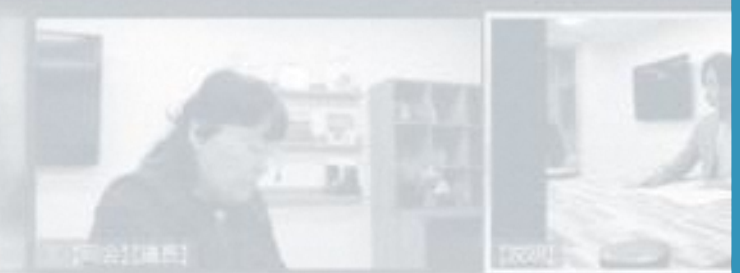

- ・ 一度に複数の人と同時に会話ができる
- 相手の顔が見れるので電話よりも安心・楽しい!
- ・ 電話代がかからない(ただしインターネット代はかかります)
- ・ 資料なども画面上で共有して一緒に見ることができる

O D B B G T F & Q

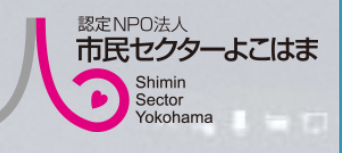

# Zoom (ズーム) を使ってできること①

- ・ ミーティング
	- →家でもスタッフ内でミーティングができます
- ・ 外部の人との打ち合わせ →移動しなくても打ち合わせができるので、 移動時間がいりません。

0 日 图 过 身 子 好 桌 6

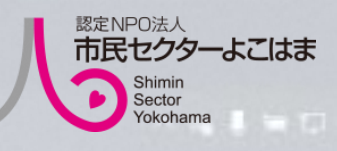

# Zoom (ズーム) を使ってできること2

- ・ 団体の活動に参加していた方とお話をする(技あり!) →普段直接会ってお話ししていた方とも、 画面上で顔を見ながら会話ができます
- ・ オンライン飲み会!お茶会! →流行っていますね!まずは練習を兼ねてココから 始めてみるのも良いと思います! **コミュニケーション**

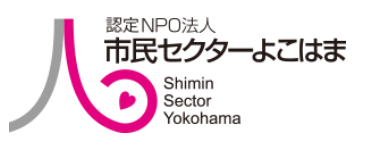

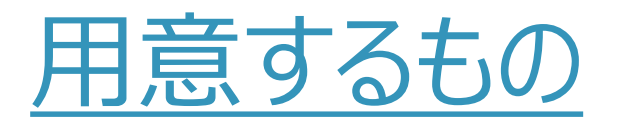

- 1.パソコンやスマートフォンやタブレット、いずれか1台あればOK (マイク・ビデオが使えるもの)
- 2. メールアドレス (「1」の機器で受信できるもの) ▼メールアドレスを作りたいという方は P29へ
- 3.インターネット環境 (機器がインターネットに接続されてるか確認してください)

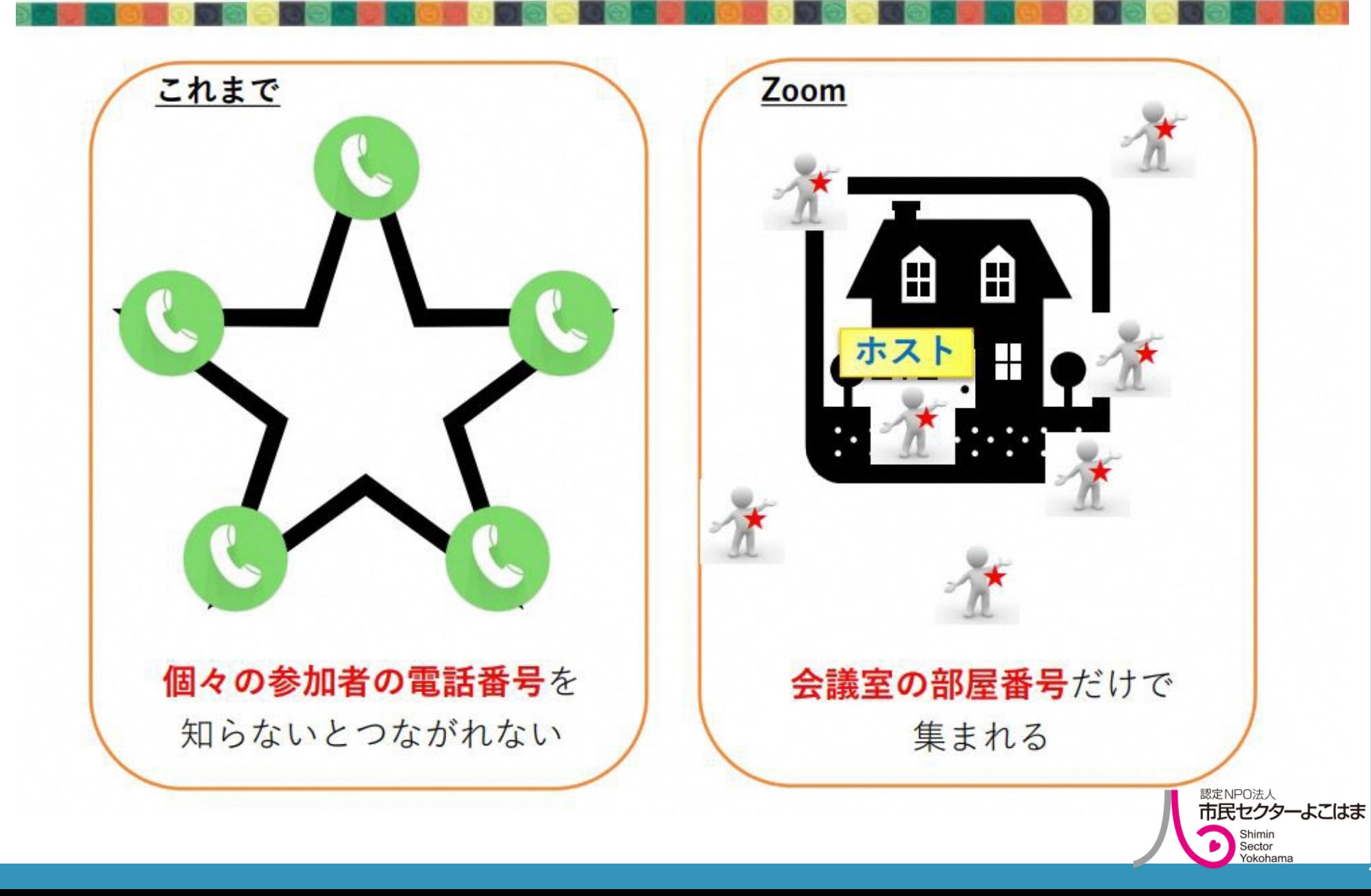

## まずは、画面に慣れることから

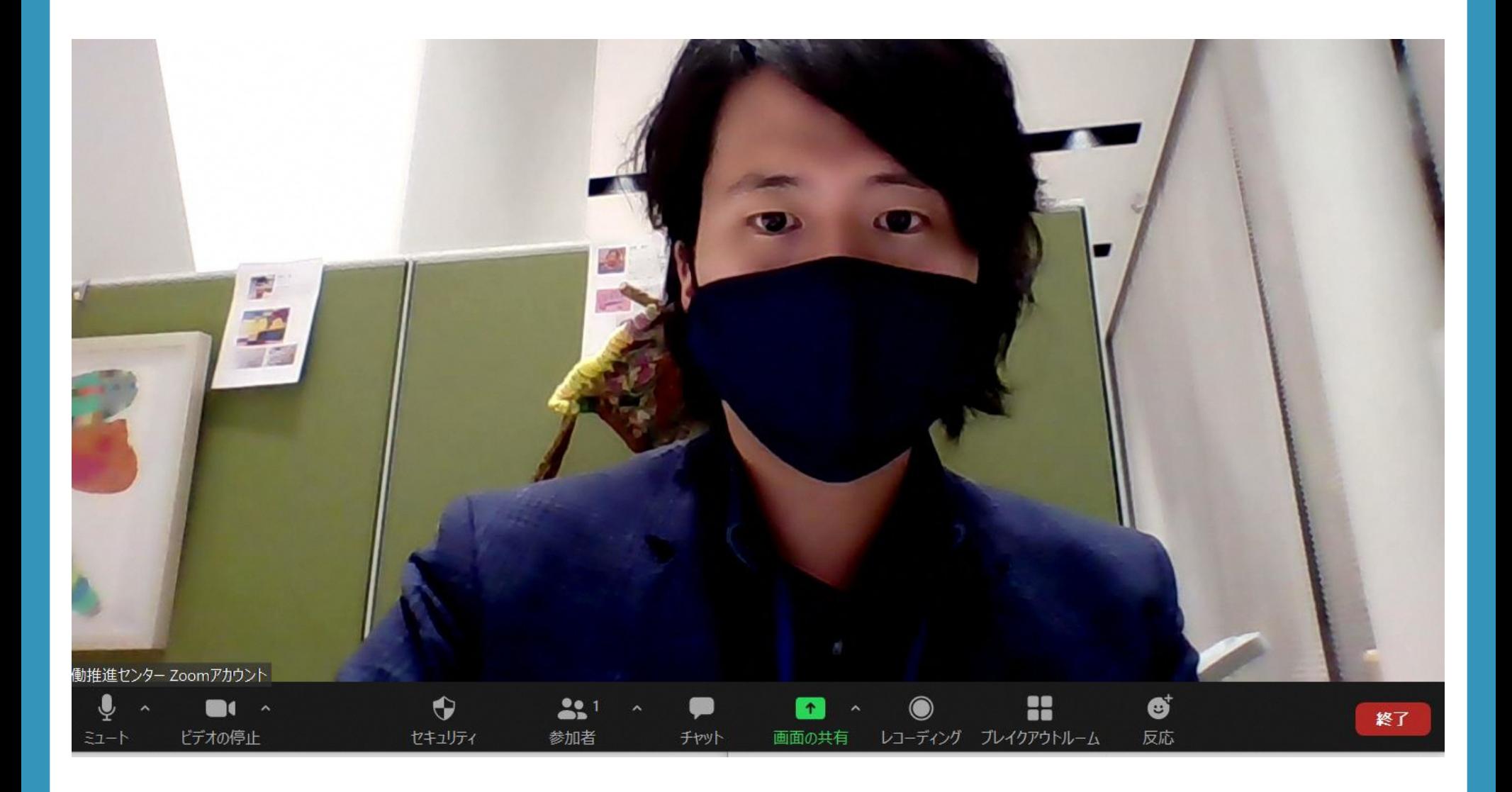

## まずは、画面に慣れることから

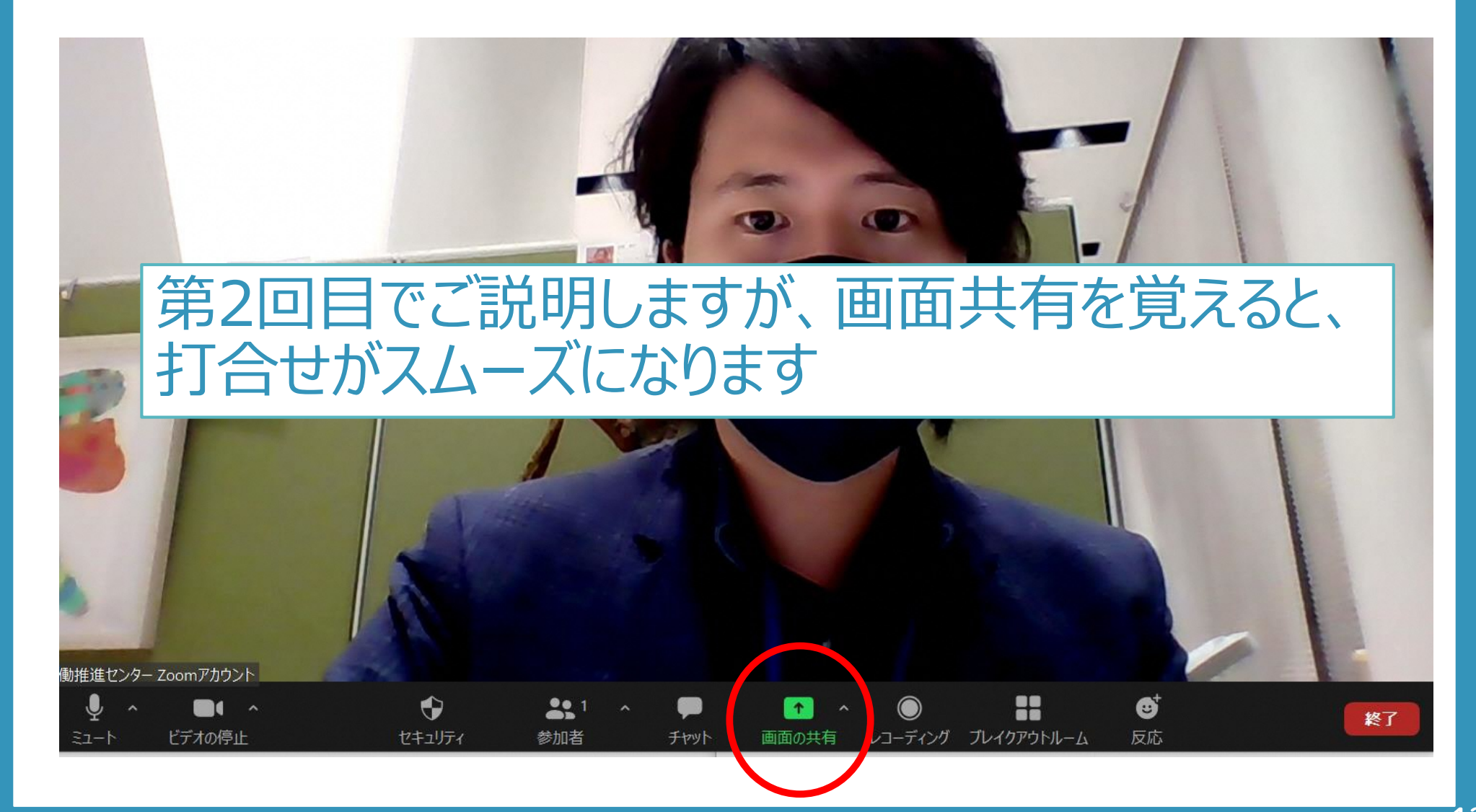

## それぞれが離れた場所にいても、画面共有を活用する ことで、イベントの打合せも可能に

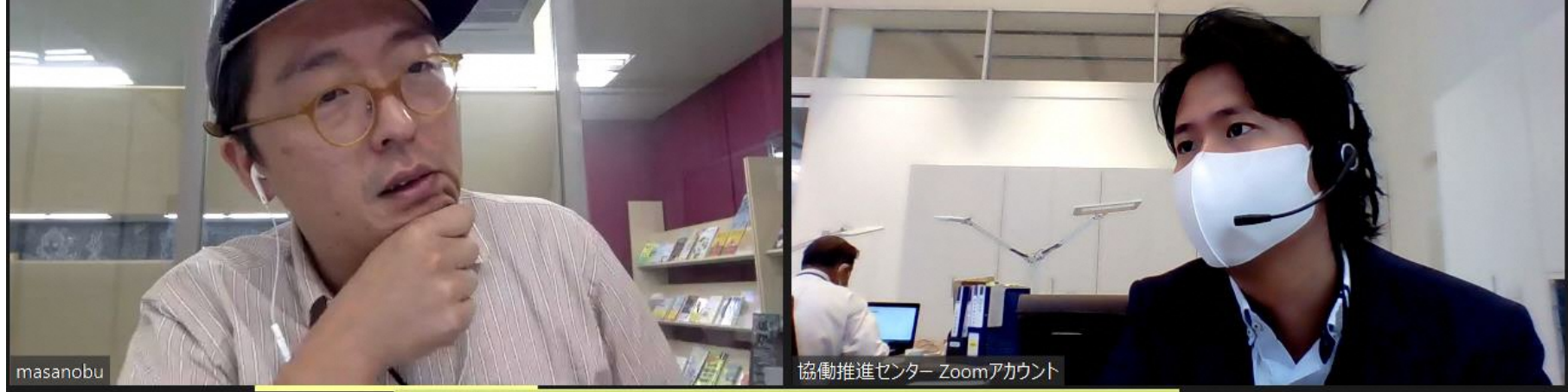

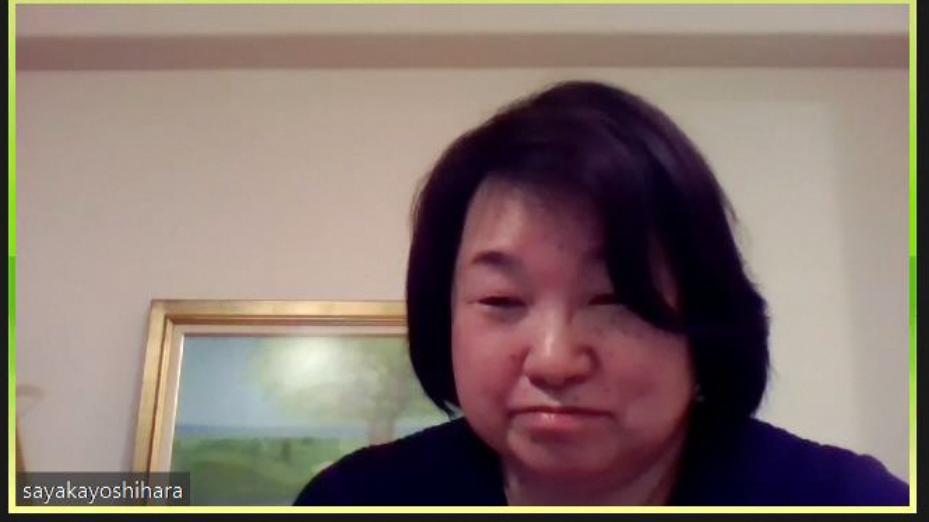

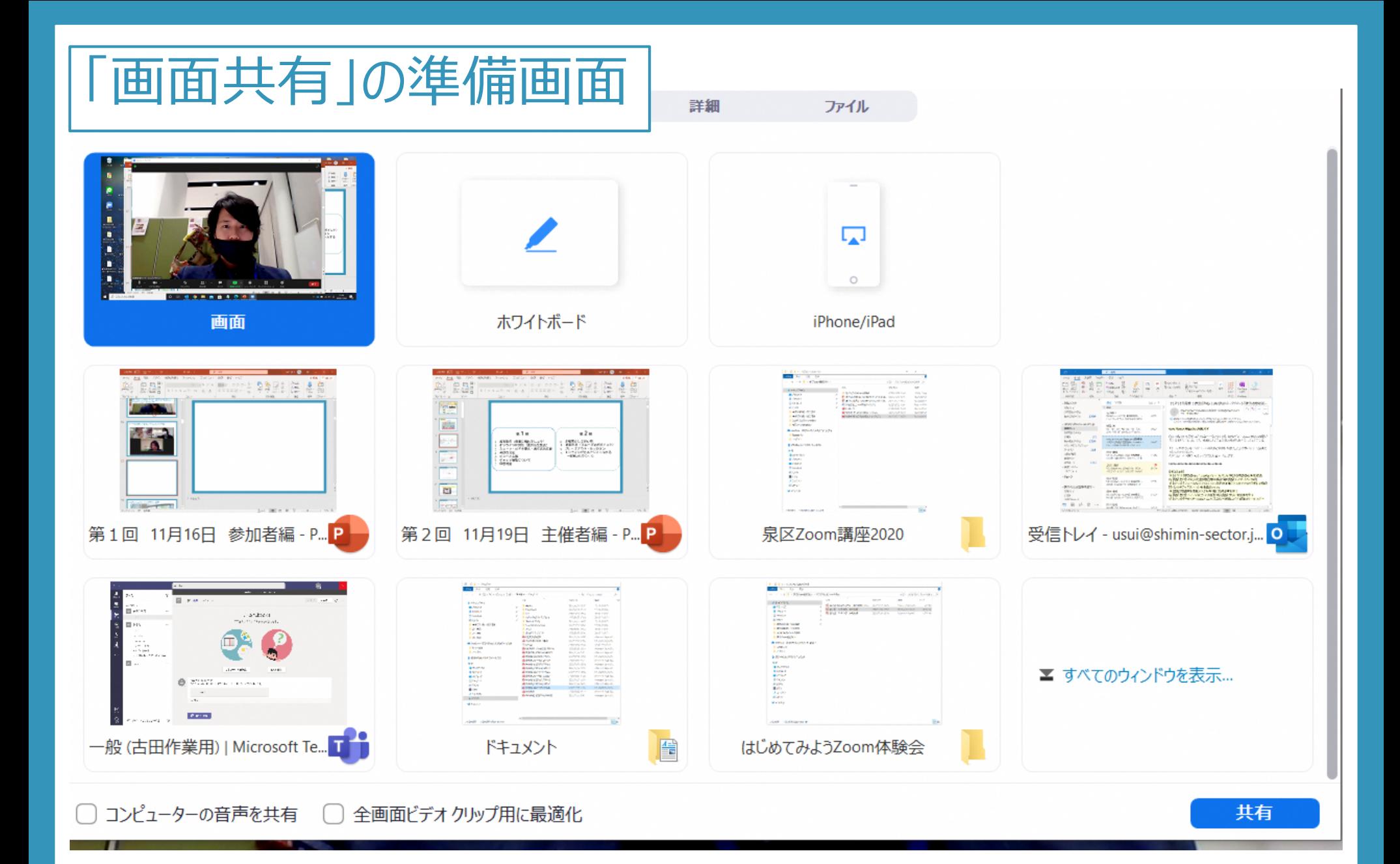

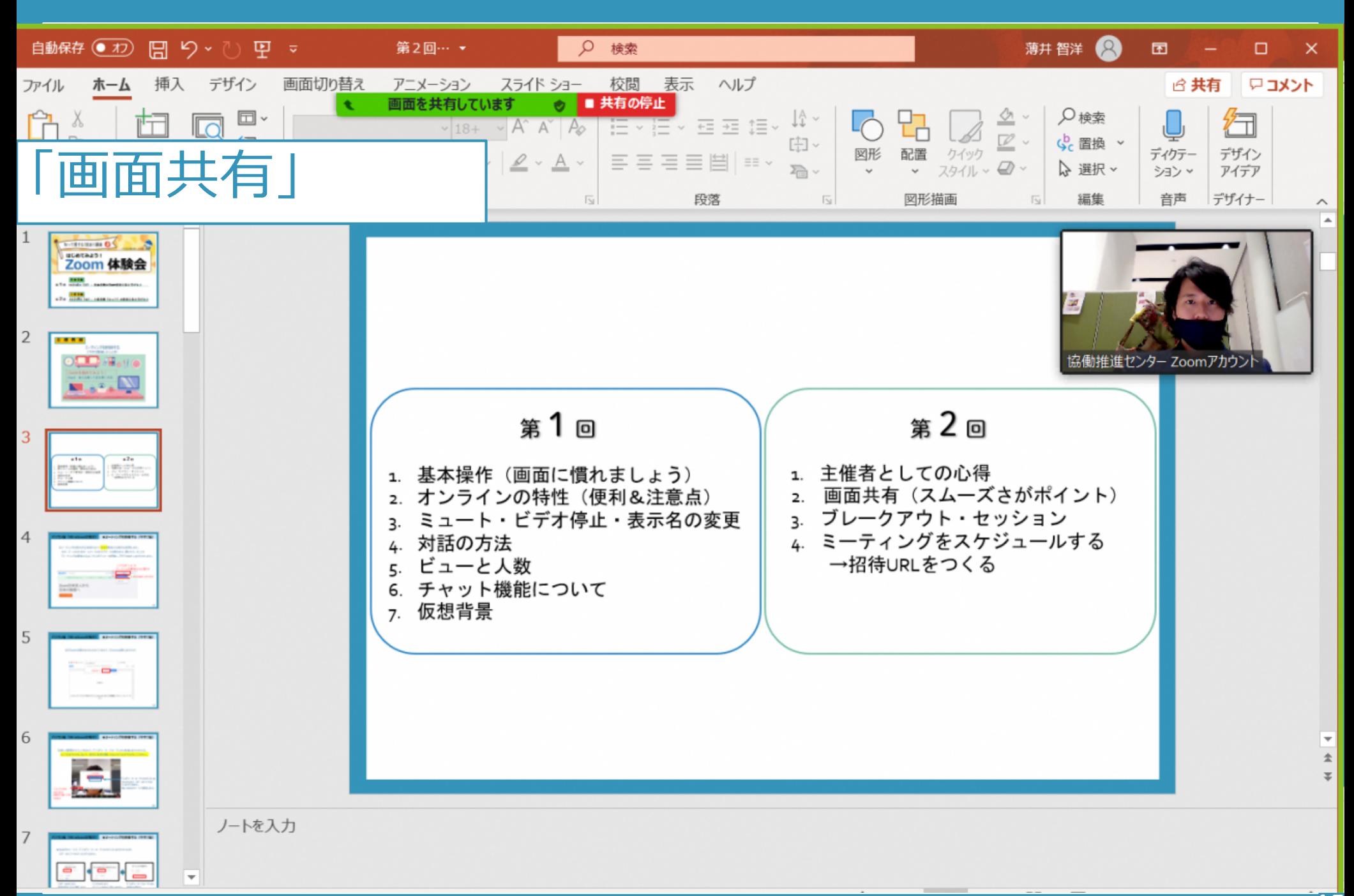

## Zoom(ウェビナー)を使用した事例

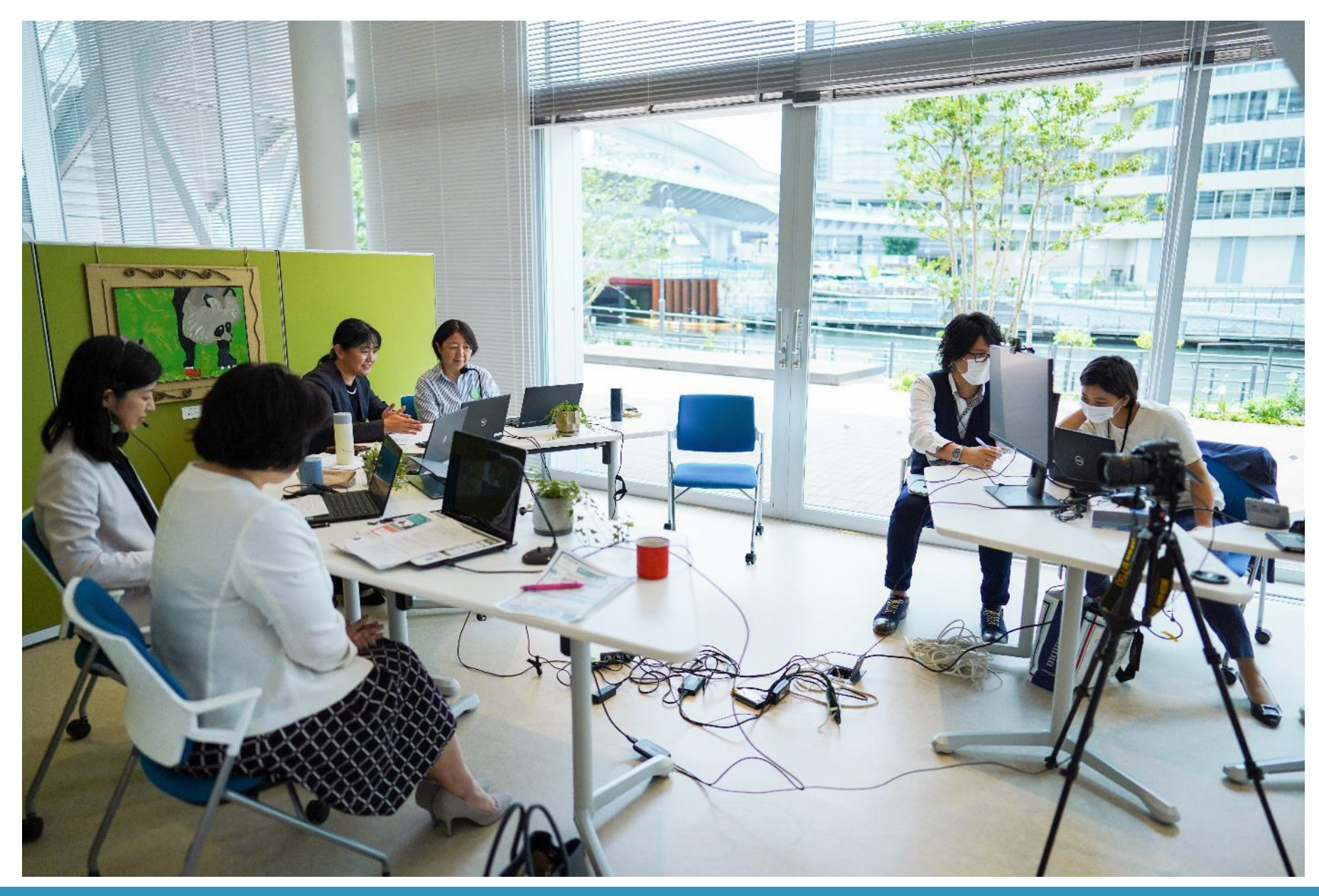

## Zoom(ウェビナー)を使用した事例

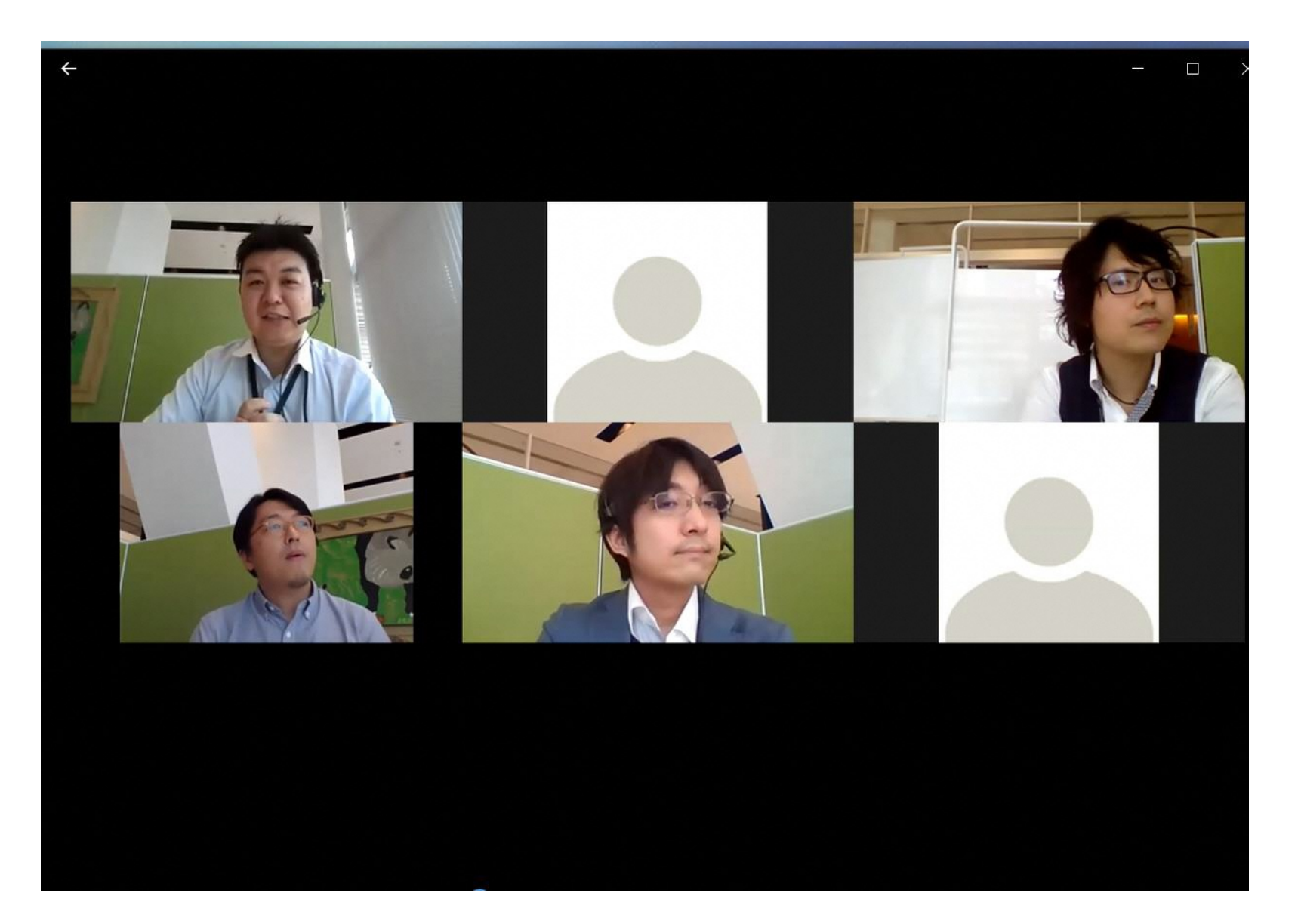

# Zoom(ズーム)に登録する方法

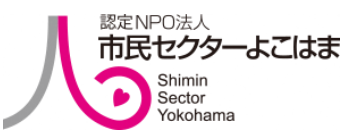

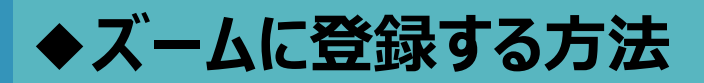

①まずはズームの公式ホームページにアクセスします。 こちら↓の∪R Lをクリックすると直接ホームページが開きます。 **<https://zoom.us/jp-jp/meetings.html>** グーグルやヤフーなどで検索してもすぐに出てきます。

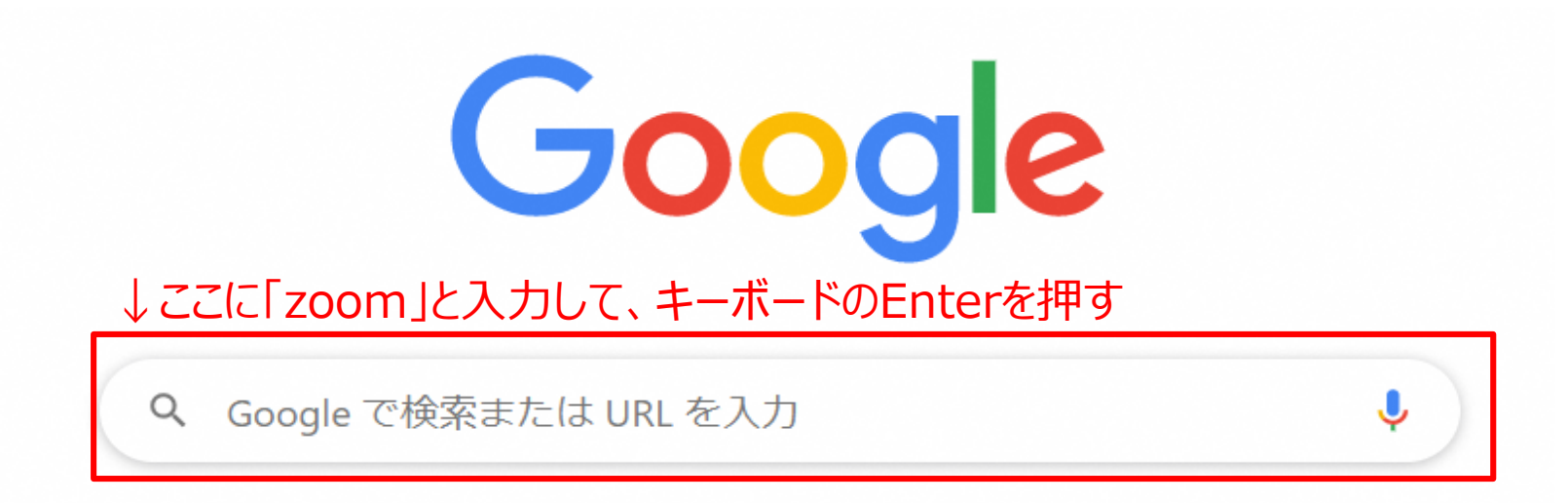

 $1/10$ 

### ②ズームの公式ホームページを開いたら、右上の「サインアップは無料です」を クリックします。

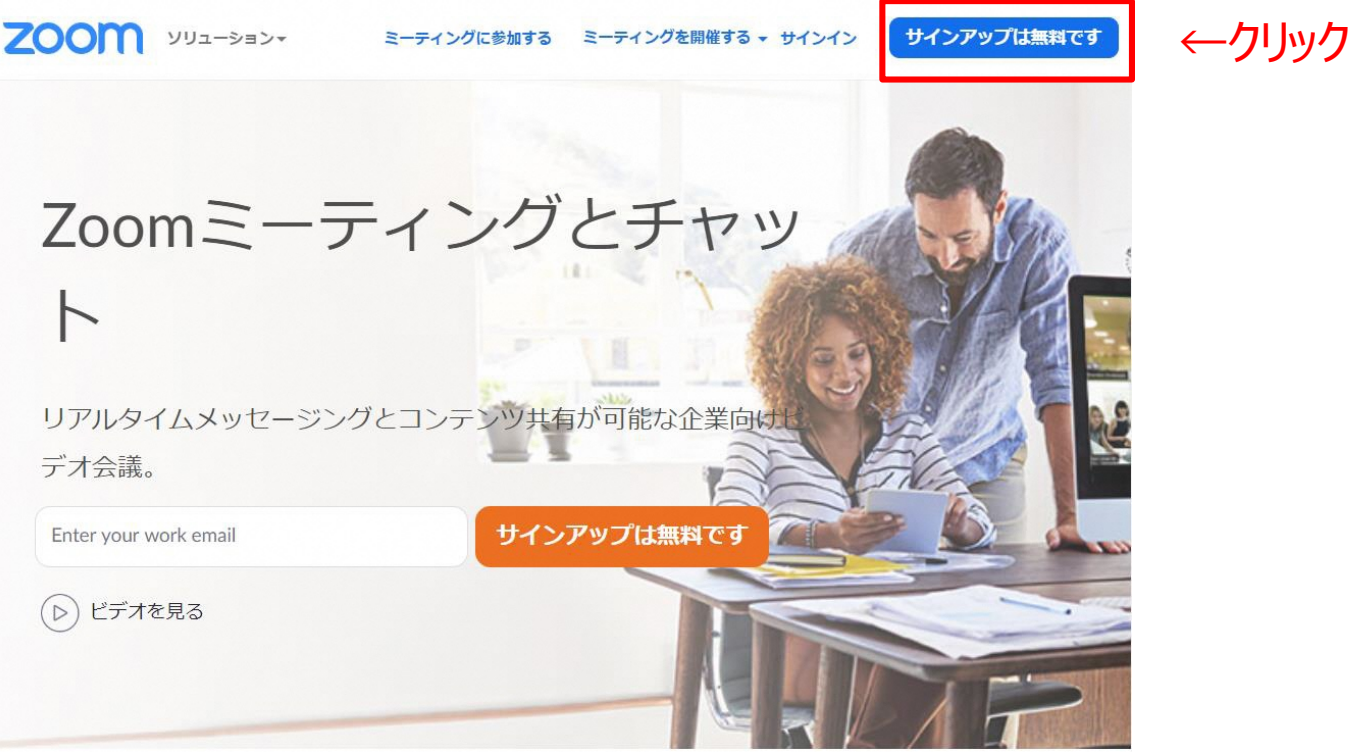

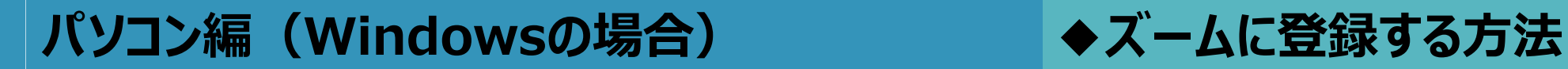

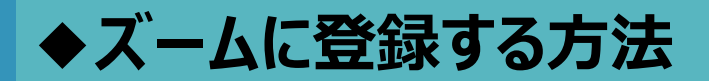

#### ③生年月日を入力して「続ける」をクリックします。

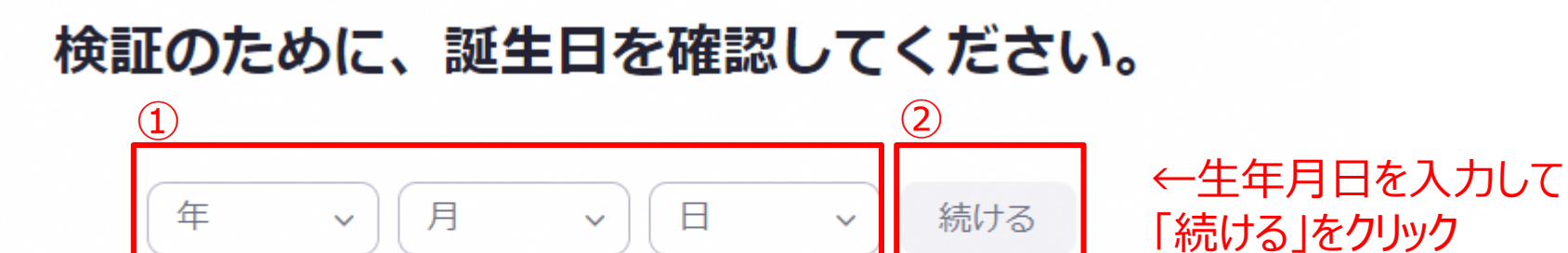

このデータは保存されません

 $3/10$ 

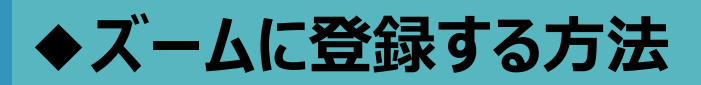

#### ④仕事用メールアドレスにご自身のメールアドレスを入力して

#### 「サインアップ」をクリックします。

※仕事用メールアドレスとありますが、普段使っているメールアドレスで構いません。

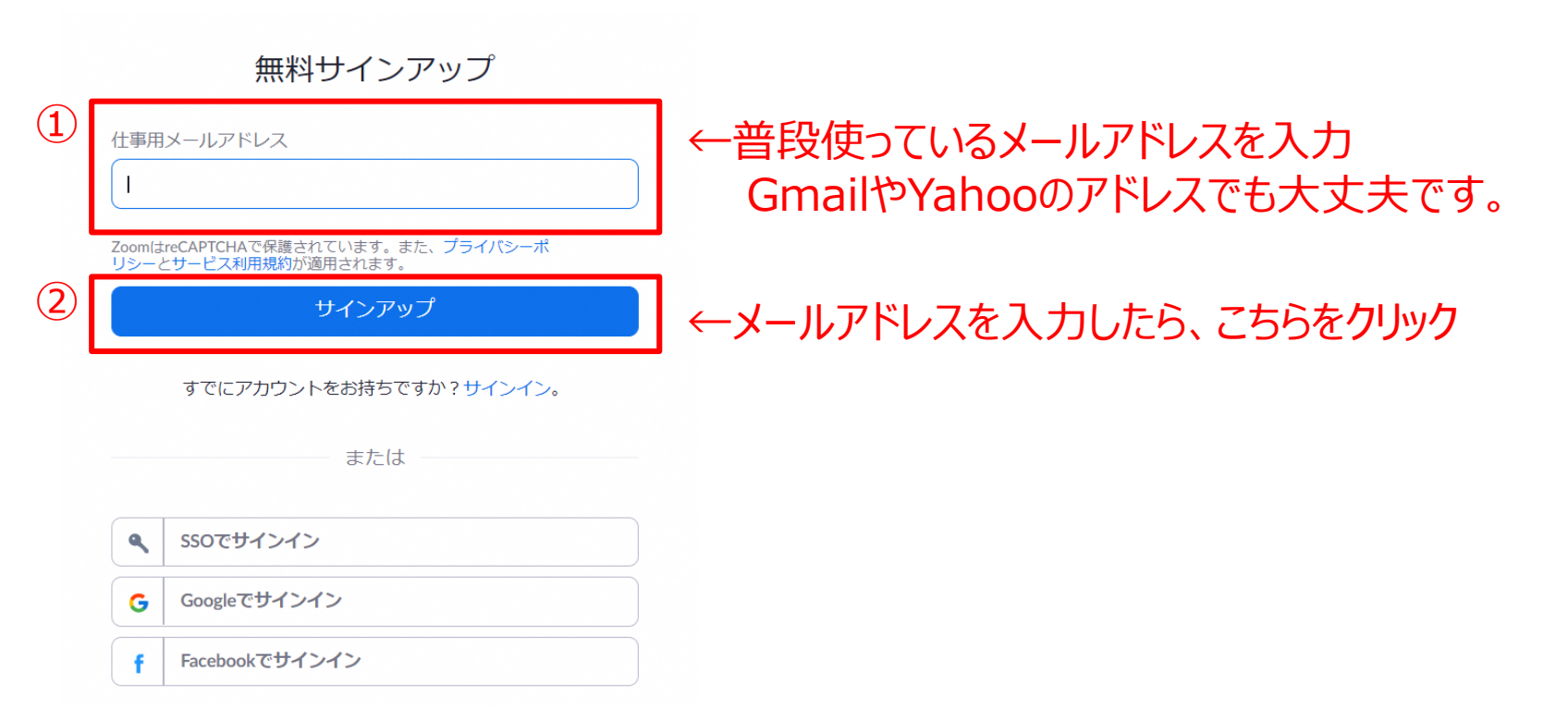

4/10

⑤下記の画面になったら、普段使っているメールの受信ボックスを開きます。 今開いているページは閉じてしまっていも大丈夫です。 ※入力したメールアドレスに間違いがないか再度確認してください。 ※誤っていた場合は、前のページに戻ってやり直してください。

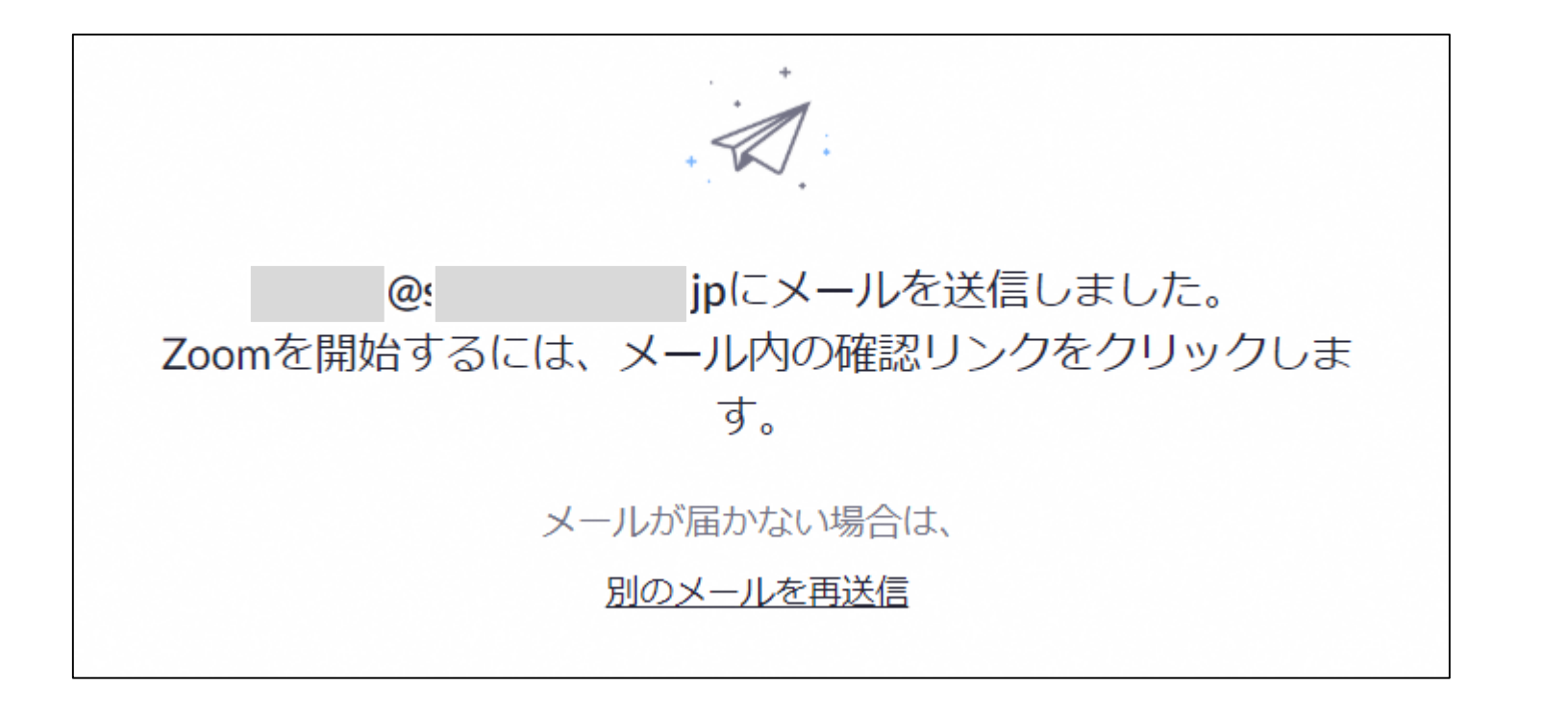

 $5/10$ 

⑥先ほど入力したメールアドレス宛にzoomからメールが届くので、 開封して「アクティブなアカウント」をクリックします。 ※メールが届くのに10分程度お時間がかかる場合があります。 ※迷惑メールボックスに届く場合もあります。

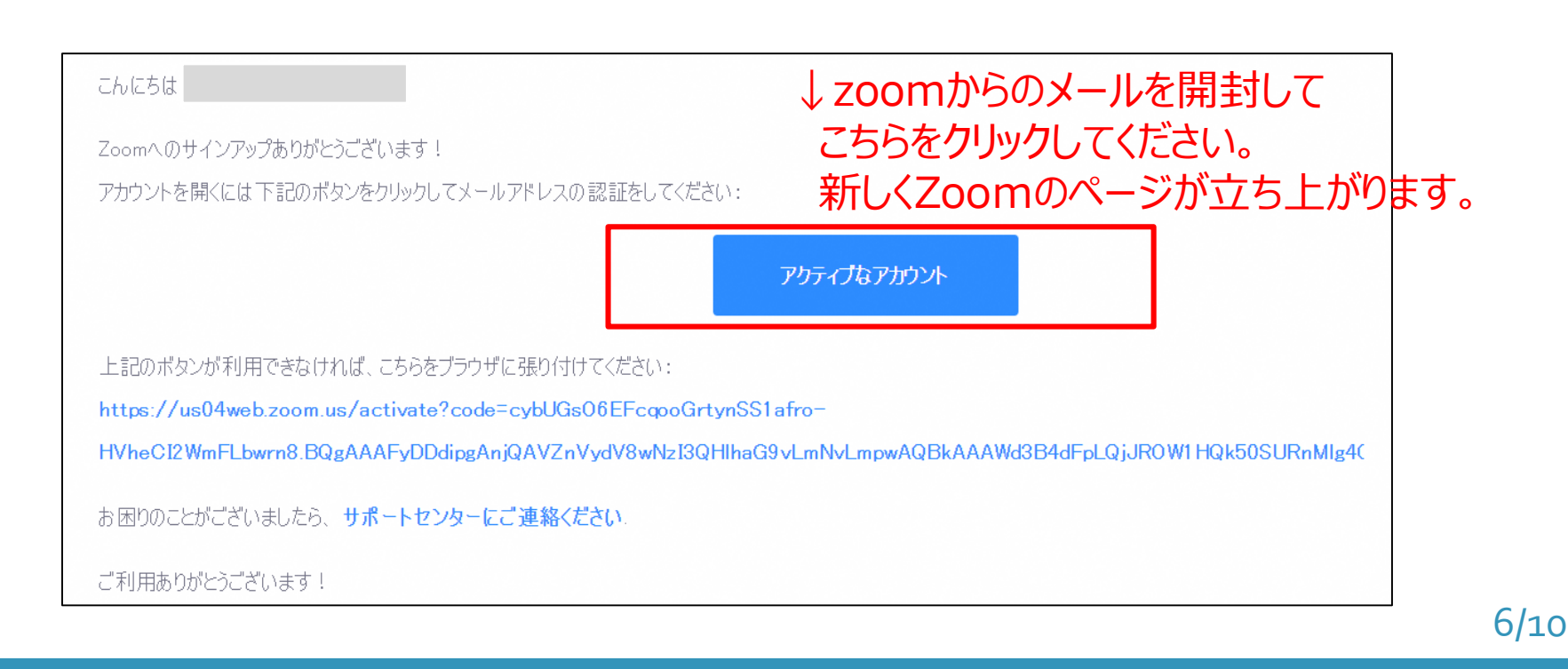

## ⑦新しく下記のようなページが立ち上がりますので、「いいえ」にチェックをつけ 「続ける」をクリックしてください。

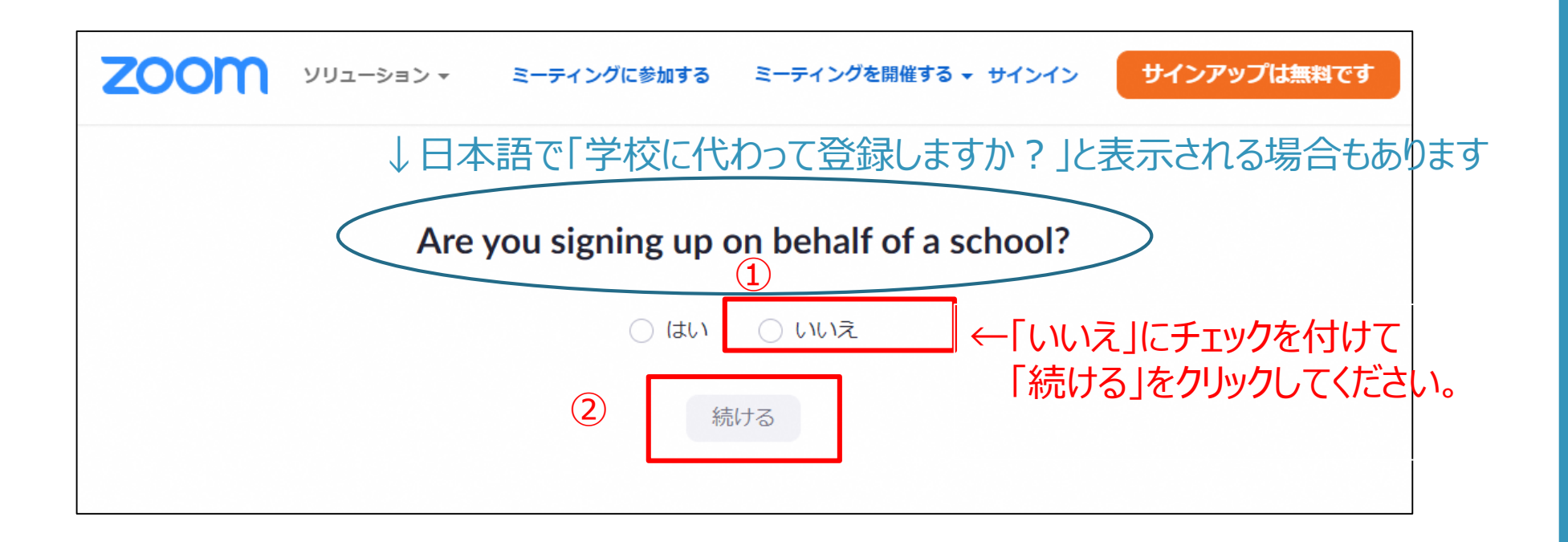

7/10

## **パソコン編(Windowsの場合) ◆ズームに登録する方法 ◆ズームに登録する方法**

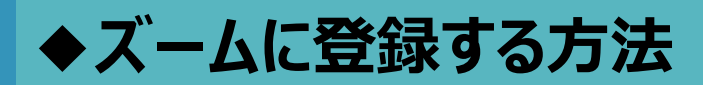

⑧名前やパスワードを入力して、「続ける」をクリックします。 パスワードはお好きなもので構いませんが条件を満たすようにしましょう。

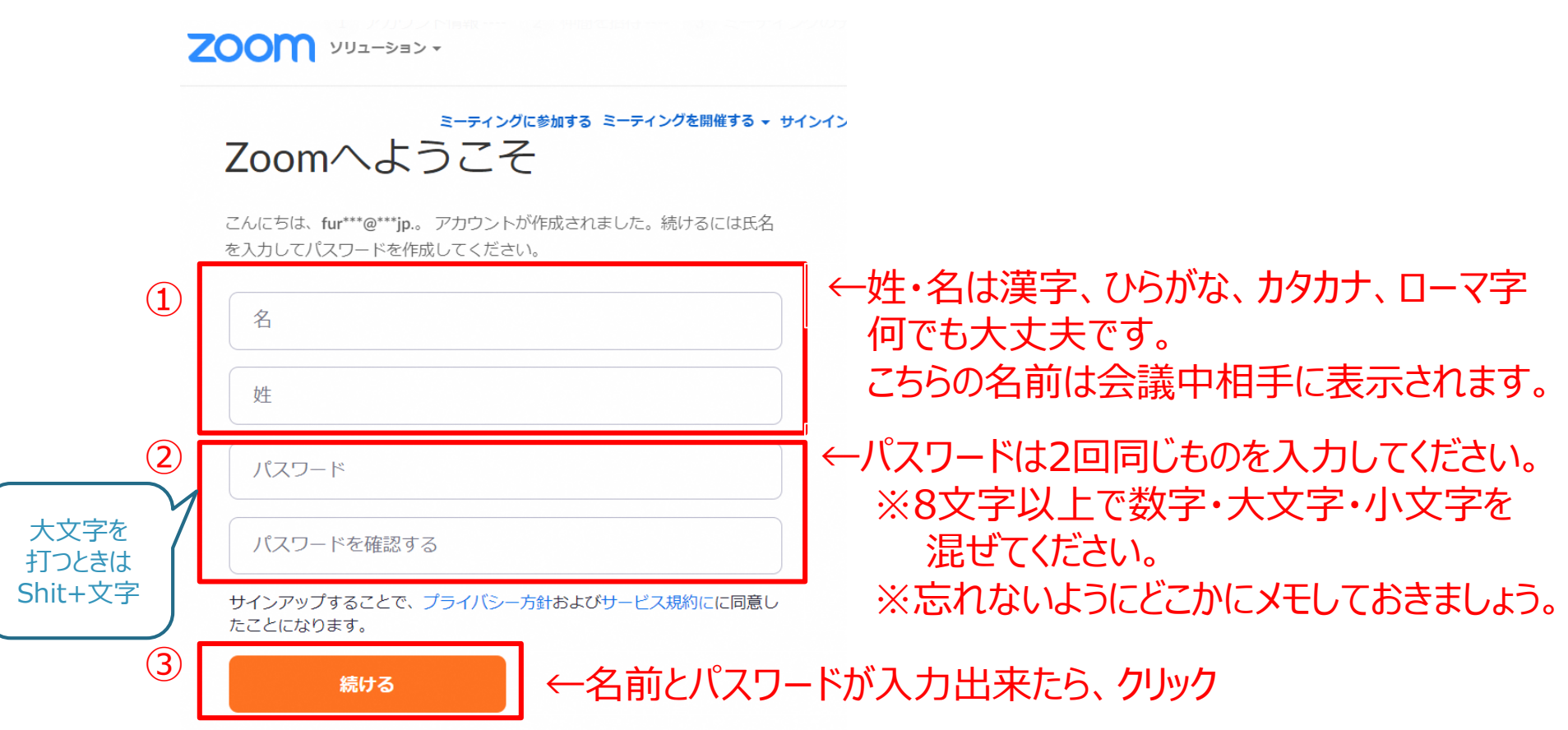

8/10

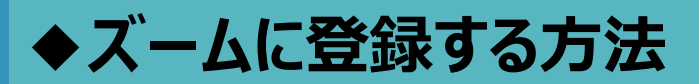

### ⑨「仲間を増やしましょう。」というページに移りますが、気にせず「手順をスキップ」を クリックします。

仲間を増やしましょう。

仲間を招待して無料のZoomアカウントを作成しましょう! なぜ招待するのですか?

name@domain.com

name@domain.com

name@domain.com

別のメールを追加

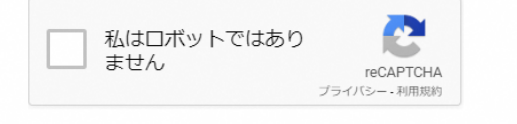

招待

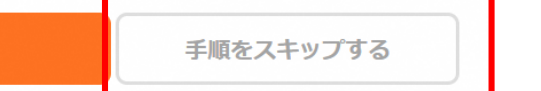

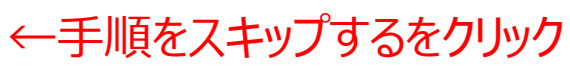

9/10

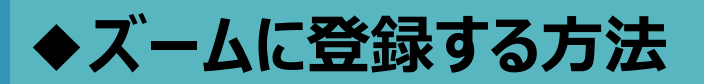

## ⑩テストミーティングを開始というページがでたら、 これでサインアップ (登録) は完了です。お疲れ様でした!

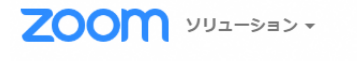

ミーティングをスケジュールする ミー

1 アカウント情報 --- 2 仲間を招待 --- 3 ミーティングのテ

#### テストミーティングを開始。

よくできました!さあミーティングを始めましょう。

ご使用のパーソナルミーティングURL: https://us04web.zoom.us/j/7048823084? pwd=c1dpdFZwK085bG8xUkU0MGdVQmlyZz09

Zoomミーティングを今すぐ開始

マイアカウントへ

10/10

メールアドレスの作り方

メールアドレスを持っていない方は、まずアドレス作るところから始めましょう。 無料で作れる方法はいくつかありますが、ここではGoogleが運営している Gmailのメールアドレスの作り方を紹介します。

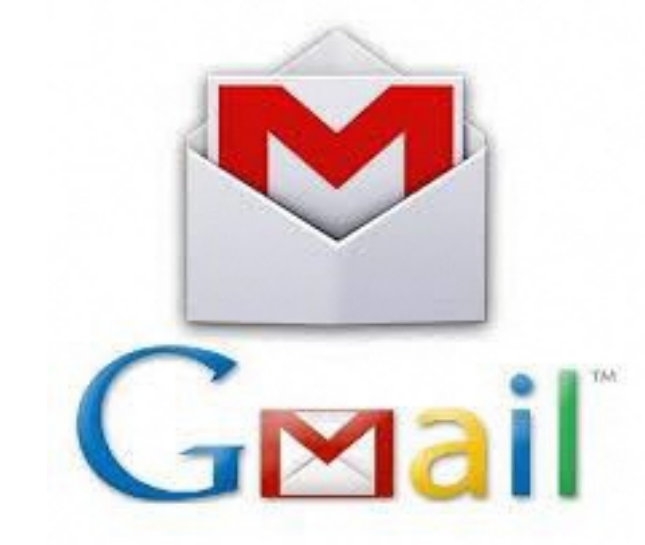

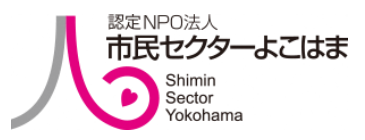

[この写真](http://okamuu3.com/g-mail_tourokuhoouhou/)の作成者不明な作成者は [CC BY-NC-ND](https://creativecommons.org/licenses/by-nc-nd/3.0/) のライセンスを許諾されています

メールアドレスの作り方

①GoogleのGmailアカウント作成ページにアクセスします。 こちら↓の∪R Lをクリックすると直接ホームページが開きます。

**[https://accounts.google.com/signup/v2/webcreateaccount?flowName=Glif](https://accounts.google.com/signup/v2/webcreateaccount?flowName=GlifWebSignIn&flowEntry=SignUp) WebSignIn&flowEntry=SignUp**

グーグルやヤフーなどで検索してもすぐに出てきます。

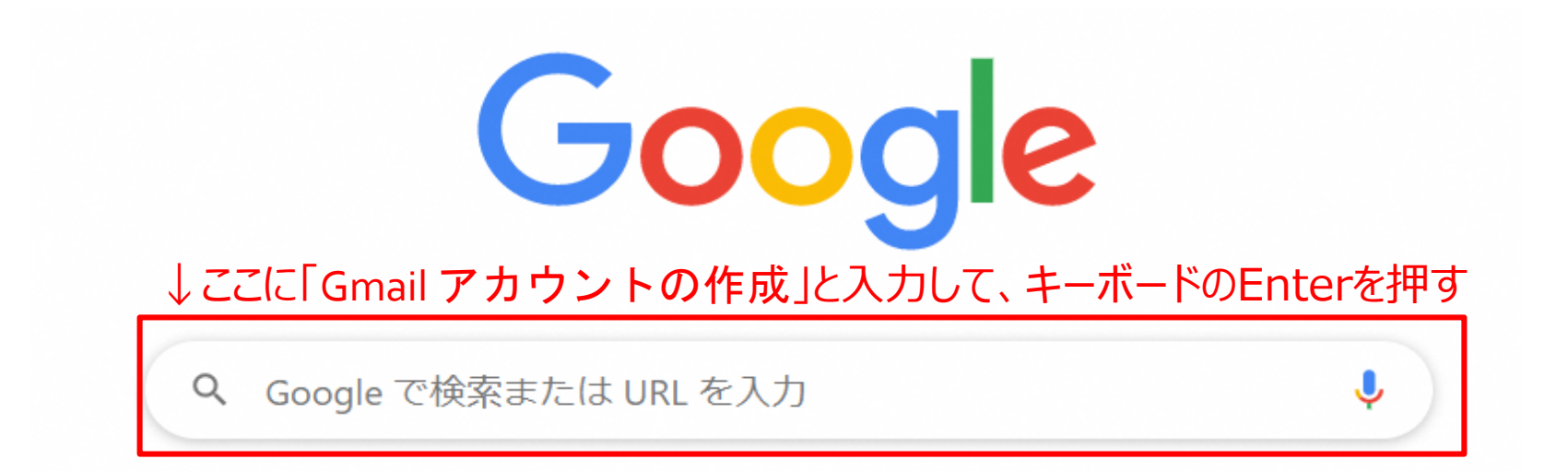

メールアドレスの作り方

### ②ページが開いたら、名前・希望のメールアドレス・パスワードを入力して 「次へ」をクリック

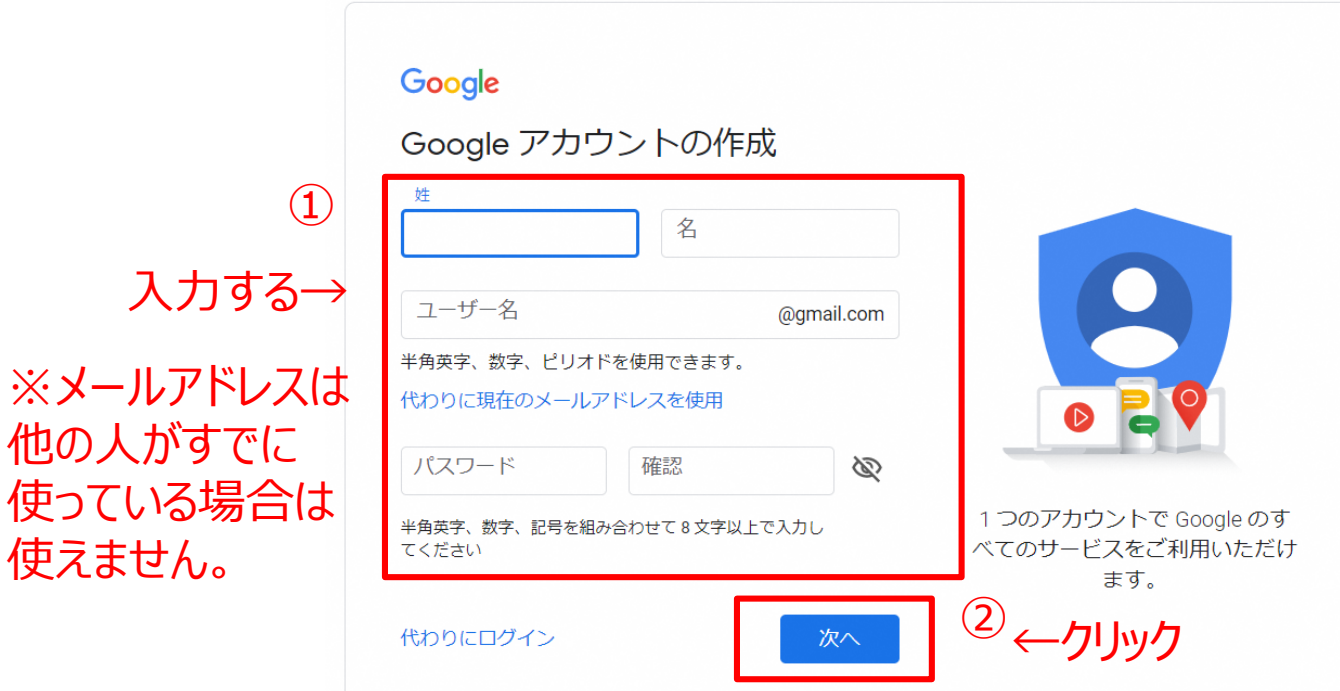

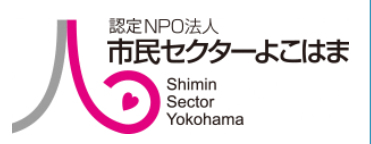

## **パソコン編 パソコン編(Windowsの場合)**

メールアドレスの作り方

### ③生年月日、性別を入力したら「次へ」をクリック ※電話番号、再設定用のメールアドレスは入れなくても大丈夫です。

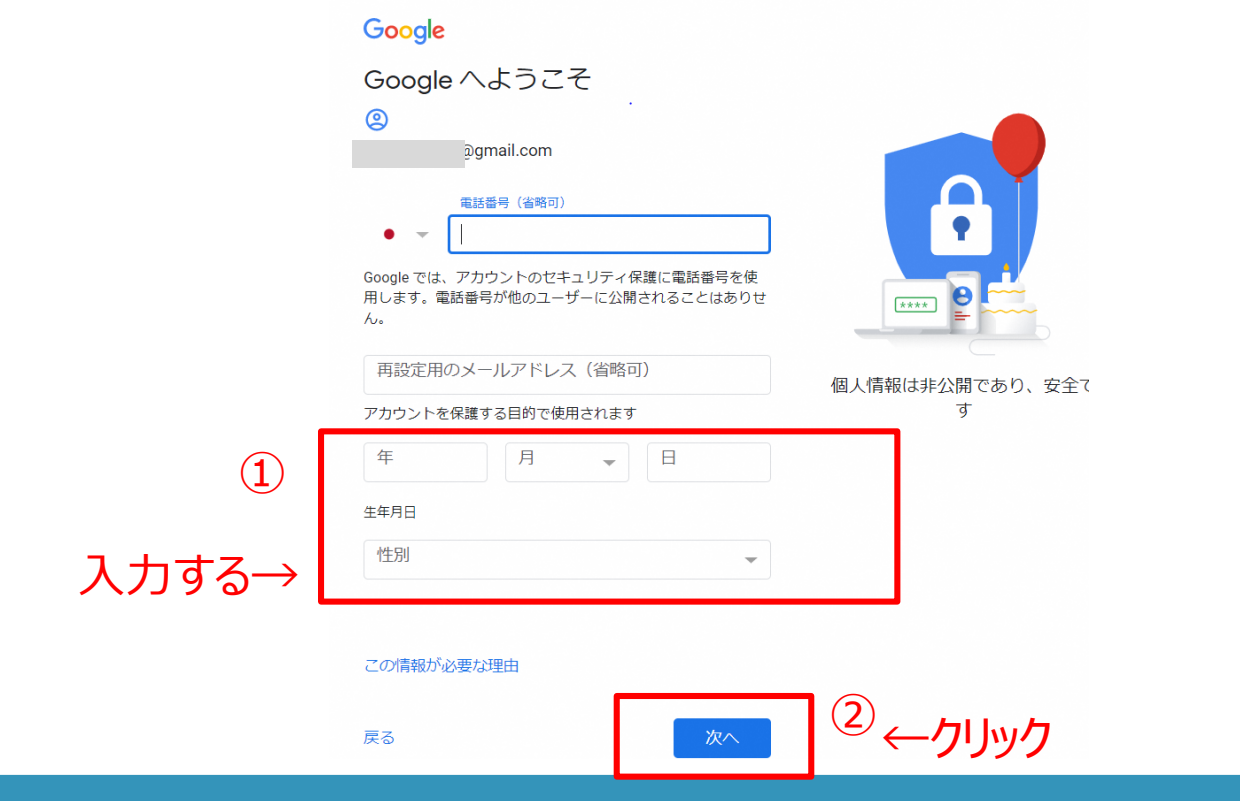

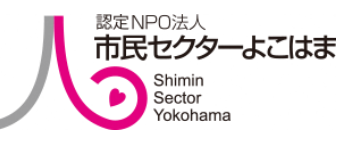

メールアドレスの作り方

### ④プライバシーポリシーと利用規約のページが出たら、一番下までスクロールして 「同意する」をクリックする。

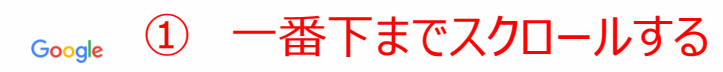

プライバシー ポリシーと利用規約

Google アカウントを作成するには、下記の利用規約への 同意が必要です。 また、アカウントを作成する際は、プライバシー ポリシー に記載されている内容が適用されます。次の重要部分をご

お客様が Google を利用した場合に Google が処理するデ  $-\frac{1}{2}$ 

確認ください。

- · Google アカウントを設定する際に、登録した名前、メ ールアドレス、電話番号などの情報が Google に保存さ れます。
- Google のサービスを利用して、Gmail でメッセージを 作成したり YouTube の動画についてコメントを投稿し たりすると、お客様が作成した情報が Google に保存さ れます。
- たとえば、Google マップでレストランを検索したり、 YouTube で動画を再生したりすると、再生された動 画、デバイスID、IP アドレス、Cookie データ、現在地 などの情報を含め、そのアクティビティに関する情報が Google で処理されます。
- こうした情報は、Google サービス (広告、アナリティ クス、YouTube 動画プレーヤーなど)を使用するアプ リやサイトをお客様が使用した場合にも処理されます。

Google がお客様の情報を処理する理由

Google では、ポリシーに明記されている以下の目的でこ

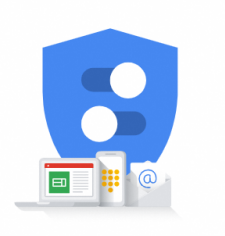

Google が収集するデータやその データの用途は、ユーザーが管理 できます

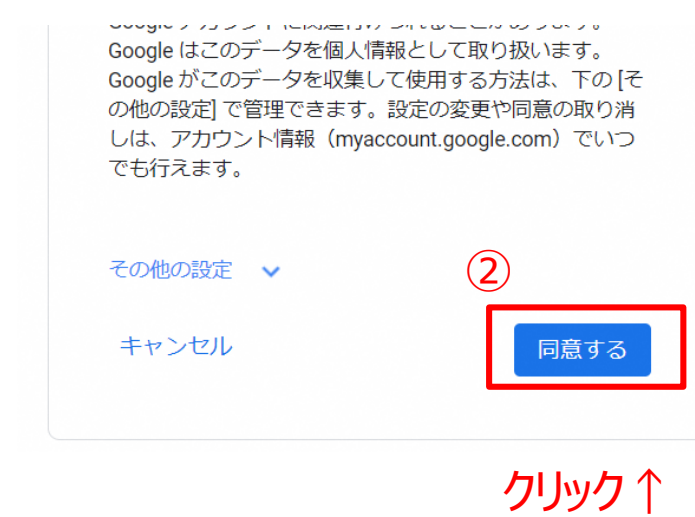

メールアドレスの作り方

⑤こちらのページが出てきたら、メールアドレスの完成です。お疲れ様でした。 zoomをしたい相手にメールアドレスを伝えましょう。

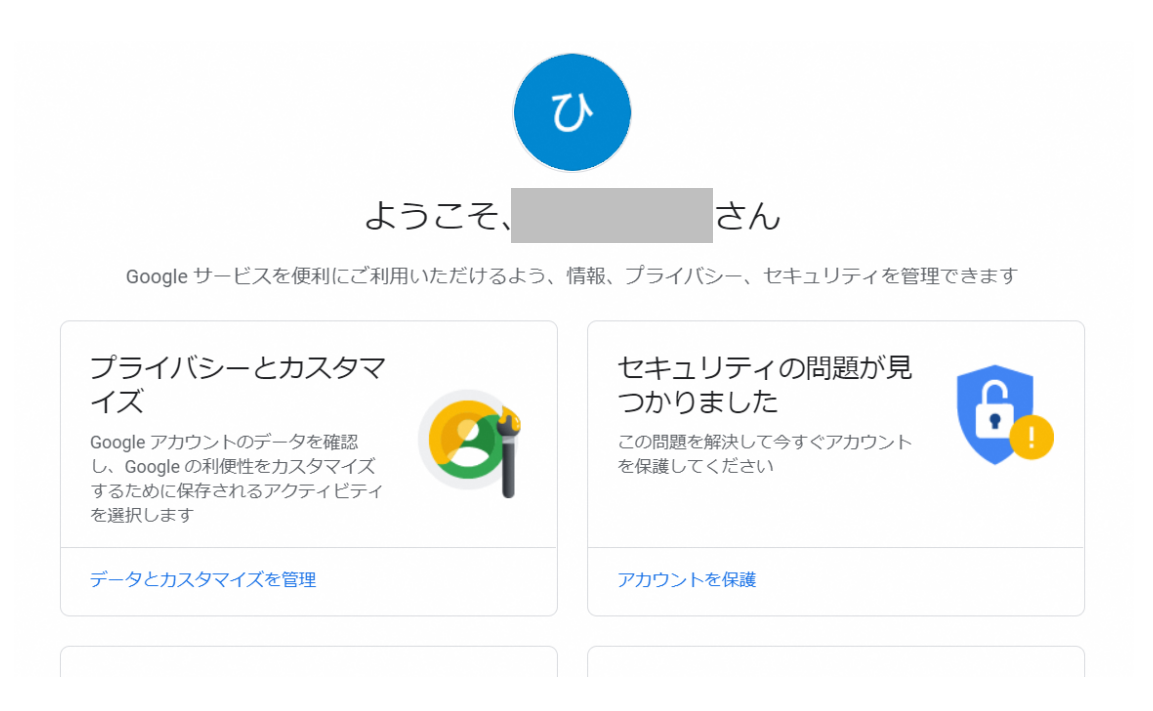

認定NPO法人 市民セクターよこはま Shimin Sector okohama

メールの確認の仕方

⑥Gmailにメールがきているかどうか確認するには、Googleの検索ページの 右上にある「Gmail」をクリックします。

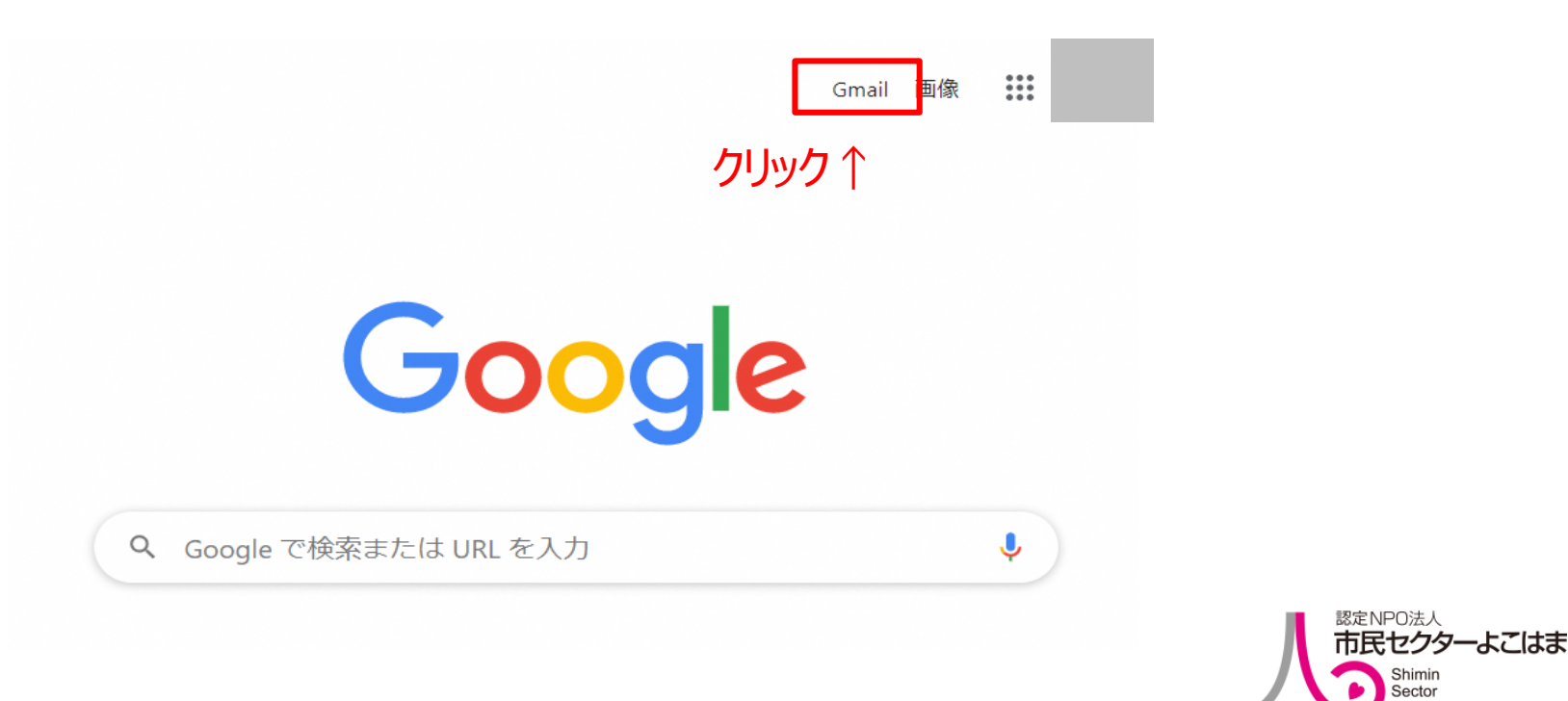

Sector

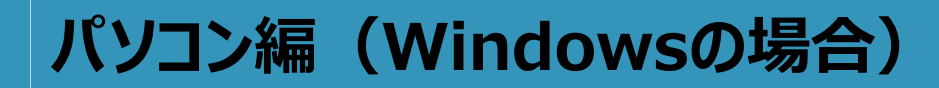

メールの確認の仕方

#### ⑦先ほど作成したメールアドレスを入力して「次へ」をクリックします。

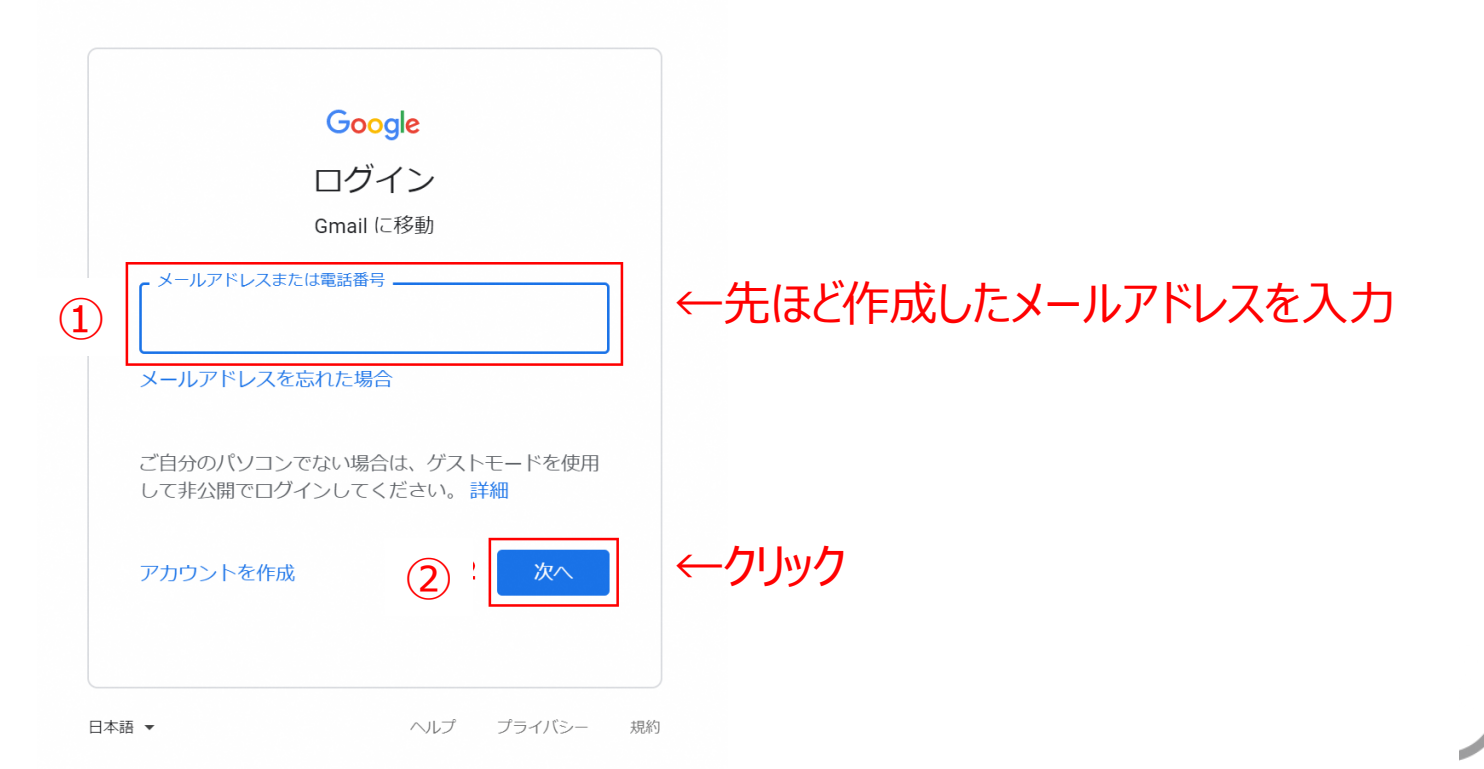

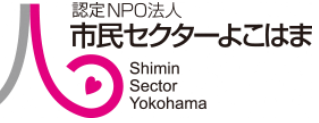
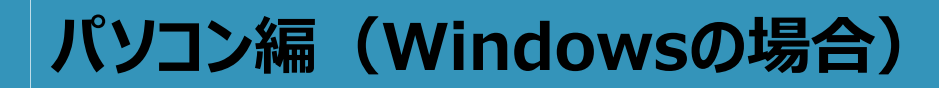

メールの確認の仕方

#### ⑧パスワードを入力して「次へ」をクリックします。

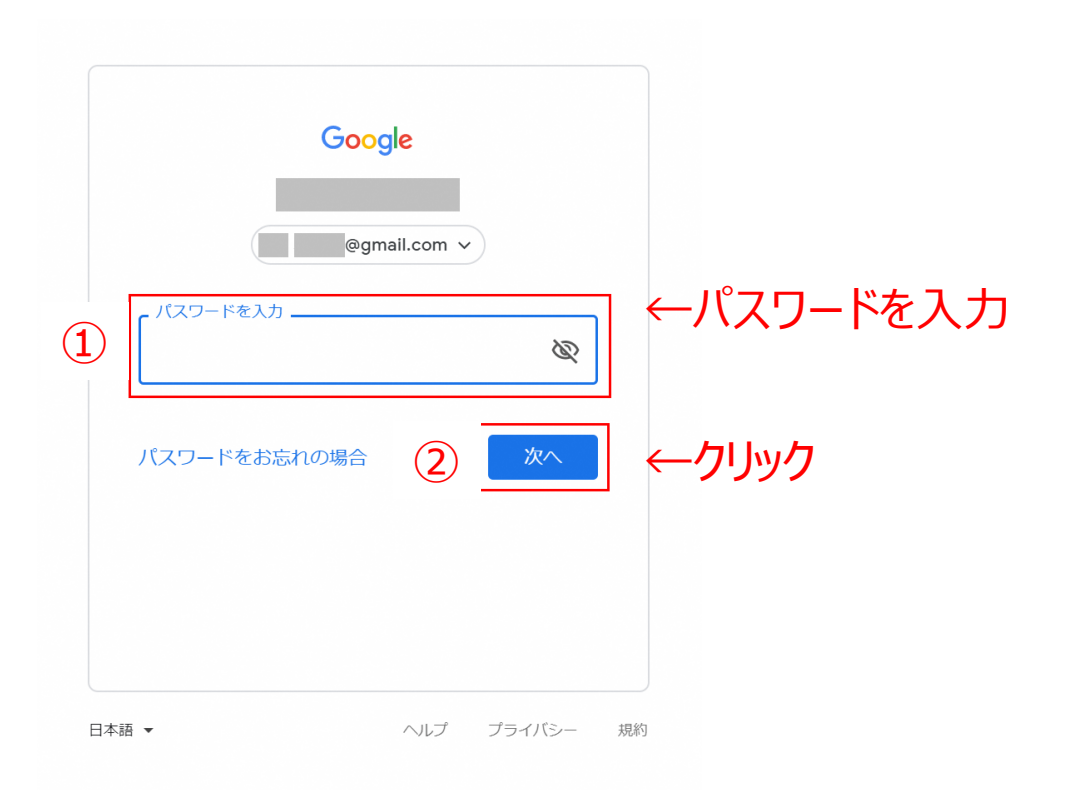

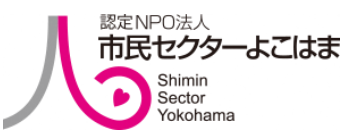

## **パソコン編 パソコン編(Windowsの場合)**

## メールの確認の仕方

#### ⑨こちらのページの「受信トレイ」に新しく届いたメールが保存されます。

新しいメールはここに 溜まっていきます→

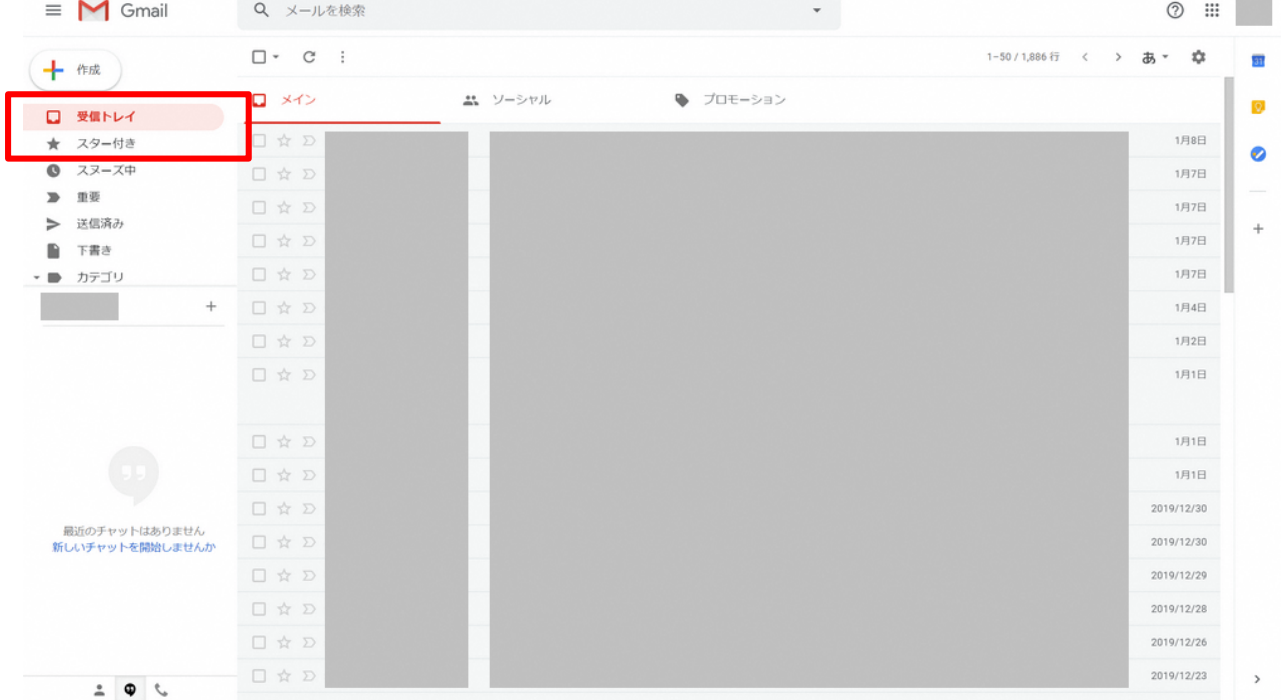

## 導入編 まずはじめに

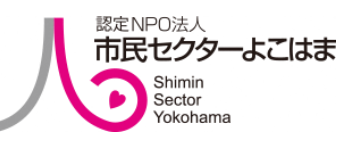

## まずはじめに

パソコンの音声(マイク)と映像(カメラ)が作動するか確認しましょう。 確認方法は次のページでご紹介します。

※パソコンの機種によってはマイクやカメラが内蔵されていないものもあるので その場合は、マイク付きのイヤホンや、外付けのカメラなどをご用意ください。

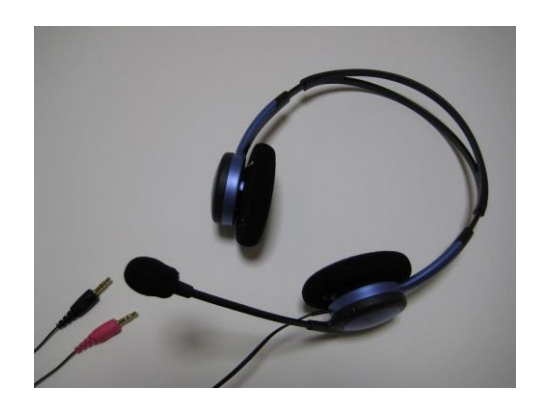

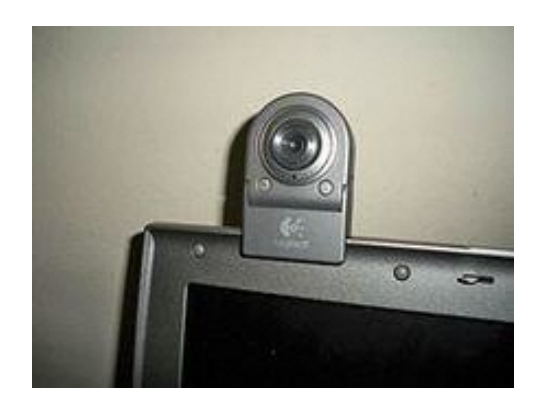

スタートメニューをクリック→

# まずはじめに:音声 (マイク) の確認方法

### ①デスクトップの左下にある「スタートメニュー」を開き、設定 (歯車マーク) を クリックしします。

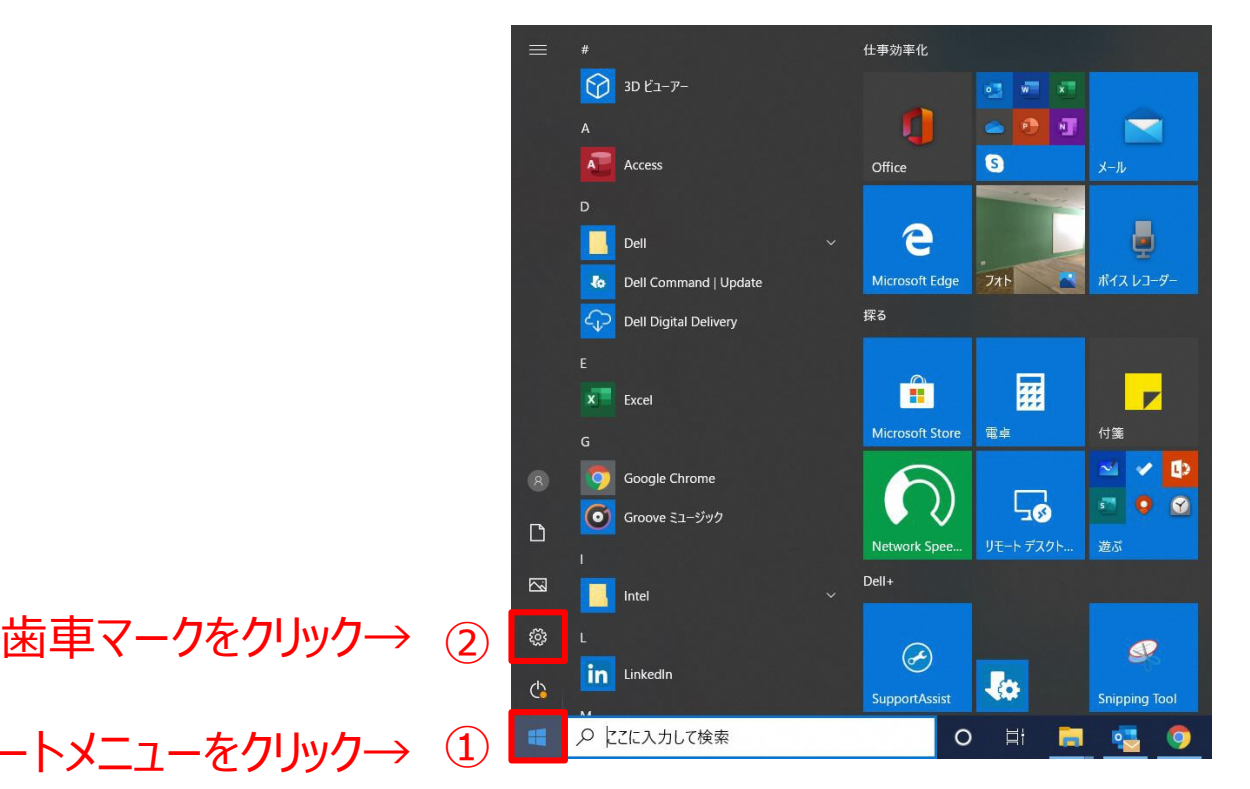

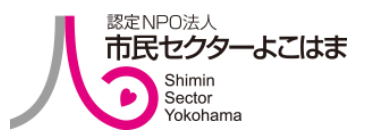

表示スケールの詳細設定

# まずはじめに:音声 (マイク) の確認方法

②設定のページが開いたら、「システム」をクリックします。 画面が変わったら、「サウンド」をクリックします。

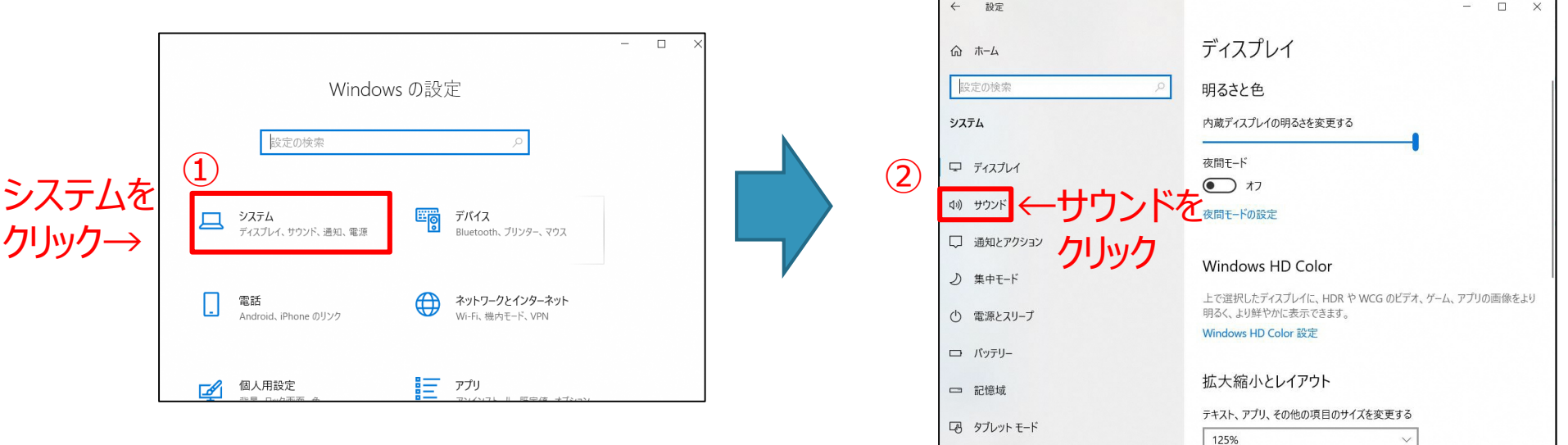

目 マルチタスク

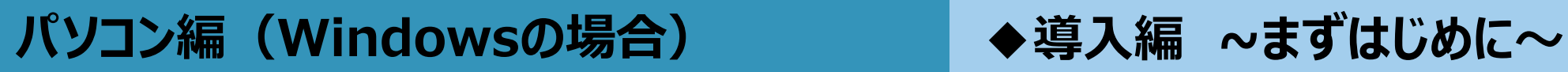

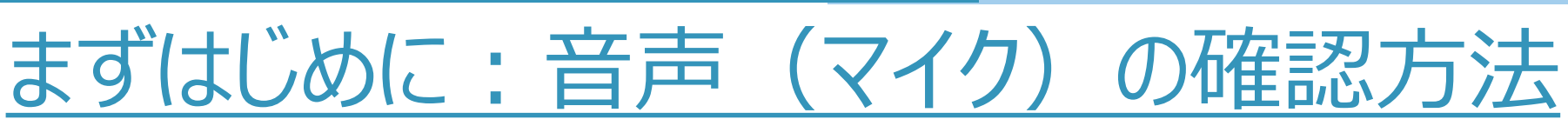

③サウンドのページになったら少し下にスクロールして、【入力】の 「デバイスのプロパティ」をクリックする。デバイスのプロパティが開いたら、 「無効にする」にチェックが付いていないことと、 ボリュームがゼロになっていないことを確認してください。

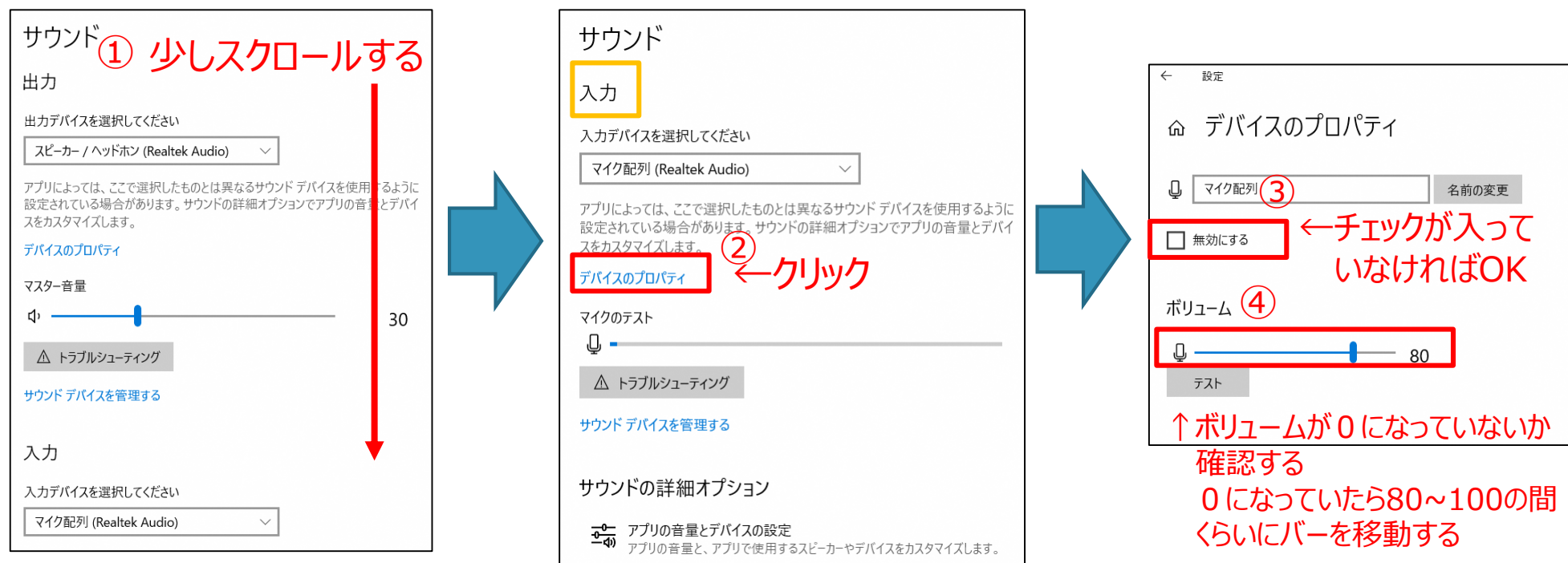

スタートメニューをクリック→

# まずはじめに:映像 (カメラ) の確認方法

### ①デスクトップの左下にある「スタートメニュー」を開き、設定(歯車マーク)を クリックしします。

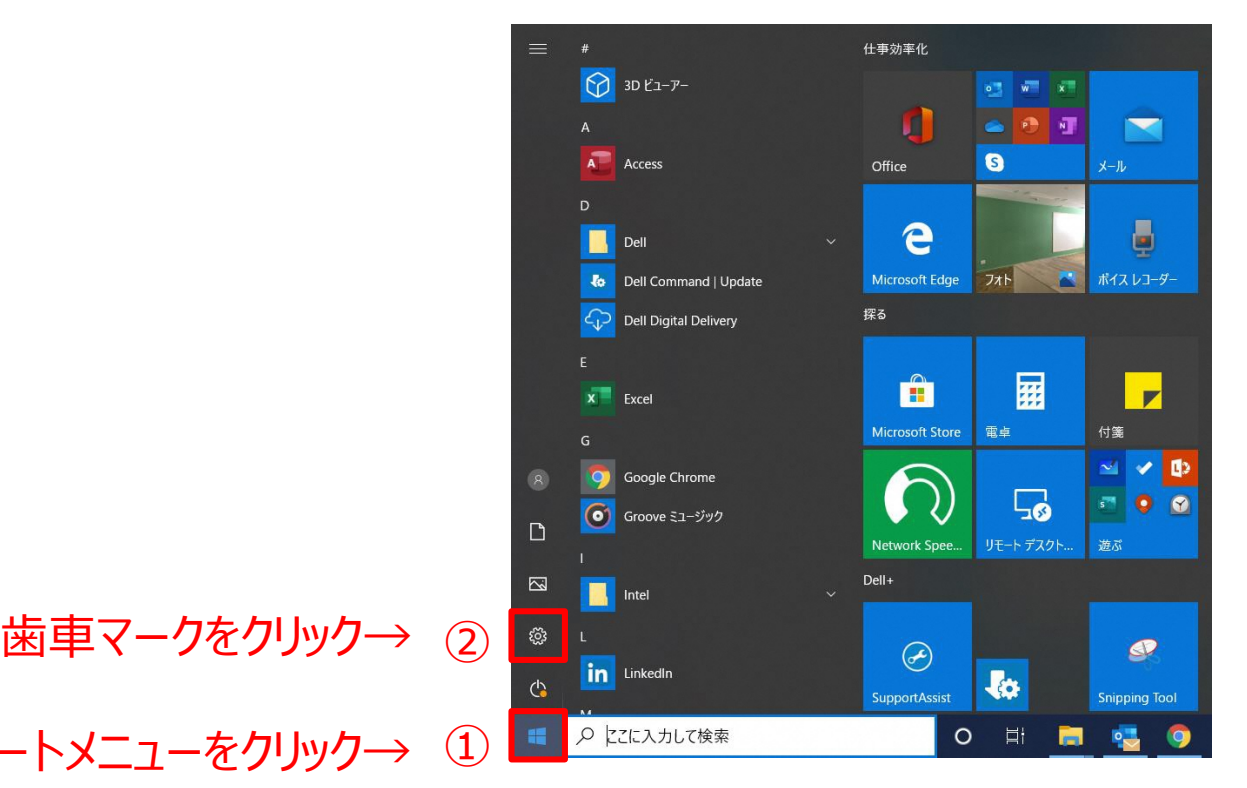

# まずはじめに:映像(カメラ)の確認方法

②設定のページが開いたら、「プライバシー」をクリックします。画面が変わったら、 「カメラ」をクリックします。アプリがカメラにアクセスできるようにするを「オン」にします。

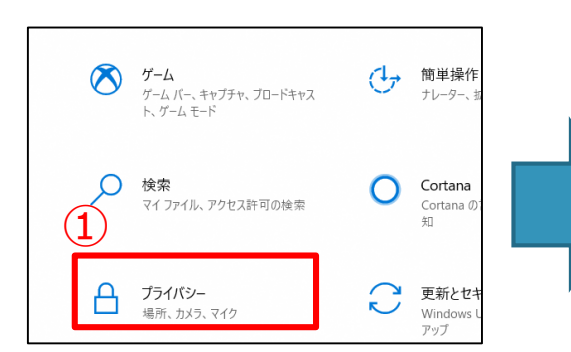

↑プライバシーを クリック

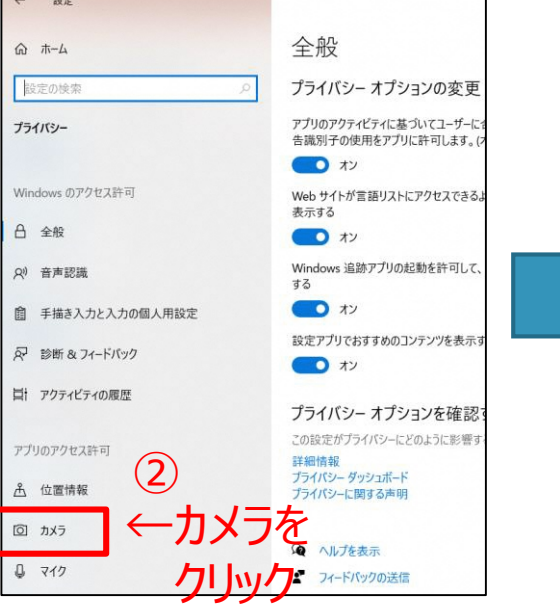

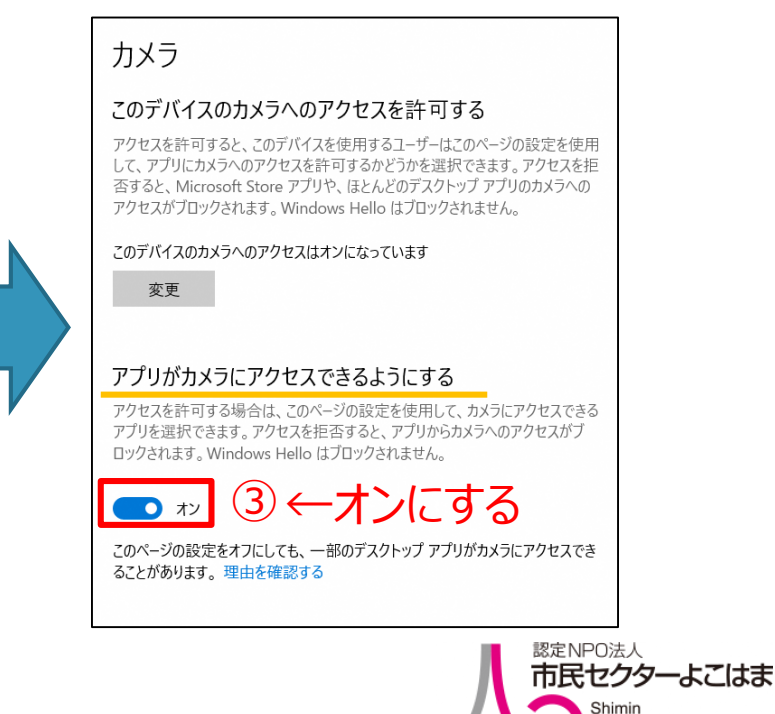

Sector Yokohama

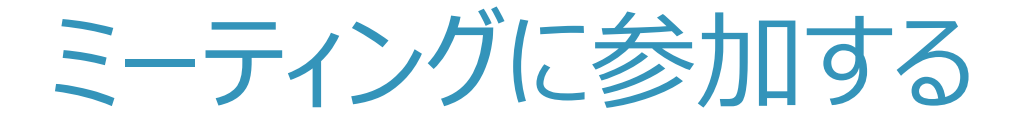

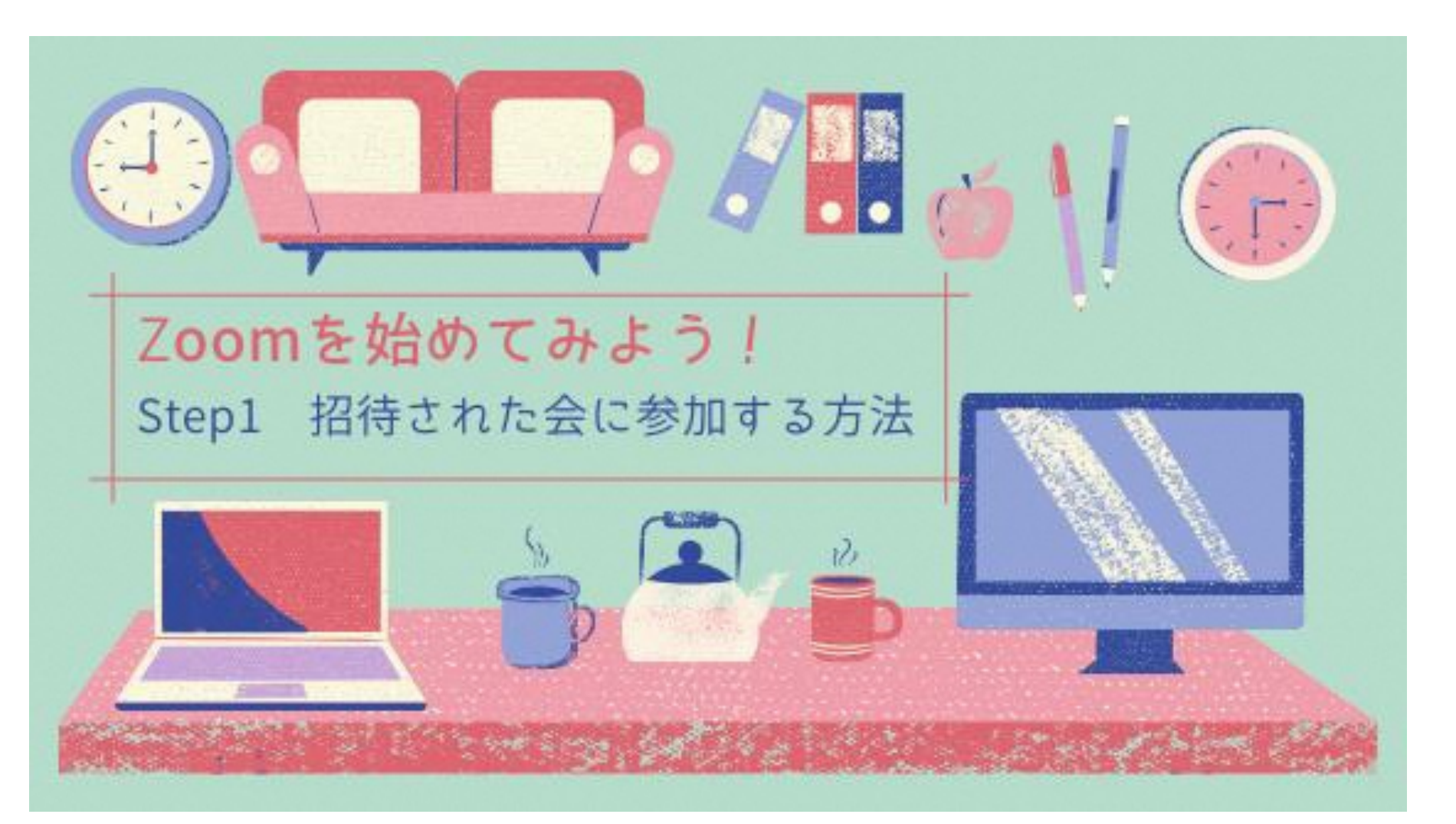

- ・ 参加するだけならアカウント登録は不要です。
- ・ 主催者からメールに届く招待URLをクリックすれば、 すぐにミーティングルームに入れます。
- ・ はじめてパソコンでzoomに参加する場合は、招待URLを クリックすると、自動的にzoomアプリのインストールが始まります。

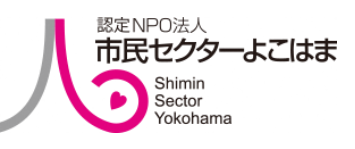

### ①ミーティングの主催者から招待メールが届くので、開催日時がきたら開きます。 Zoomミーティングに参加する の下にあるURLをクリックします。

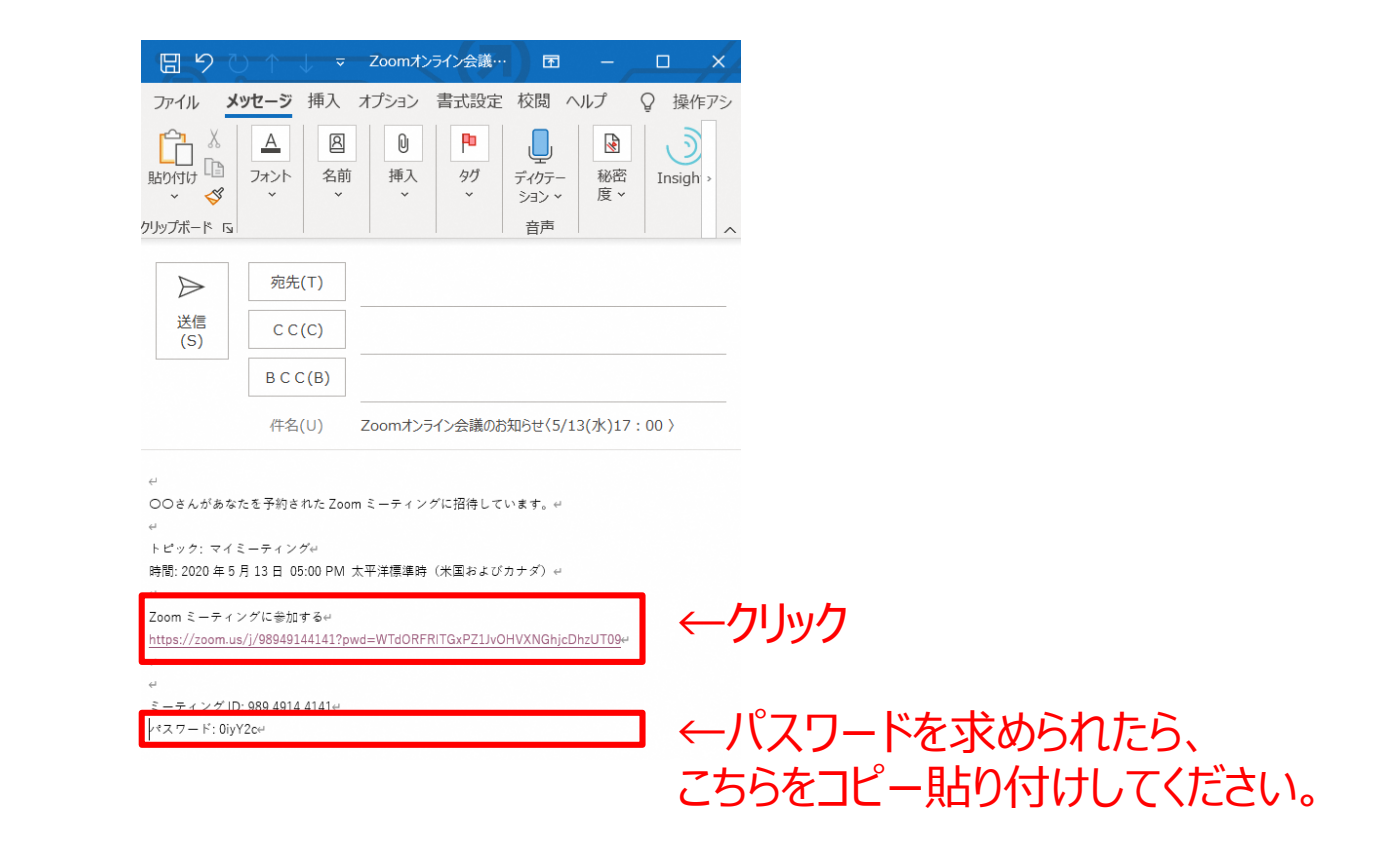

◆初めてパソコンでzoomに参加する場合は、招待URLをクリックすると、 自動的にzoomアプリのインストールが始まります。 インストールが完了すると左下に四角い枠が出てくるので、クリックします。

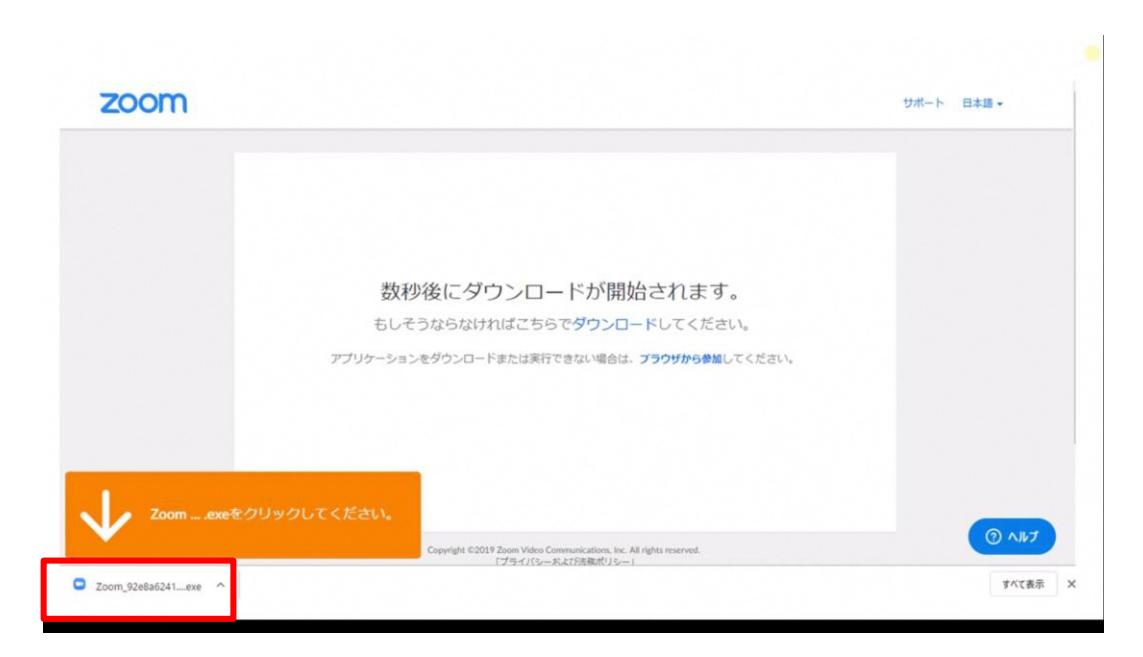

#### ↑出てきたらこちらをクリック

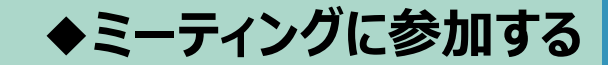

#### ②ズームのページが立ち上がるので、「Zoomを開く」をクリックします。

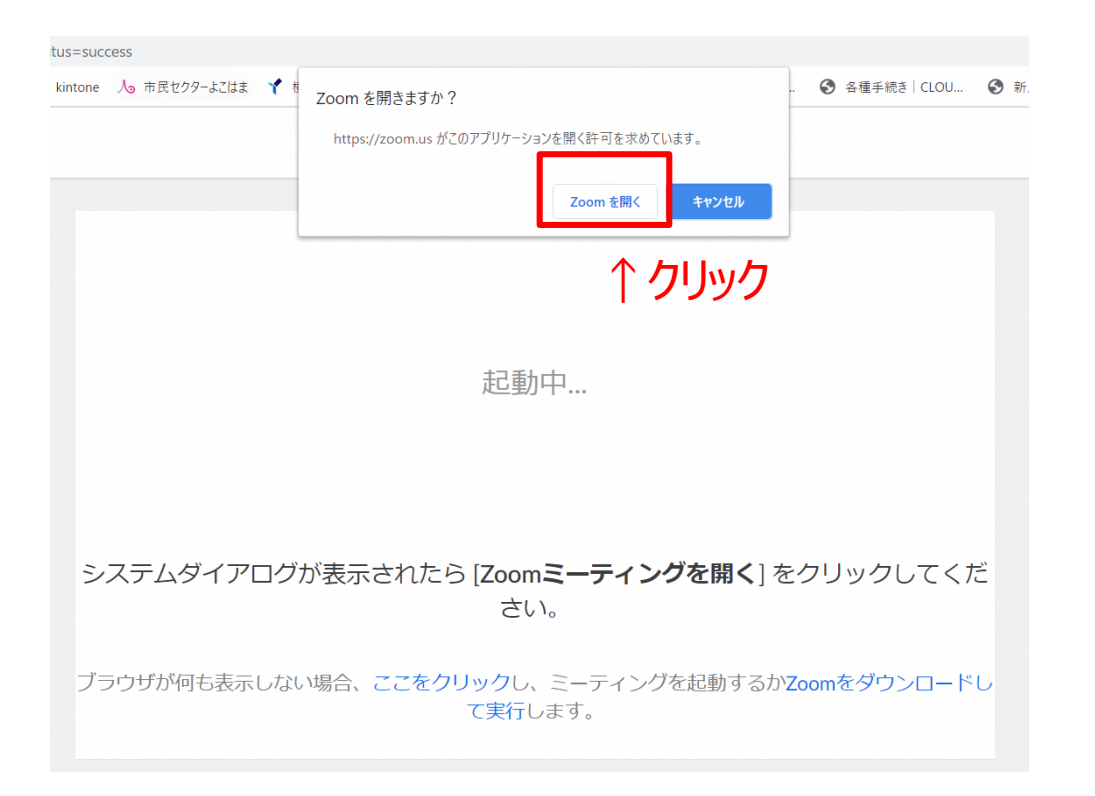

### ③新しく画面が立ち上がるので、「コンピューターでオーディオに参加」をクリックする。 ※こちらをクリックしないと、相手に音声が聞こえないので必ずクリックしてください。

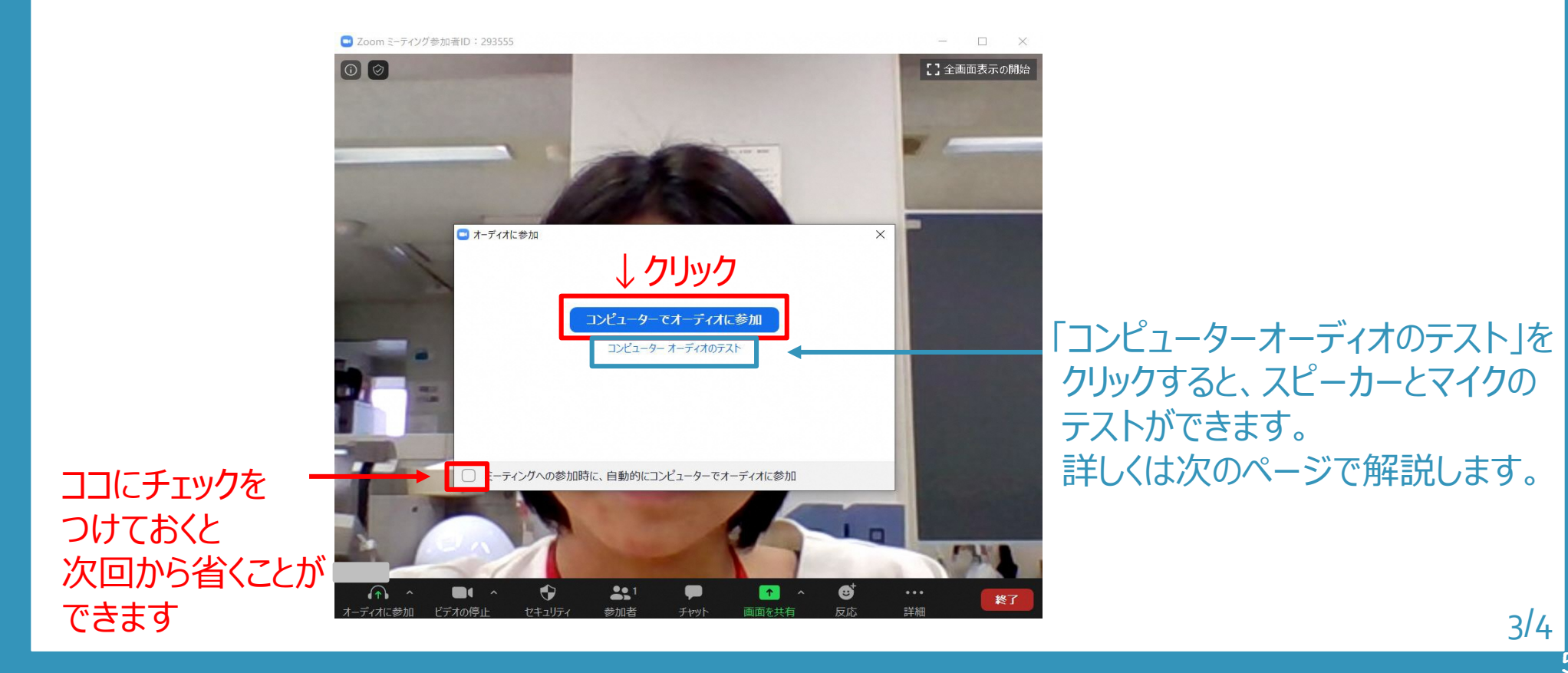

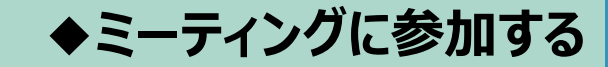

### ◆先ほどのページで、「コンピューターオーディオのテスト」をクリックすると、 スピーカーとマイクのテストができます。

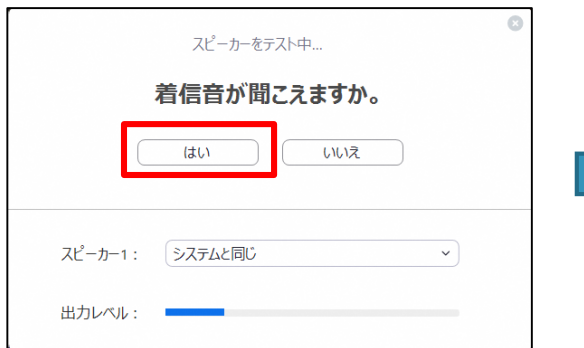

マイクをテスト中... 話してから話をやめます、返答が聞こえますか。 はい いいえ マイク1: 「システムと同じ  $\sim$  ) 入力レベル:

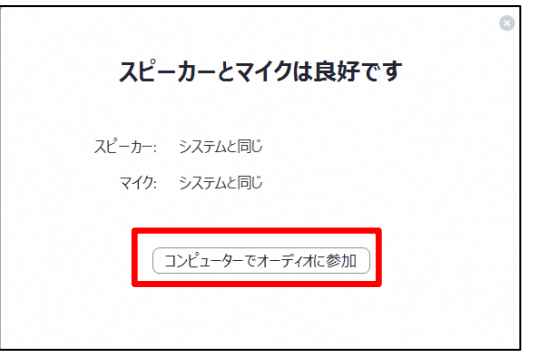

〈スピーカーのテスト〉 音楽が流れるので聞こえたら 「はい」をクリック

※パソコンの音量がミュート (消音) や 小音になっていないか確認して下さい。

〈マイクのテスト〉 パソコンに向かって話しかけると 数秒後に自分の声が流れるので 聞こえたら「はい」をクリック

「コンピューターでオーディオに 参加」を押すと、 前の画面に戻るので、 もう一度「コンピューターで オーディオに参加」をクリック

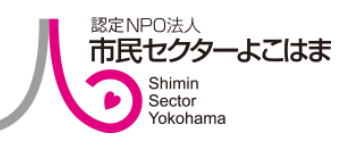

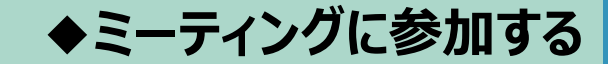

#### 4)入室できたら完了です!オンライン会議を楽しんでください。

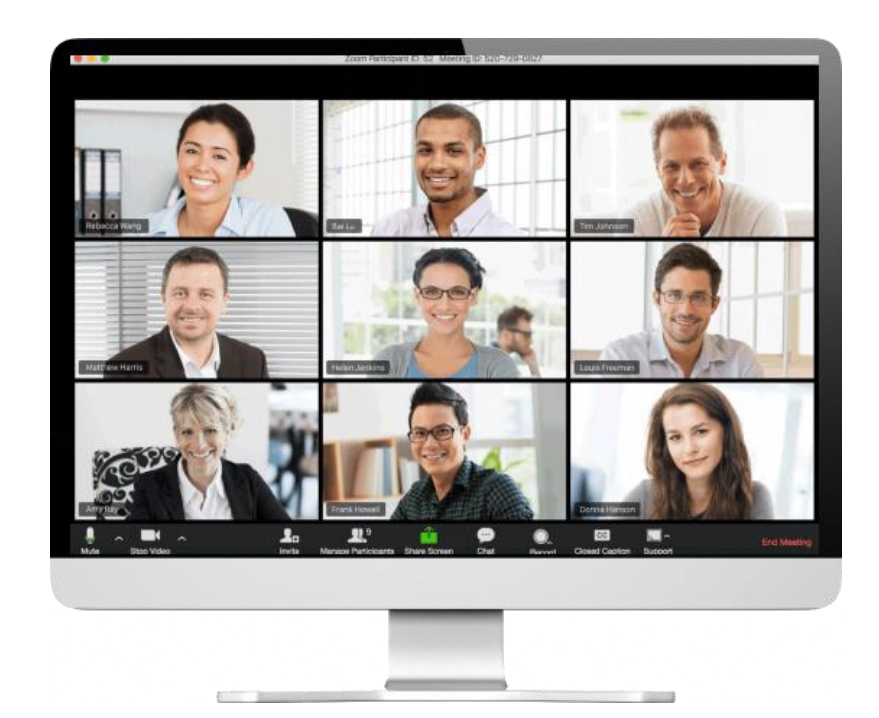

4/453

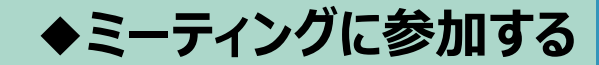

#### **◆画面の操作説明について**

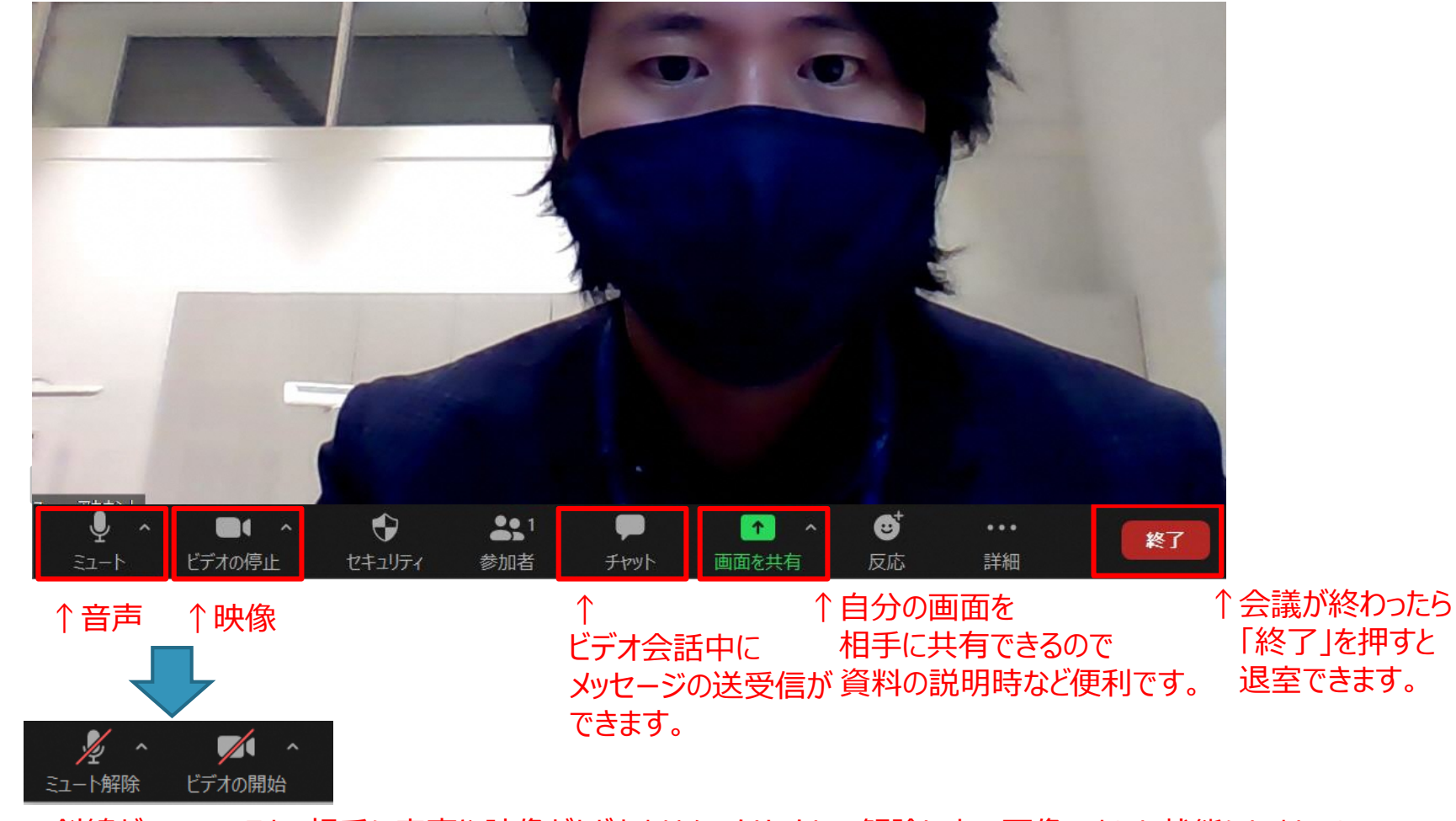

※斜線がついていると、相手に音声や映像がとどきません。クリックして解除し上の画像のような状態にしましょう。

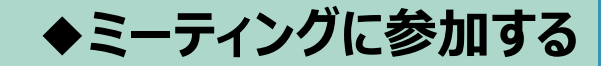

ドデオの停止

薄井智洋

#### ◆名前の変更方法

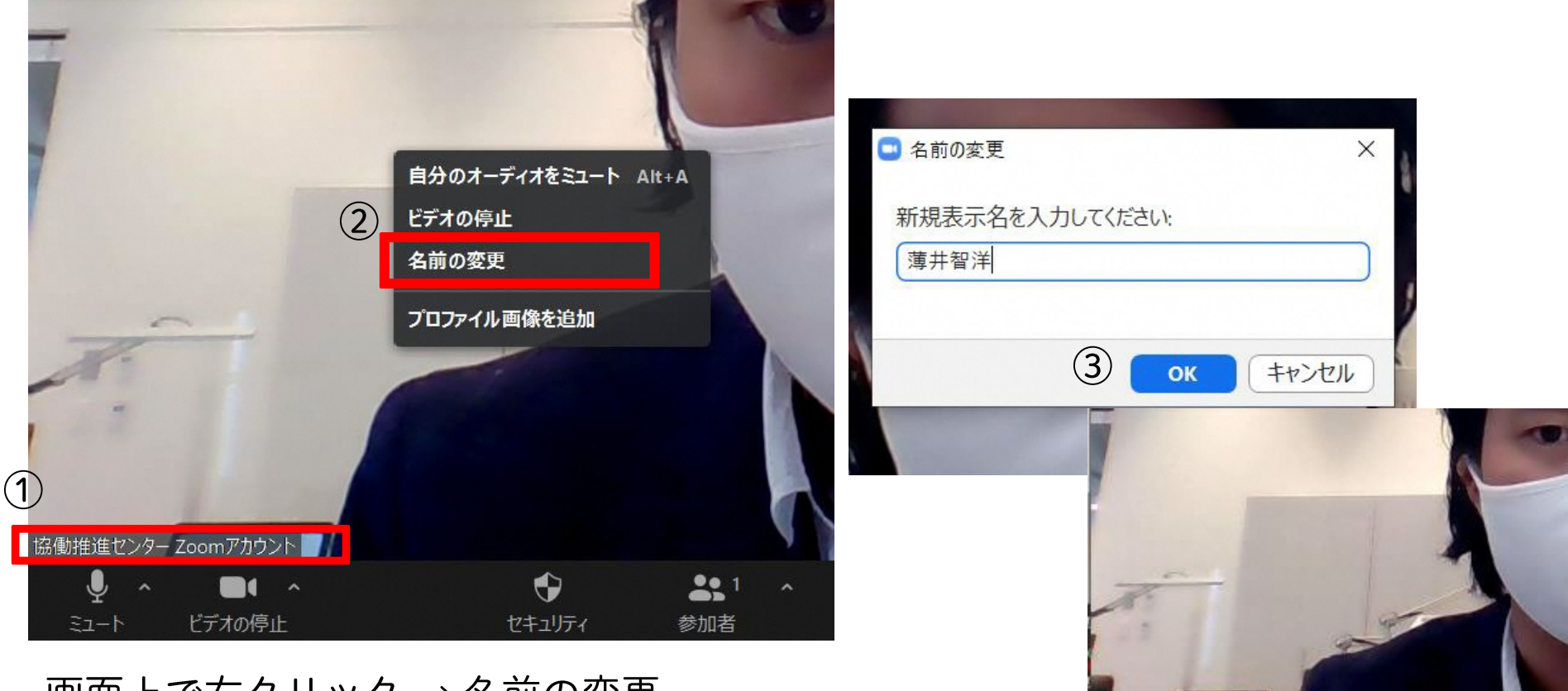

画面上で右クリック → 名前の変更

**◆ミュートについて**

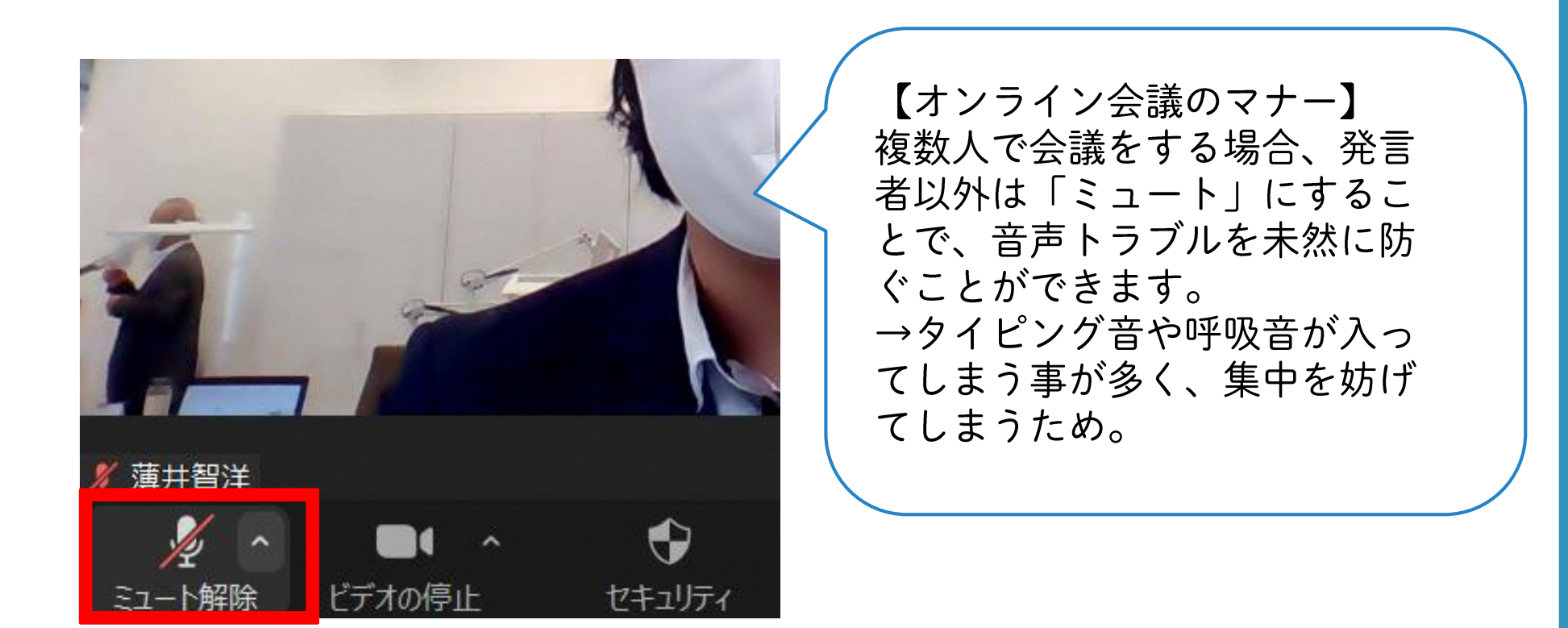

ミュートにすることで、こちらの声が相手に聞こえなくなります。 また同じ会場でのハウリングを防止することができます。

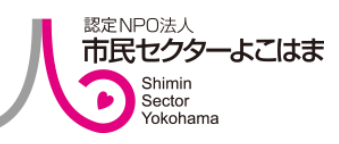

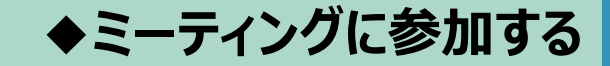

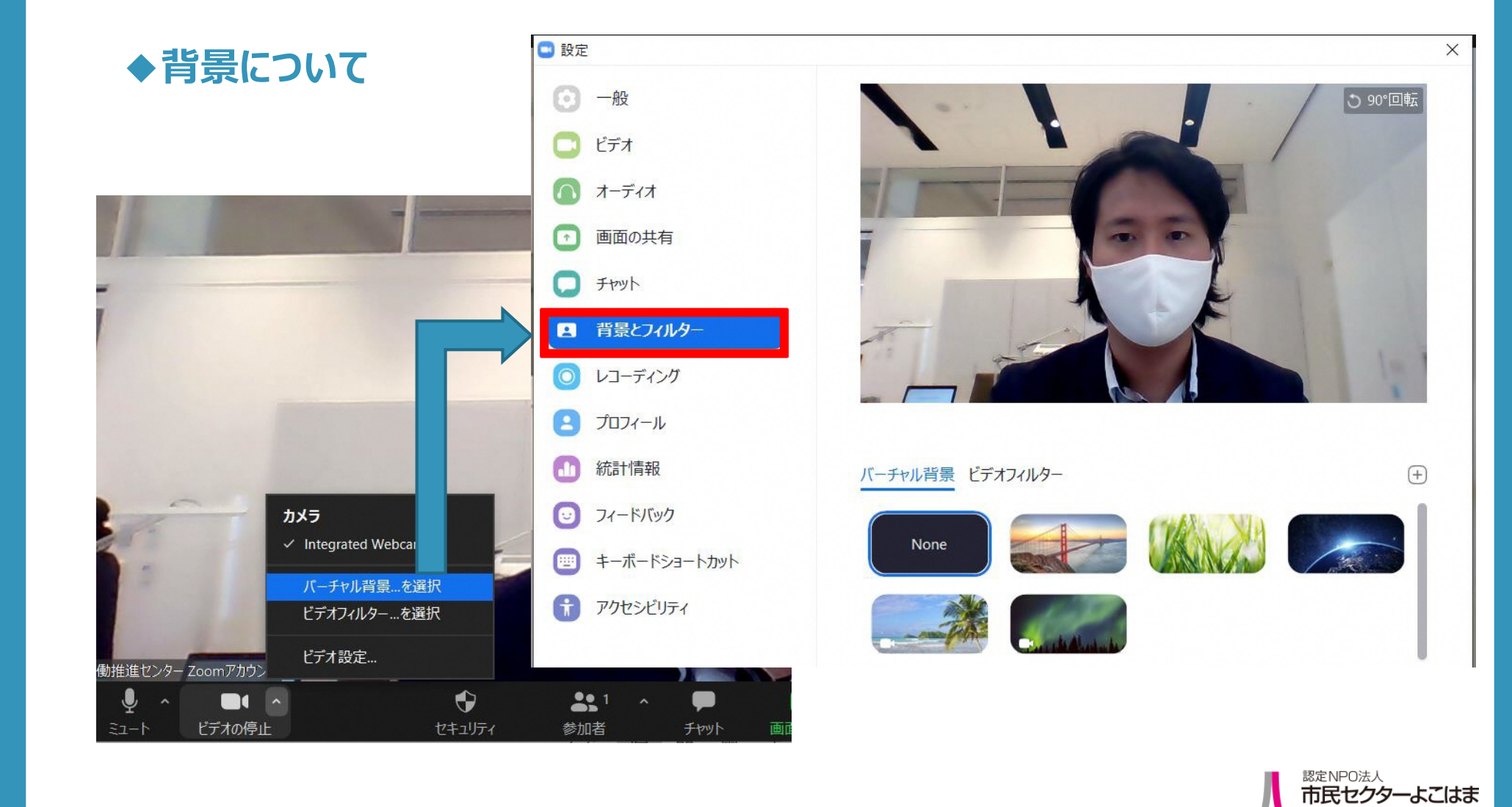

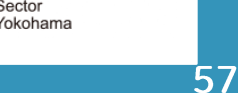

Shimin Sector

#### ◆背景フィルターについて (アイスブレイクとして、場を和ますこともできます)

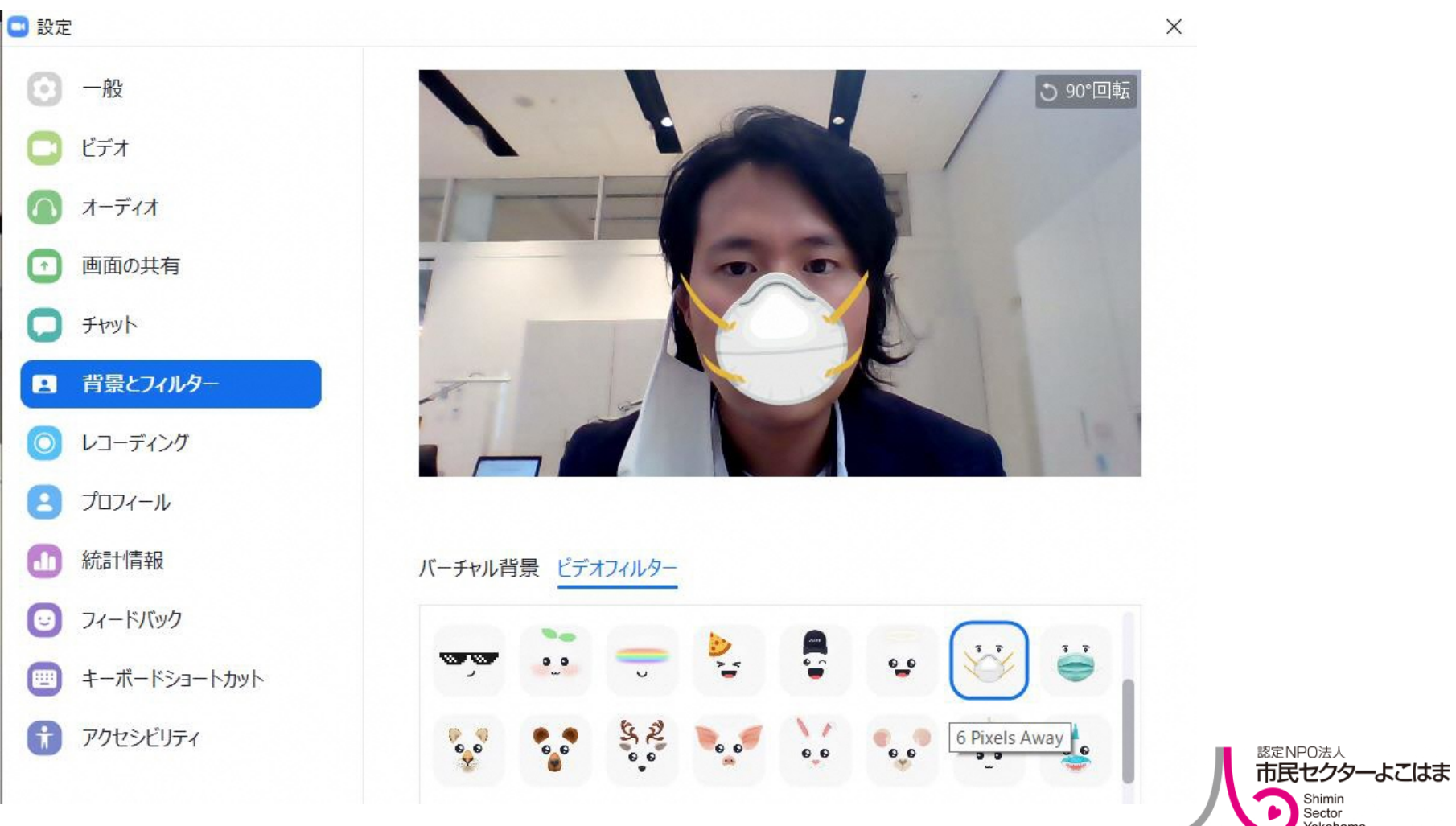

58

Shimin Sector Yokohama

## **パソコン編 パソコン編(Windowsの場合) ◆ミーティングに参加する**

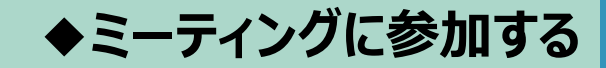

#### **◆チャット機能について①**

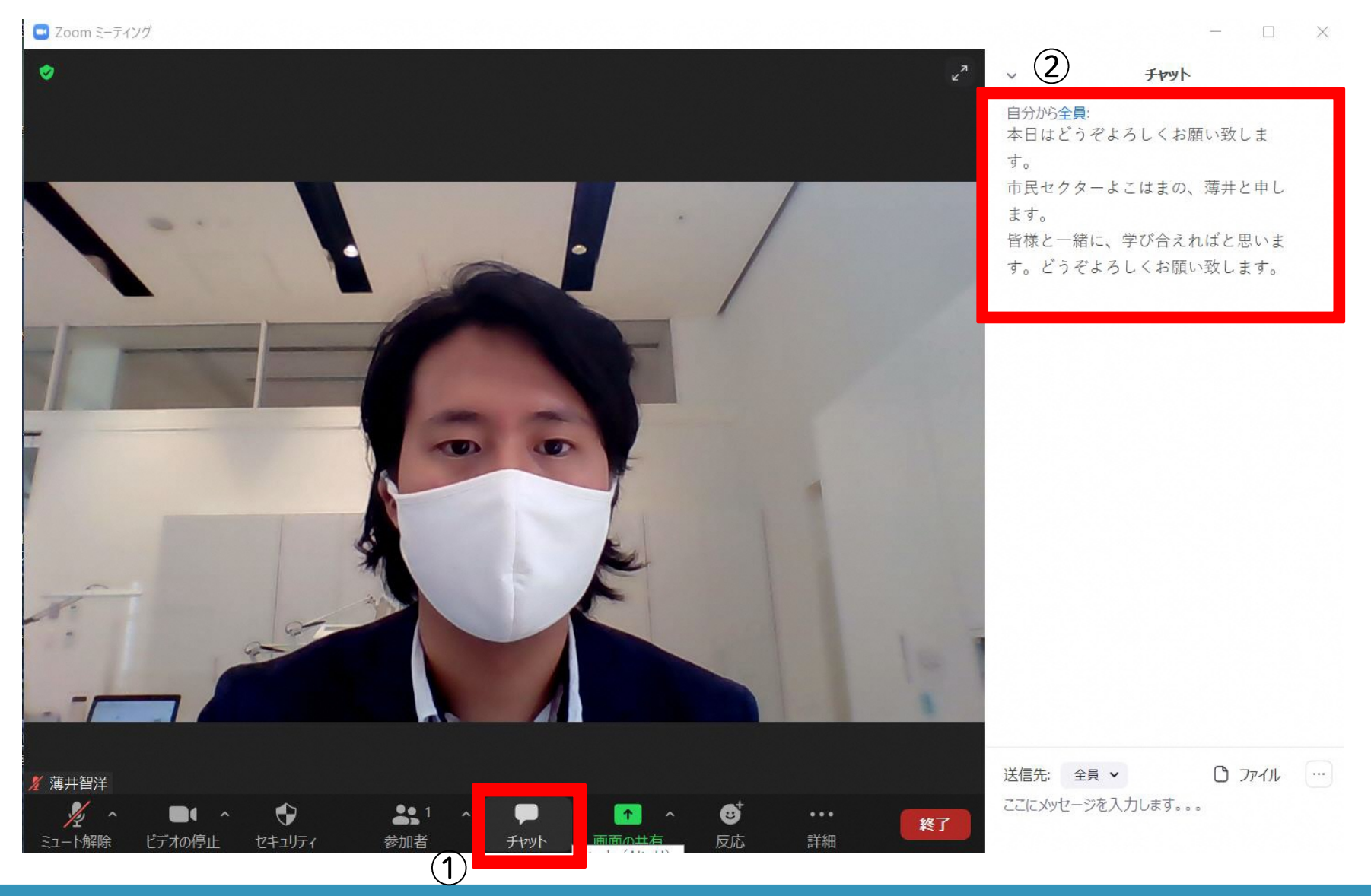

## **パソコン編 パソコン編(Windowsの場合) ◆ミーティングに参加する**

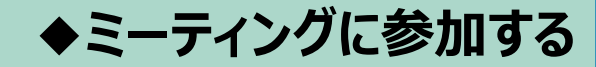

#### **◆チャット機能について②**

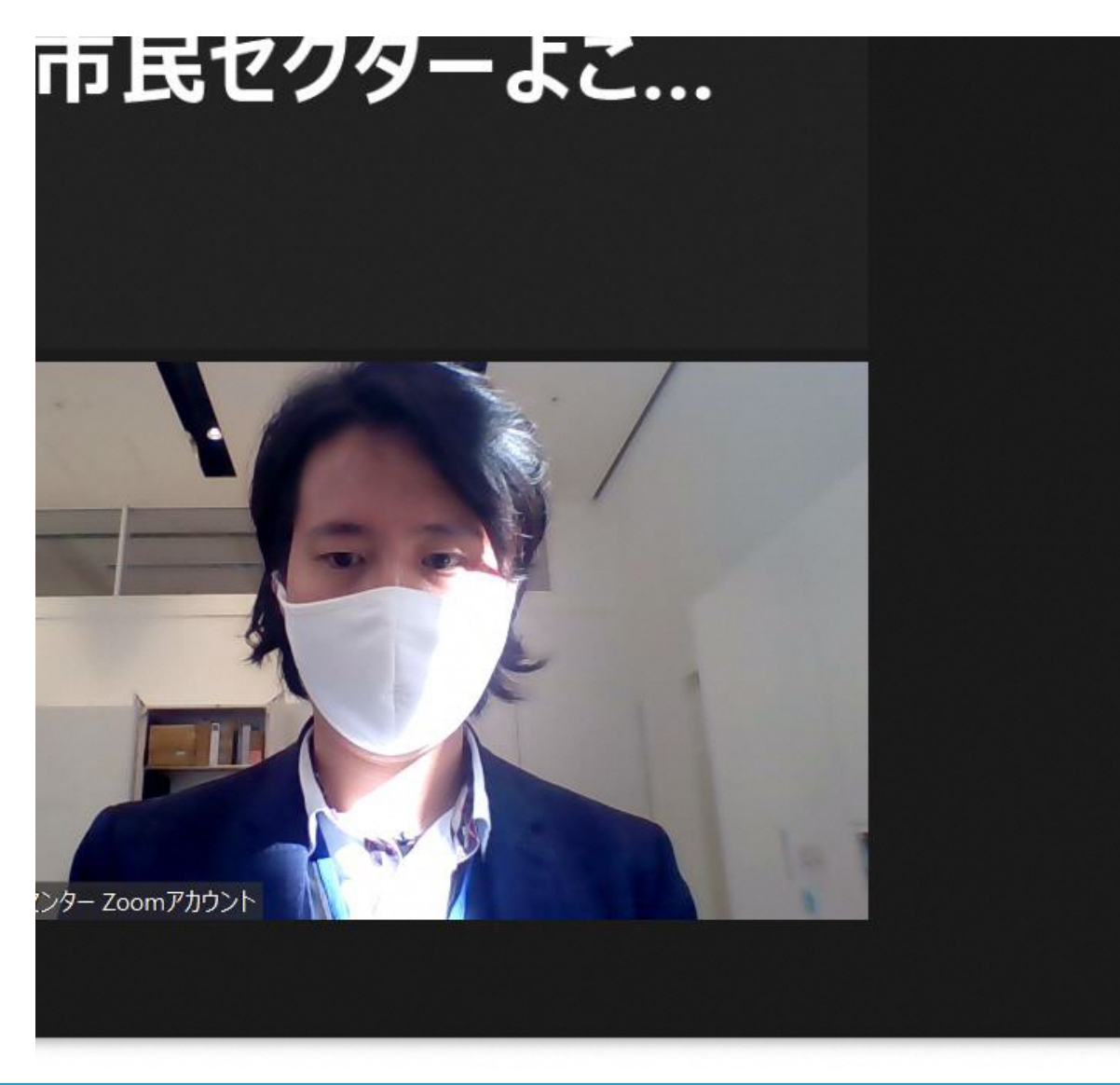

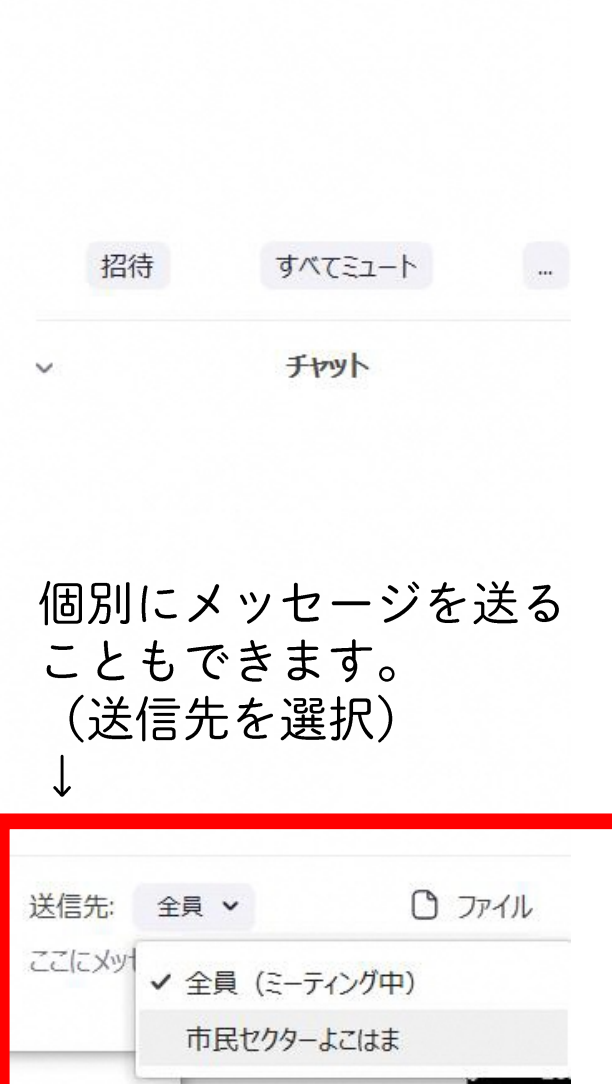

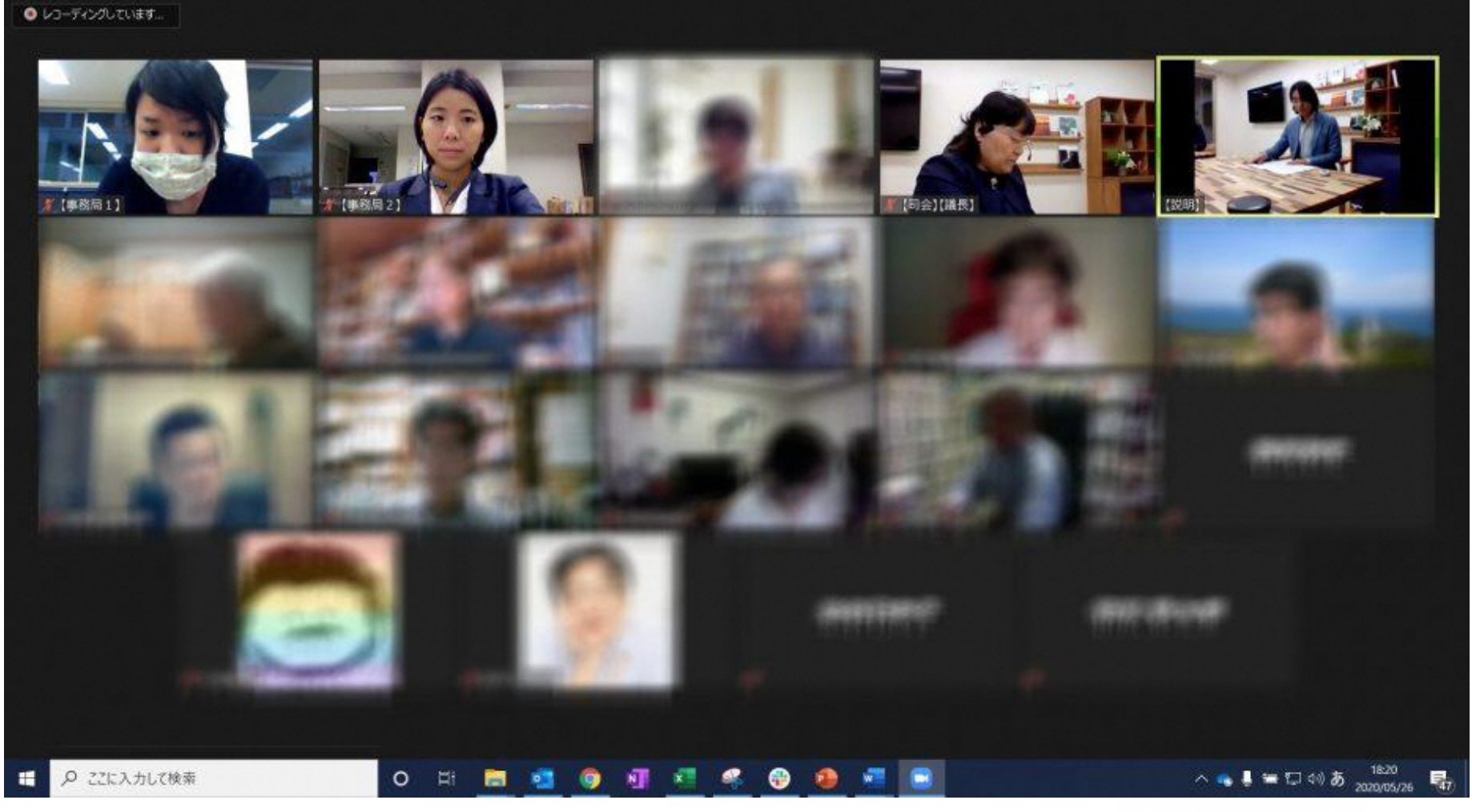

https://shimin-sector.jp/report/soukai2020\_online/ オンラインで実施した理事会当日のレポートはこちらから↓

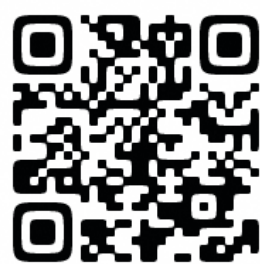

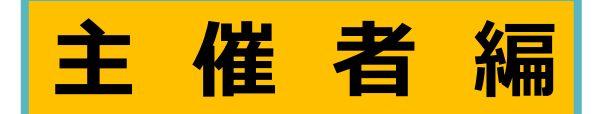

### ミーティングを開催する (今すぐ開催したいとき)

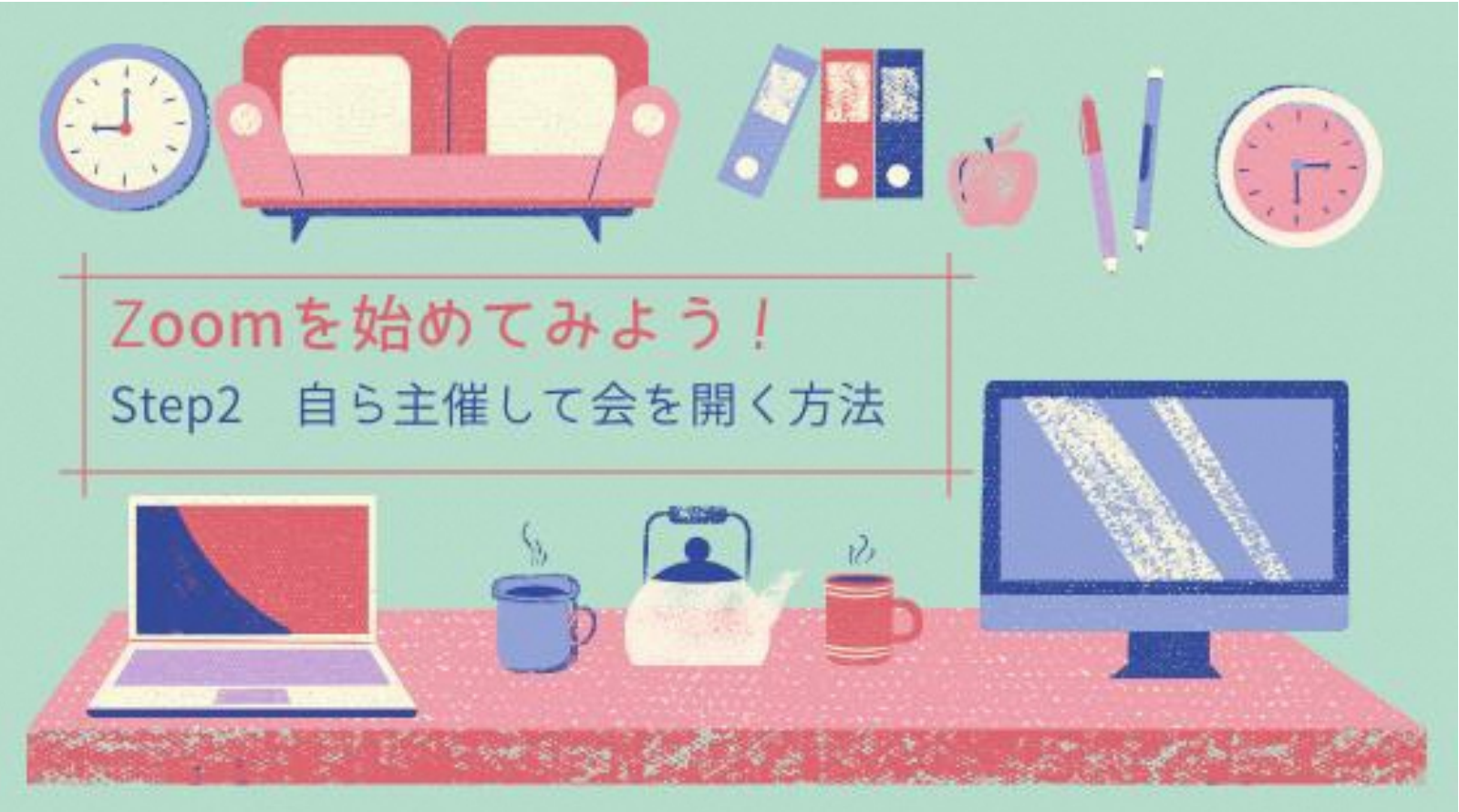

**パソコン編(Windowsの場合) ◆ミーティングを開催する(今すぐ編)**

①ミーティングを自分が主催者となって<mark>今すぐ</mark>開催する場合を説明します。 まず、ズームの公式ホームページのトップページを開きます。開いたら、右上の 「ミーティングを開催する」にマウスポインターを移動し、「ビデオはオン」をクリックします。

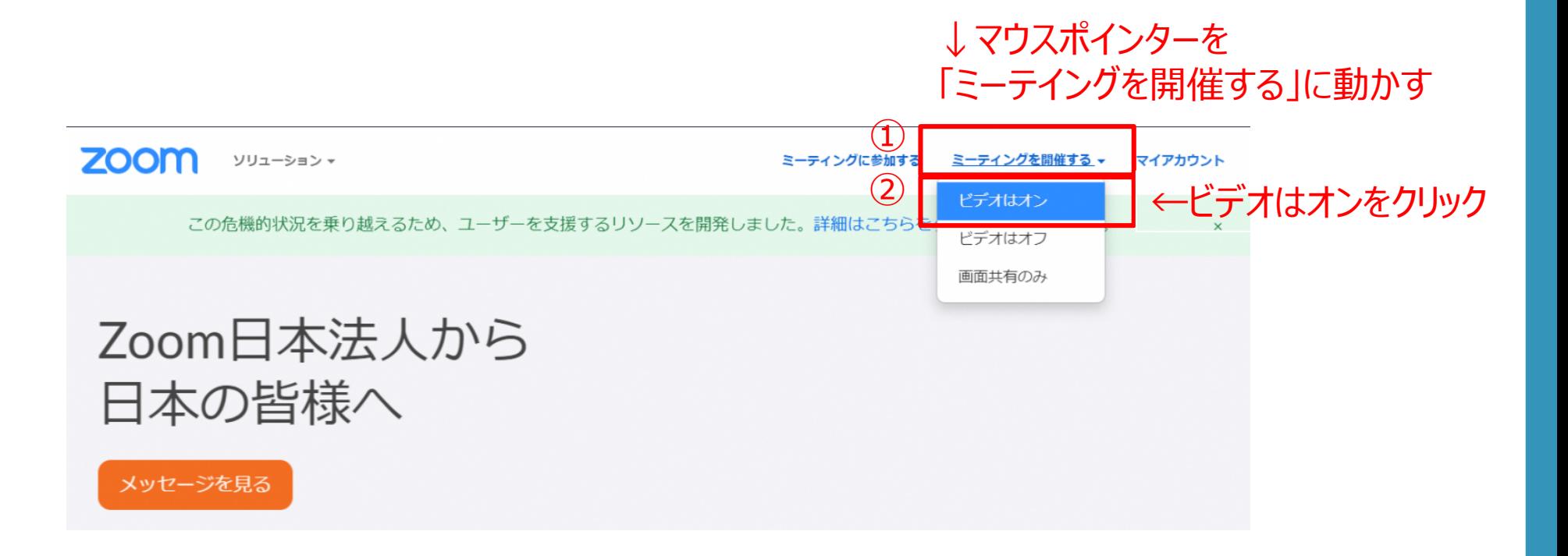

1/763

## **パソコン編 パソコン編(Windowsの場合) ◆ミーティングを開催する(今すぐ編)**

#### ②「Zoomを開きますか」と出てくるので、「Zoomを開く」をクリック

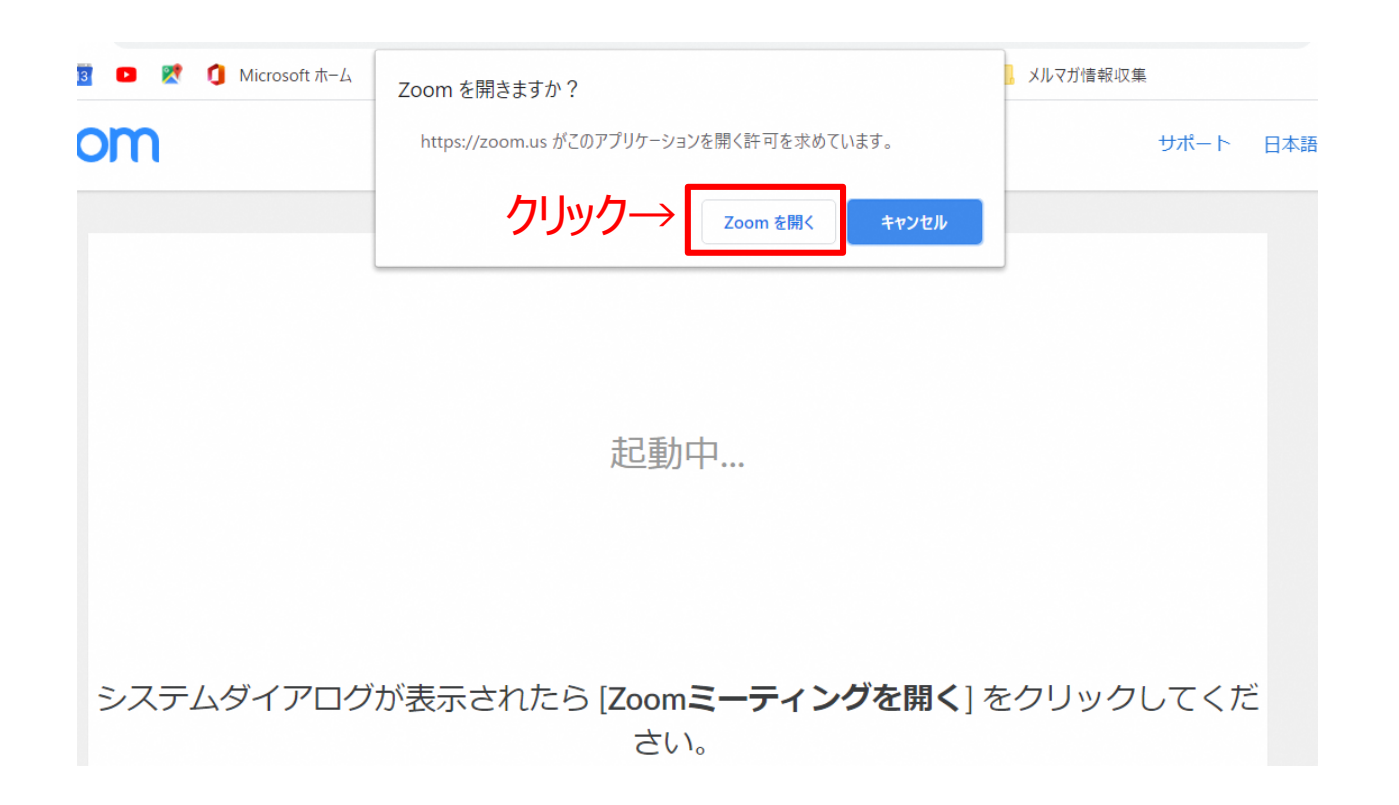

#### **パソコン編 ◆ミーティングを開催する (今すぐ編)**

### ③新しく画面が立ち上がるので、「コンピューターでオーディオに参加」をクリックする。 ※こちらをクリックしないと、相手に音声が聞こえないので必ずクリックしてください。

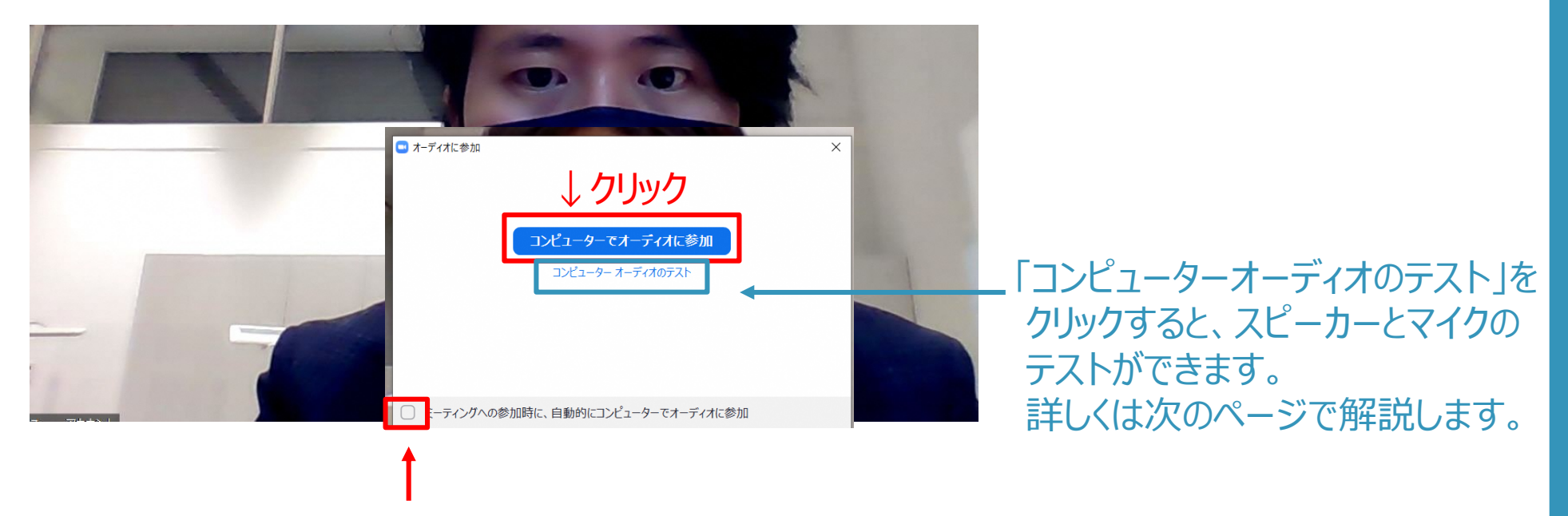

3/7

65

ココにチェックをつけておくと 次回から省くことができます

#### **パソコン編** ◆ミーティングを開催する(今すぐ編)

### ◆先ほどのページで、「コンピューターオーディオのテスト」をクリックすると、 スピーカーとマイクのテストができます。

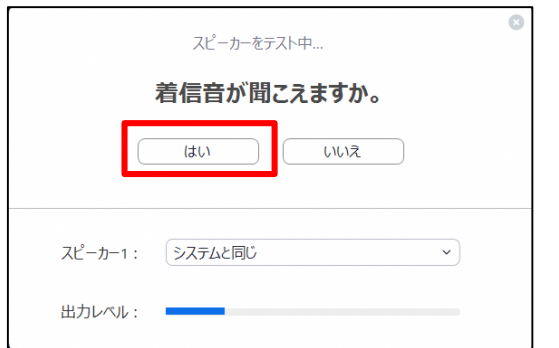

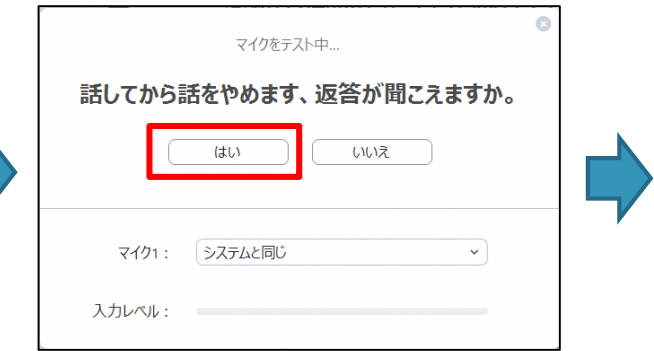

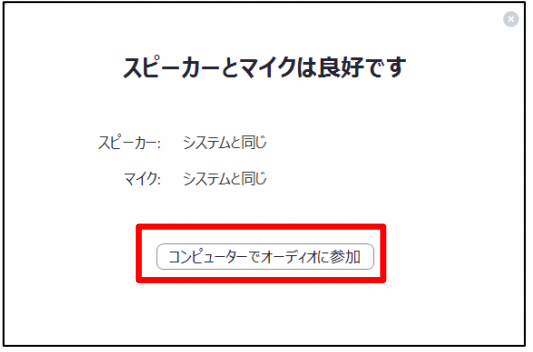

〈スピーカーのテスト〉 音楽が流れるので聞こえたら 「はい」をクリック

※パソコンの音量がミュート (消音) や 小音になっていないか確認して下さい。

〈マイクのテスト〉 パソコンに向かって話しかけると 数秒後に自分の声が流れるので 聞こえたら「はい」をクリック

「コンピューターでオーディオに 参加」を押すと、 前の画面に戻るので、 もう一度「コンピューターで オーディオに参加」をクリック

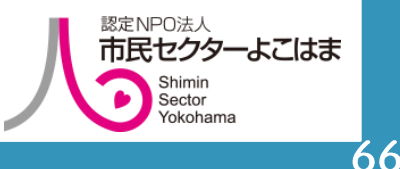

#### パソコン編 (Windowsの場合) **◆ミーティングを開催する (今すぐ編)**

### ④参加者を誘うために、画面下メニューの「参加者」をクリックして、 右下の「招待」ボタンをクリック

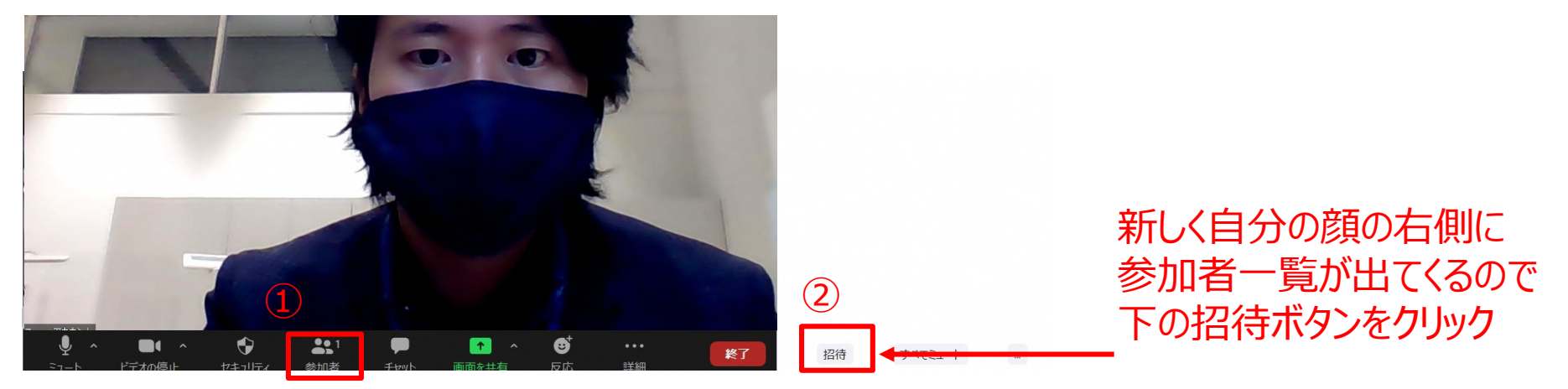

4/7

67

↑自分の顔の下に マウスポインターを持ってくると メニューボタンが出てくので、 参加者のマークをクリック

## **パソコン編 パソコン編(Windowsの場合) ◆ミーティングを開催する(今すぐ編)**

⑤新しく画面がでてくるので、デフォルトメールをクリック。 ※うまくいかない場合は、新規メールを立ち上げてから、下の「招待のコピー」を クリックしてメール本文に貼り付ける。

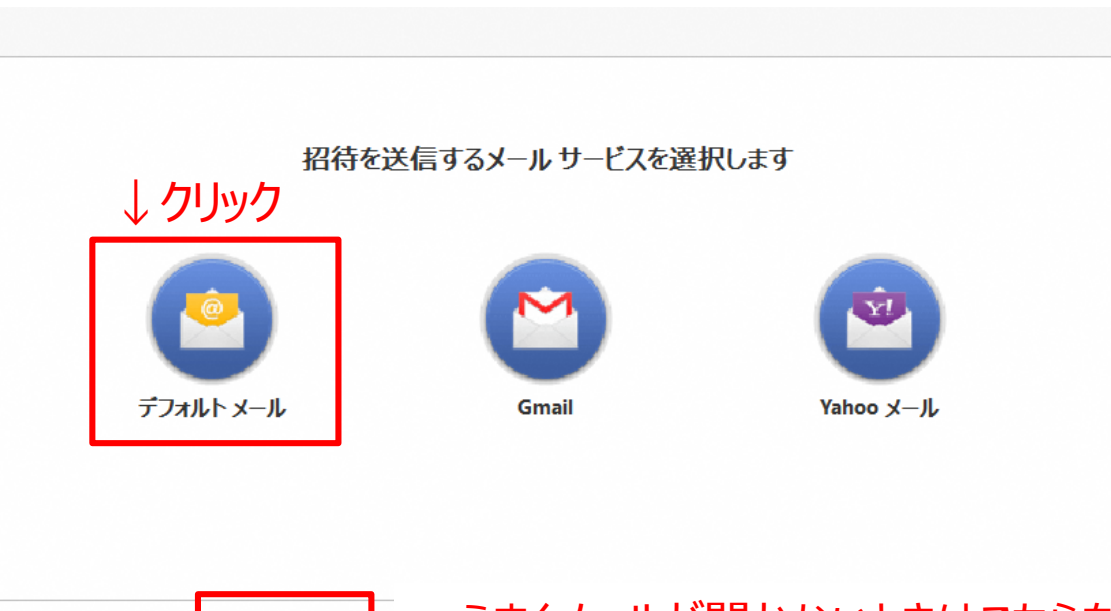

←うまくメールが開かないときはこちらをクリック 招待リンクをコピー 招待のコピー

#### **パソコン編 ◆ミーティングを開催する (今すぐ編)**

### ⑥自動的にメールが立ち上がるので、参加してほしい人のメールアドレスを宛先に 追加し、メールを送信する。

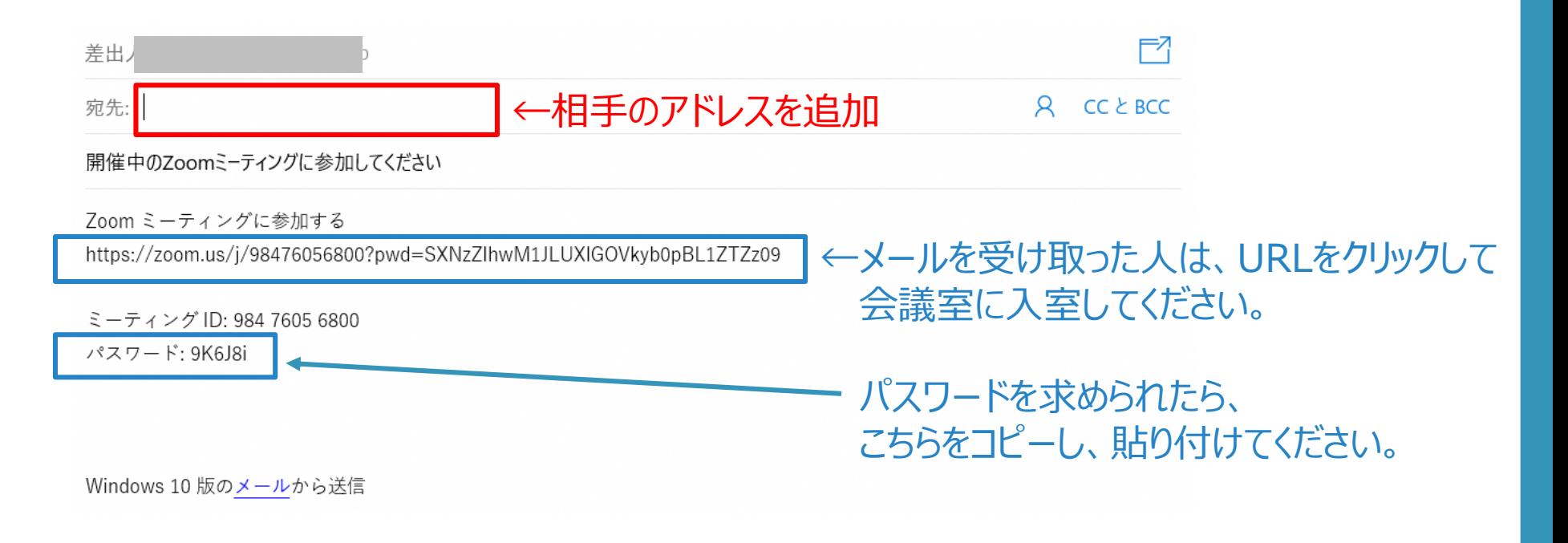

## **パソコン編 パソコン編(Windowsの場合) ◆ミーティングを開催する(今すぐ編)**

#### ⑦参加者が入室できたら完了です!オンライン会議を楽しんでください。

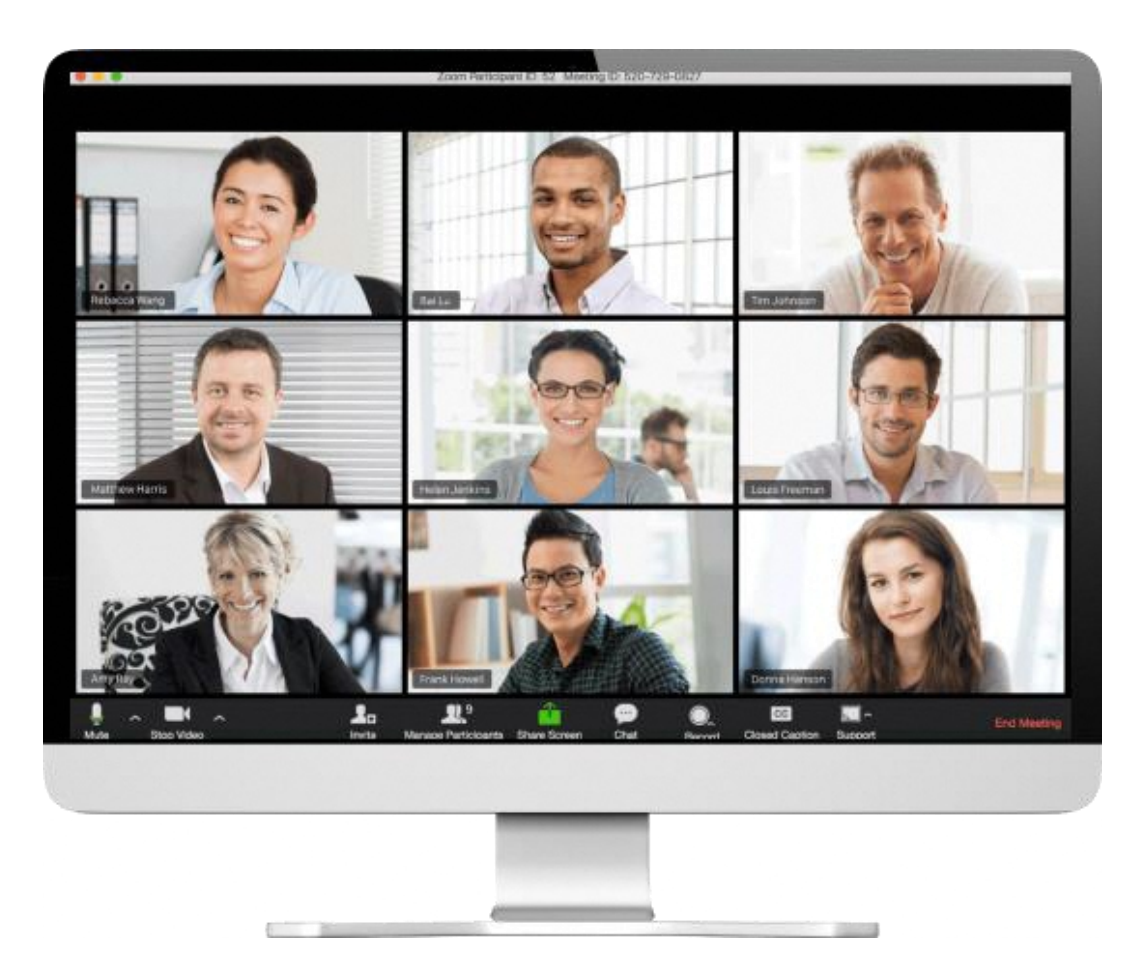

## ミーティングを開催する (時間を設定して開催したいとき)

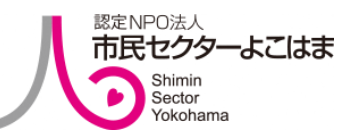

のミーティングを自分が主催者となって、<mark>時間を設定して</mark>開催する場合を説明します。 まず、ズームの公式ホームページのトップページを開きます。開いたら、右上の 「サインイン」をクリックします。

※「マイアカウント」 と表示されている場合はそちらをクリックしてください。

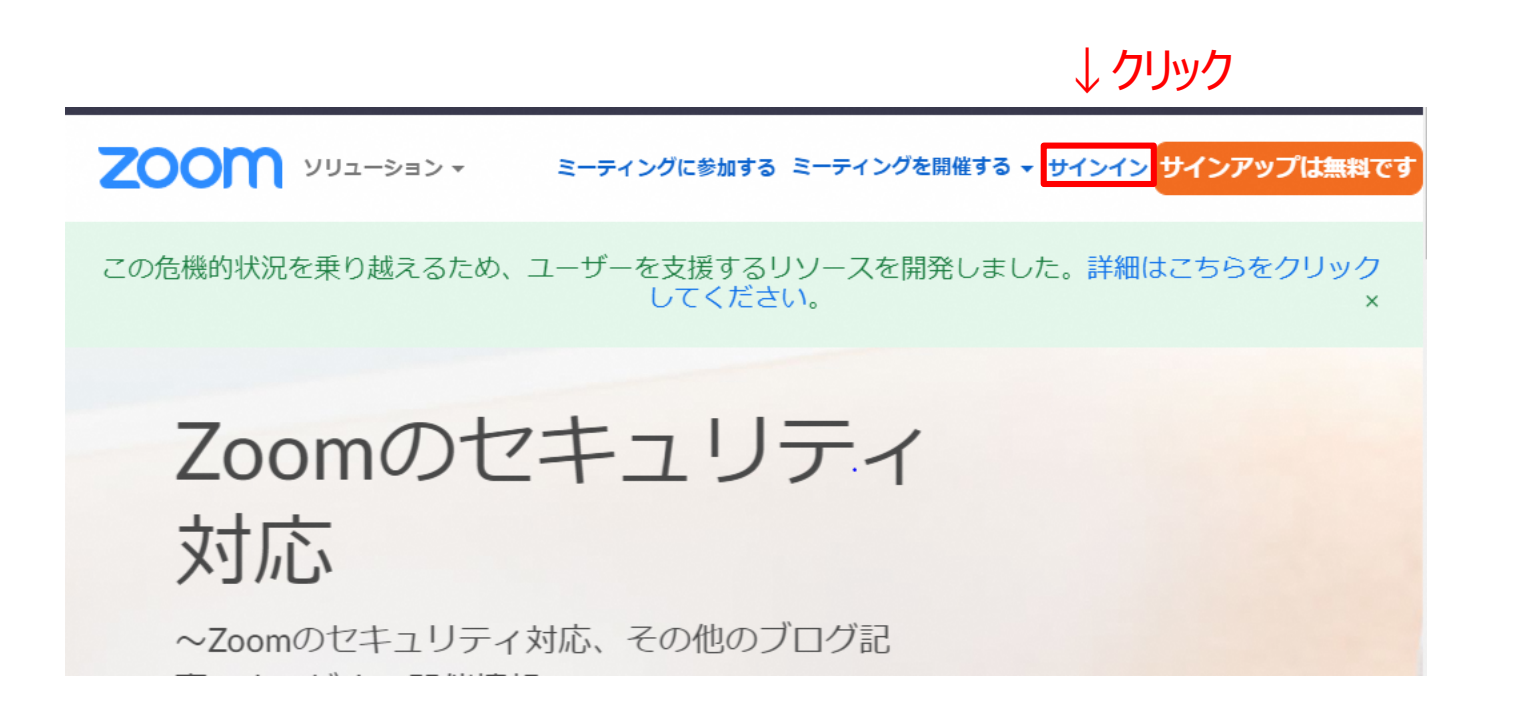
②メールアドレスとパスワード (最初に登録したもの) を入力して「サインイン」をクリック

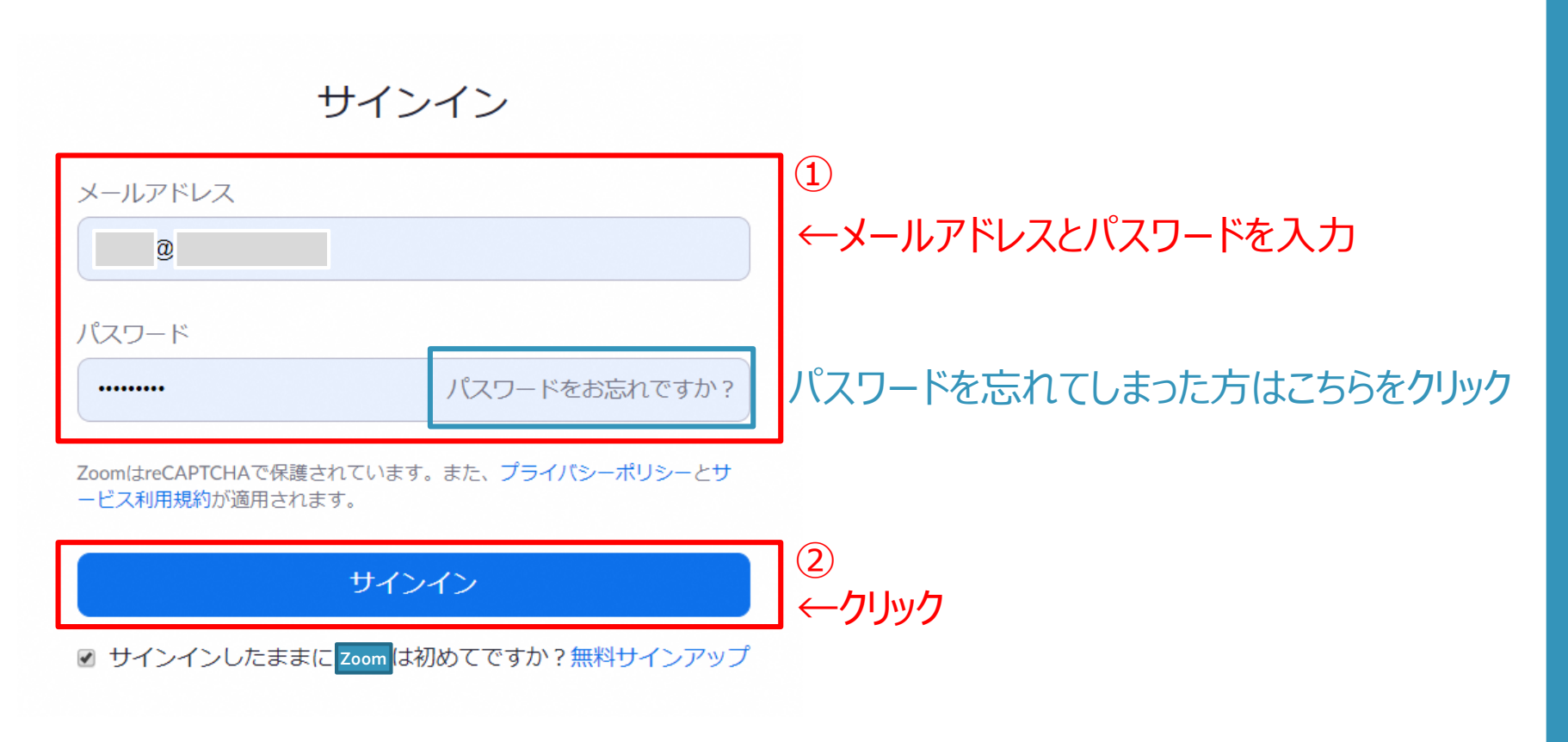

### ◆パスワードを忘れてしまった方へ

「パスワードをお忘れですか?」をクリックすると、下のようなページになるので、登録した メールアドレスを入力し、「私はロボットではありません」にチェックを入れ「送信」をクリック

#### パスワードをお忘れですか?

ご安心ください。パスワードのリセットは簡単です。Zoomにご登録の メールアドレスをお伝えいただくだけです。

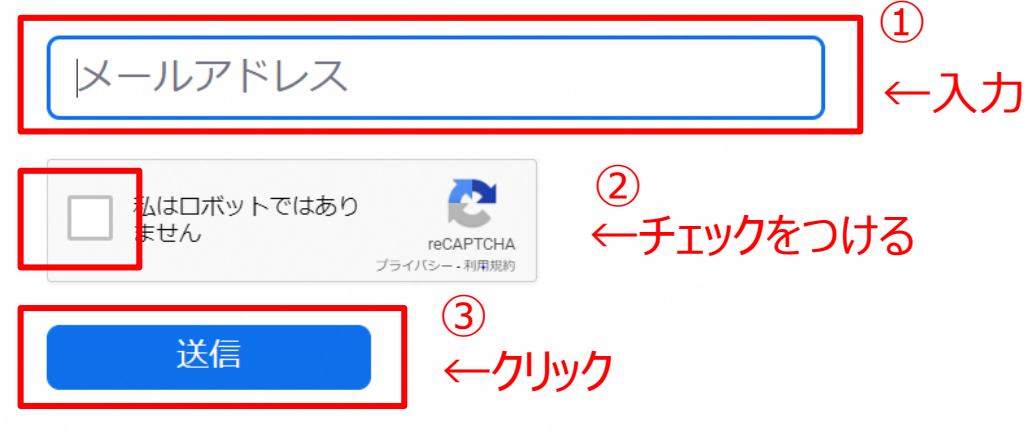

# **パソコン編 パソコン編(Windowsの場合) ◆ミーティングを開催する(時間を設定編)**

## ③マイページに入れたら、「ミーティングをスケジュールする」をクリック

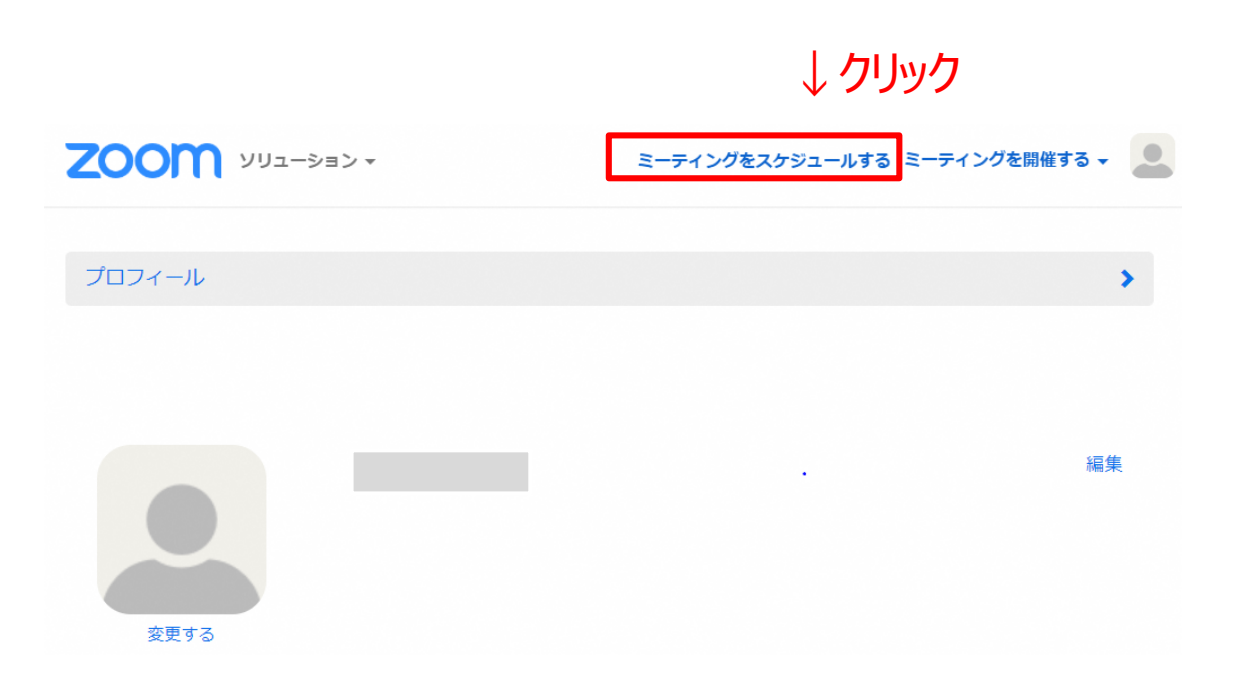

④会議の名前、開催日時、所要時間を入力したら、ページの下にスクロールします。

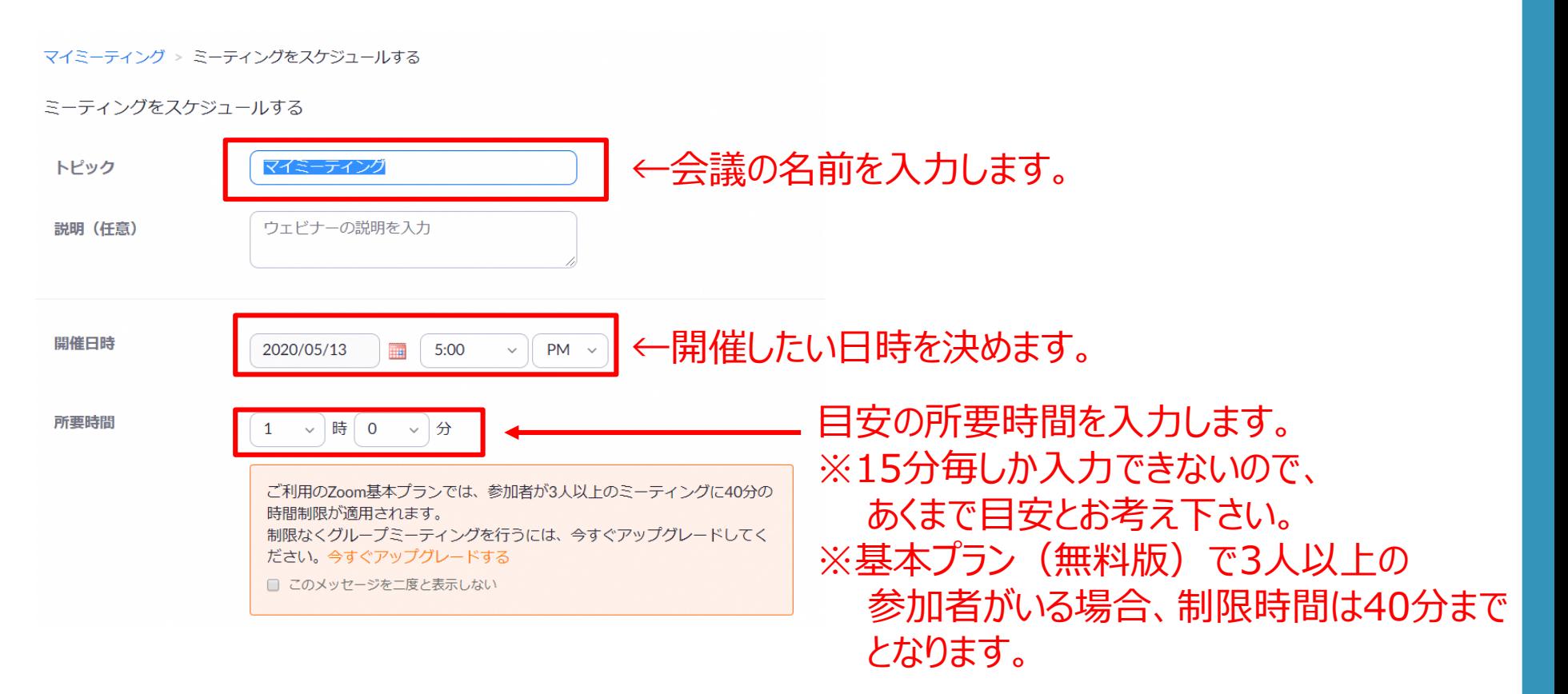

4/9

# **パソコン編 パソコン編(Windowsの場合) ◆ミーティングを開催する(時間を設定編)**

### ⑤ビデオのホストと参加者の「オン」にチェックをつけて下にスクロールする。

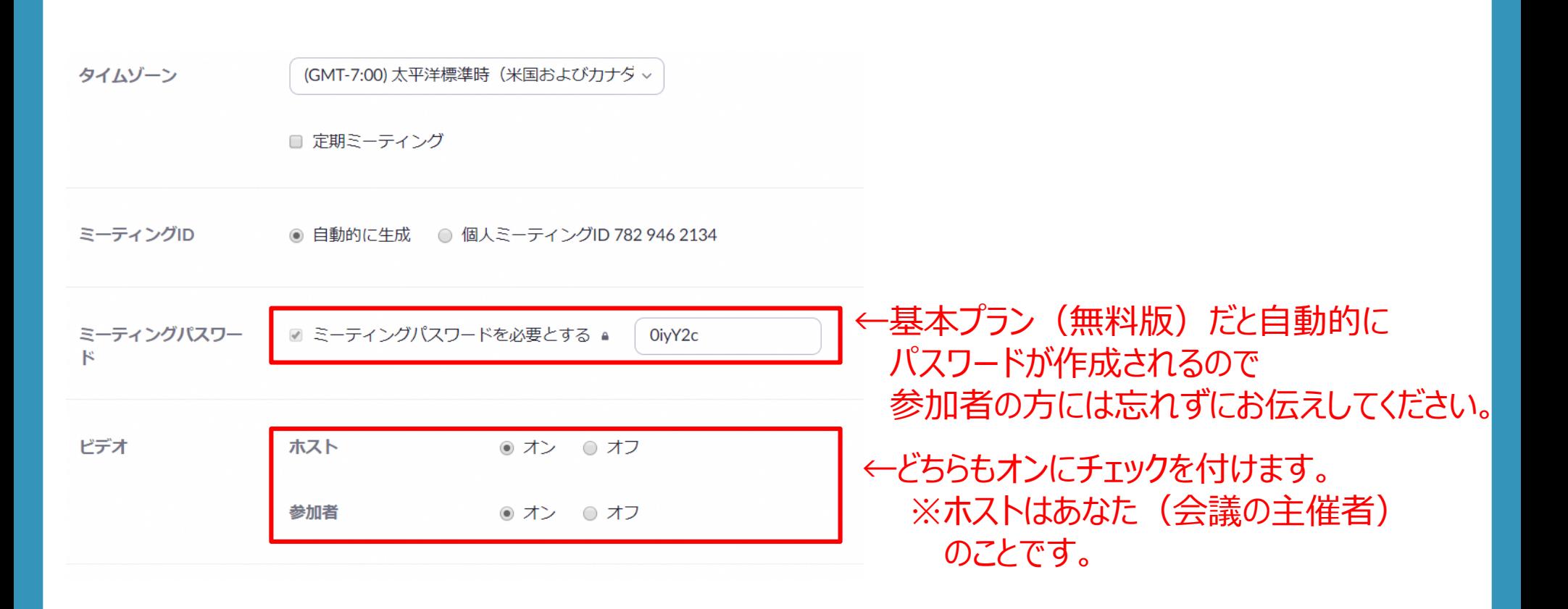

# **パソコン編 パソコン編(Windowsの場合) ◆ミーティングを開催する(時間を設定編)**

## ⑥ミーティングオプションを設定したら、「保存」をクリックします。

#### ※初期設定は↓のようになっていますが、お好みで変更できます。

ミーティングオプション ■ ホストの前の参加を有効にする

→あなたが会議室に入る前に、他の参加者が会議室に入ることができます。チェックをお勧めします。

□ 入室時に参加者をミュートにする Ø

→あなた以外の方の声が消し音になります。チェックしないことをお勧めします。

☑ 待機室を有効にする

→待機室を有効にすると、参加者が会議室に入る為にはあなたの承認が必要になります。チェックをお勧めします。

■ ローカルコンピューターにミーティングを自動記録

→ミーテイング内容を録画して、パソコン内に保存してくれます。お好みでご判断ください。

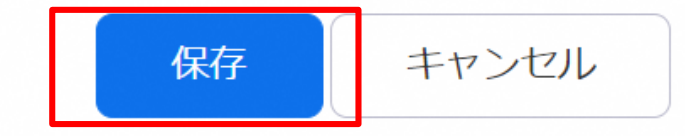

↑設定が完了したらクリック

# ⑦ミーティング内容一覧が表示されるので、「Invite Link」の 「招待状をコピーする」をクリック。

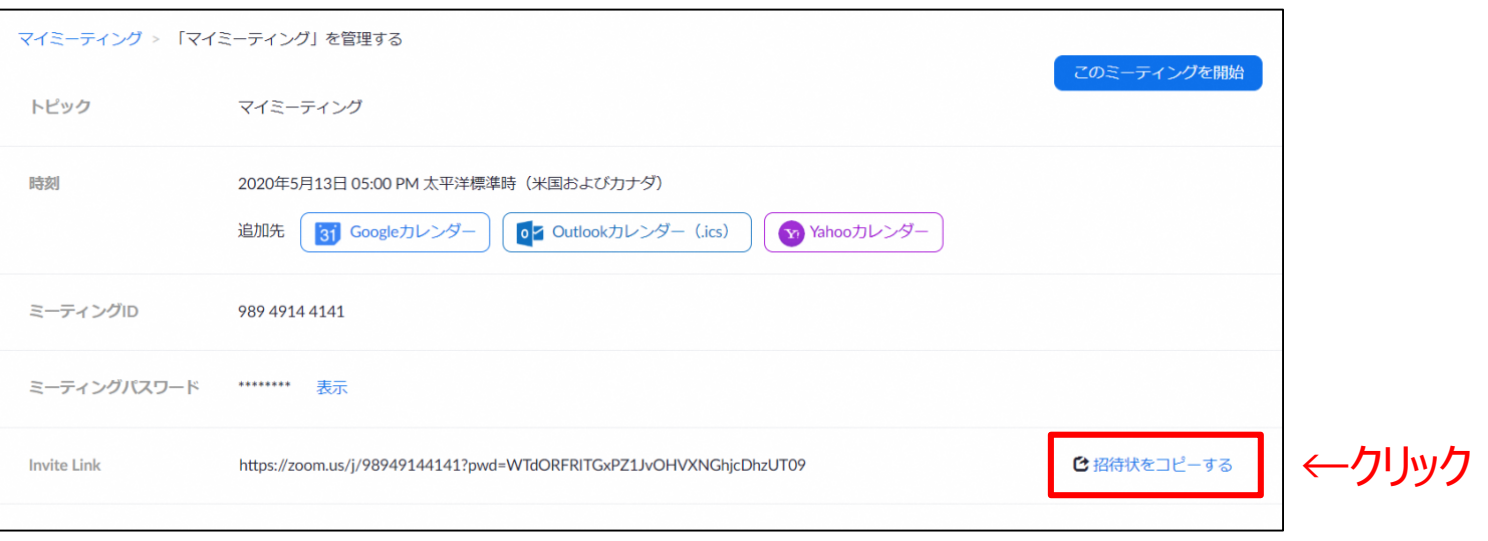

# **パソコン編 パソコン編(Windowsの場合) ◆ミーティングを開催する(時間を設定編)**

8/9

80

#### ⑧新しくページが立ち上がるので、「ミーティングの招待状をコピー」をクリック

 $\times$ 

#### ミーティングの招待状をコピー

ミーティングの招待

さんがあなたを予約されたZoomミーティングに招待しています。

トピック: マイミーティング 時間: 2020年5月13日 05:00 PM 太平洋標準時 (米国およびカナダ)

Zoomミーティングに参加する https://zoom.us/j/98949144141?pwd=WTdORFRITGxPZ1JvOHVXNGhjcDhzUT09

ミーティングID: 989 4914 4141 パスワード: OiyY2c

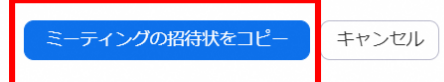

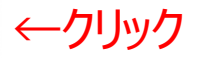

# ⑨パソコンの新規メールを立ち上げて、本文にミーテンィグの招待状を貼り付ける。 宛先に、参加者のメールアドレスを追加し、送信したら完了です。お疲れ様でした!

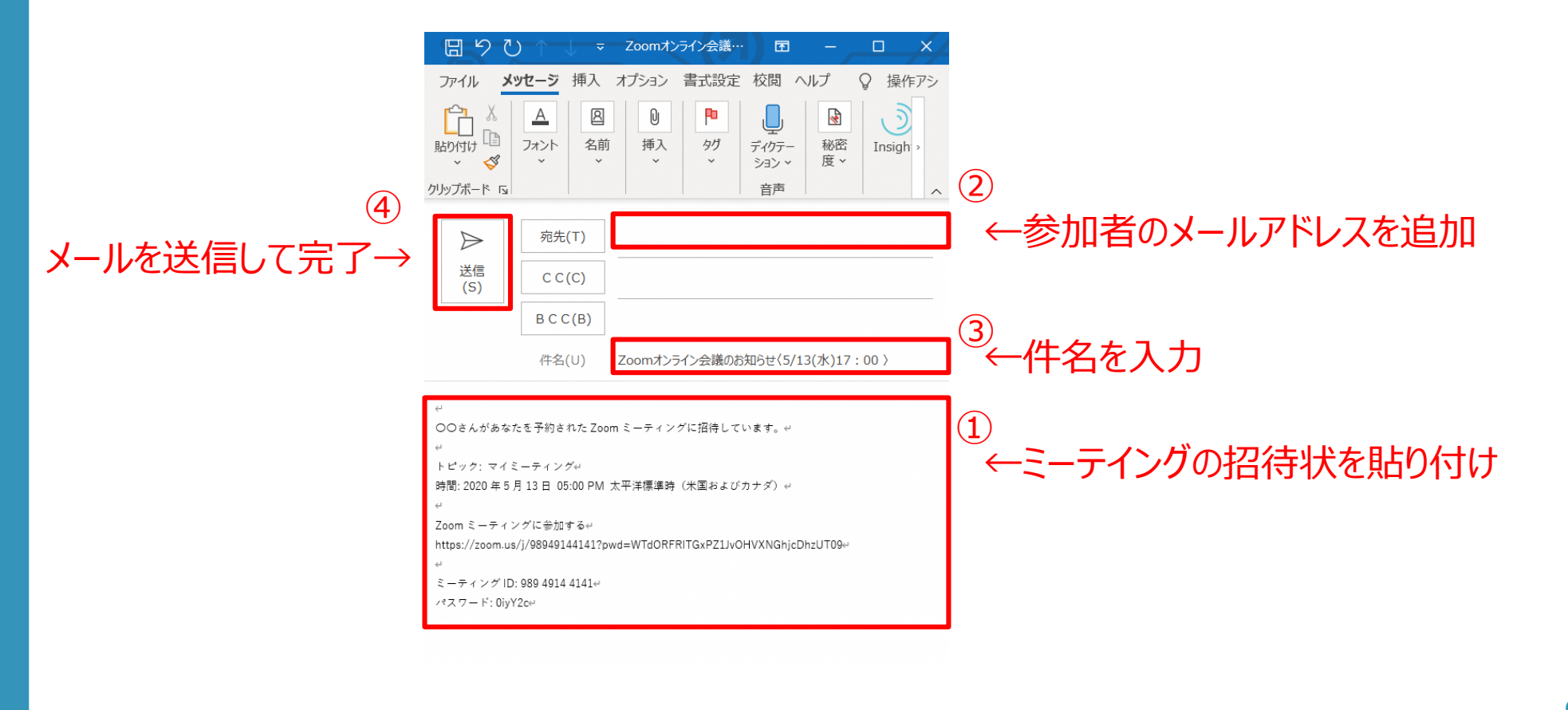

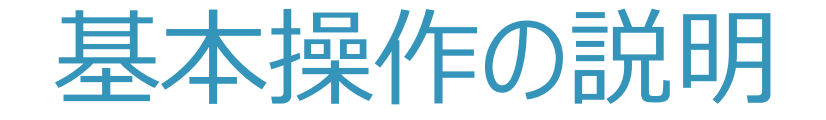

# 主催者として覚えておきたいポイント

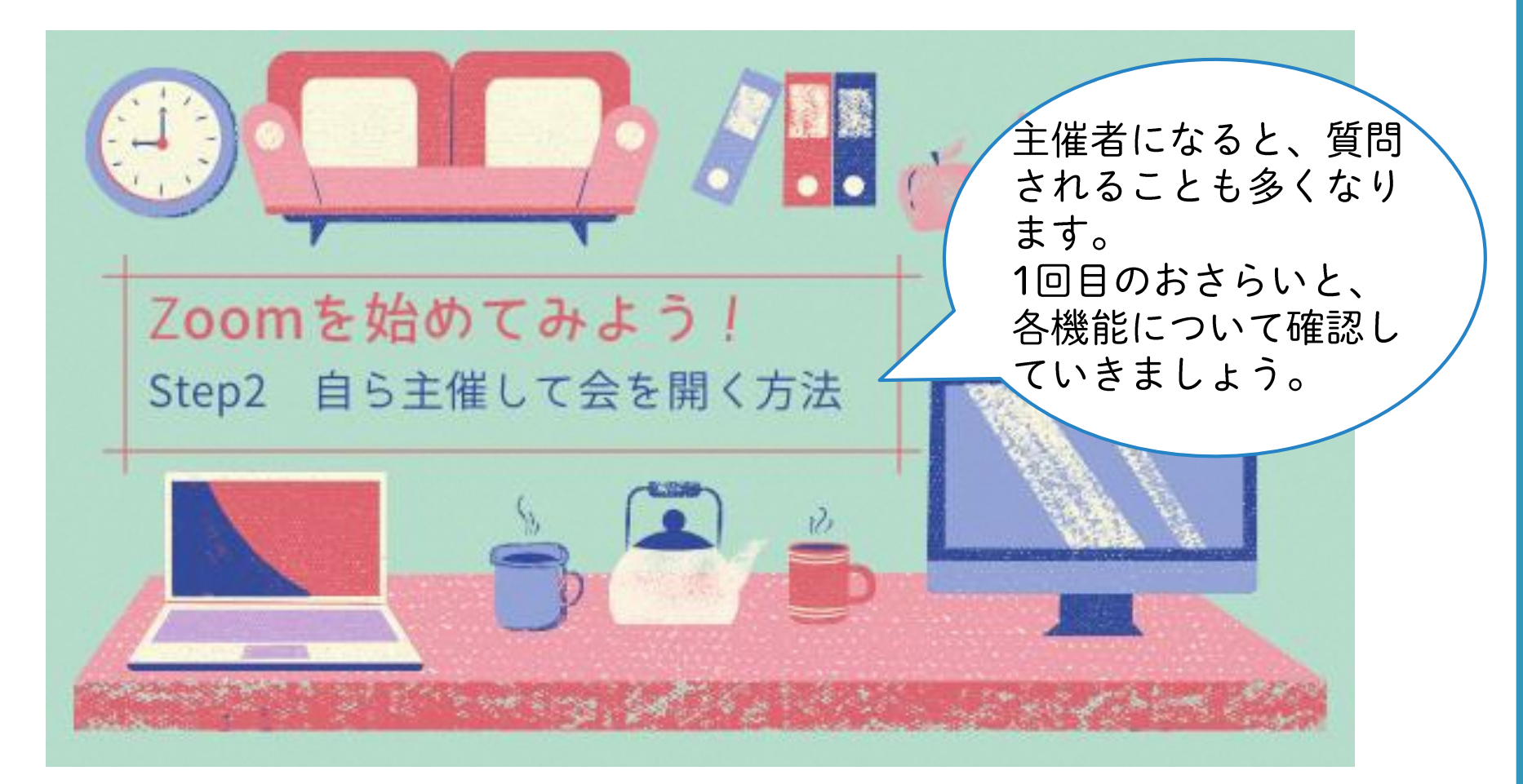

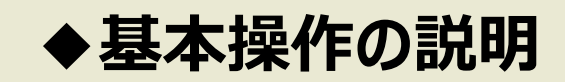

# ◆会話中の画面の操作説明について 会話中に画面の下辺りにマウスポインターを動かすと、下記メニューが出てきます。 9つのマークの操作について次のページから詳しく説明していきます。

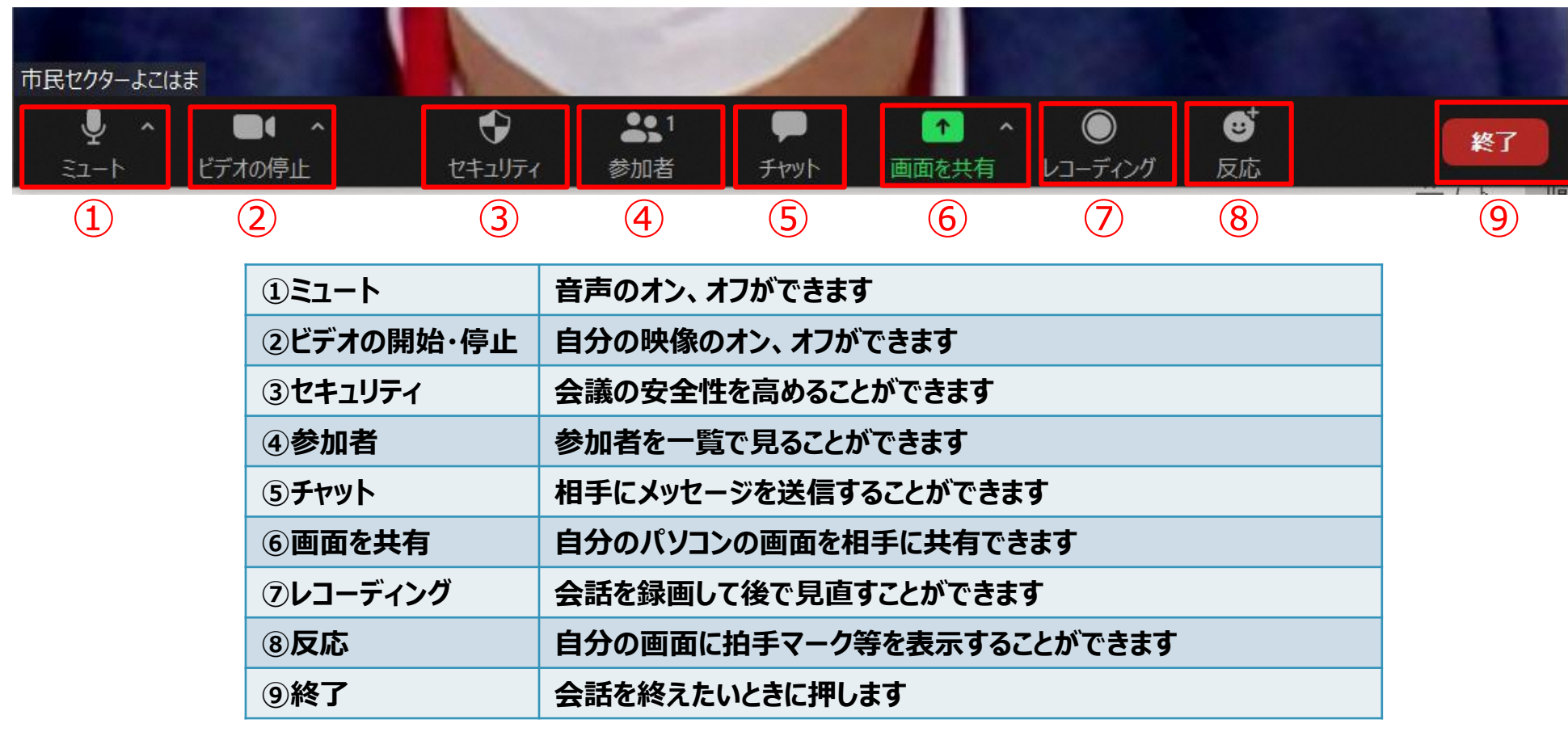

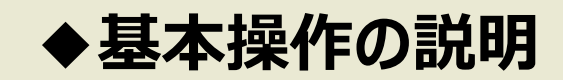

①「ミュート」 (音声) について こちらは、自分の音声のオン/オフができます。 マークに斜線が付いているとオフになり、自分の声が相手に聞こえなくなります。 話す前に、ここのマークに斜線がついていないか確認しましょう。 自分の雑音が相手に聞こえないようにしたい時にミュート(オフ)にすると便利です。

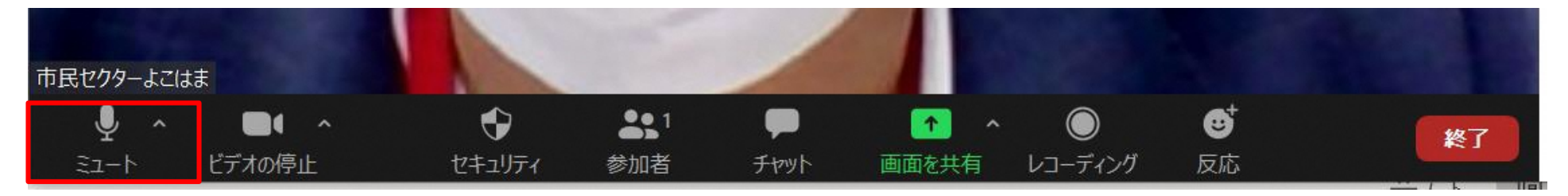

↑①ミュート

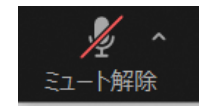

※斜線がかかっていると自分の声は 相手に聞こえないので、クリックして解除しましょう

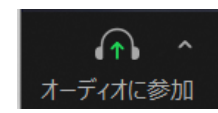

※「ミュート」ではなく「オーディオに参加」と表示されている場合も 相手に聞こえないので、クリックして解除しましょう

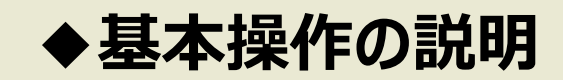

②「ビデオの開始・停止」(自分の映像)について こちらは、自分の映像のオン/オフができます。 マークに斜線が付いているとオフになり、自分の顔が相手に見えなくなります。 話す前に、ここのマークに斜線がついていないか確認しましょう。

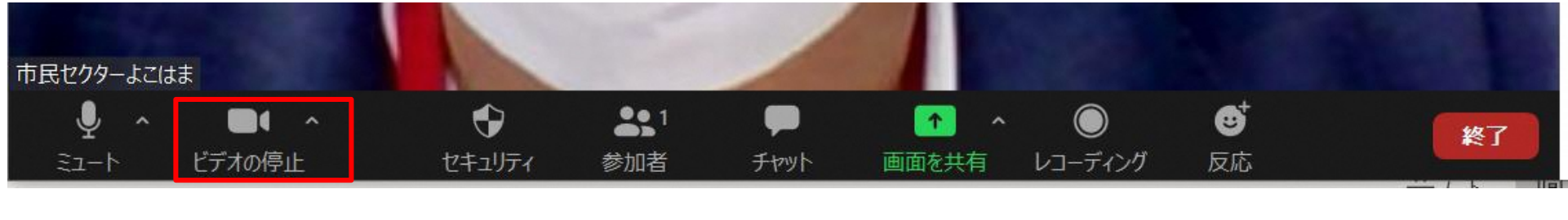

↑ ②ビデオの開始・停止

相手に見えないので、クリックして解除しましょう

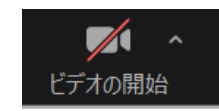

※斜線がかかっていると自分の顔は

画面右上の「ギャラリービュー」「スピーカービュー」で 表示画面を切り替えることができます

■ ギャラリー ビュー 83

画面上に参加者全員の顔が表示されます

$$
\mathbf{H}^{\mathbf{m}} \times \mathbf{L}^{\mathbf{m}} \rightarrow \mathbf{L}^{\mathbf{m}} \times \mathbf{L}^{\mathbf{m}} \times \mathbf{L}^{\mathbf
$$

しゃっべている人の顔が大きく映り、 その他の参加者は上部に小さく表示されます

# **パソコン編 パソコン編(Windowsの場合)**

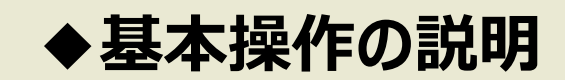

# ②「ビデオの開始・停止」 (自分の映像)について 背景を好きなものに変更することもできます。 ビデオマークの「ヘ」をクリックして、「仮想背景を選択してください」をクリック

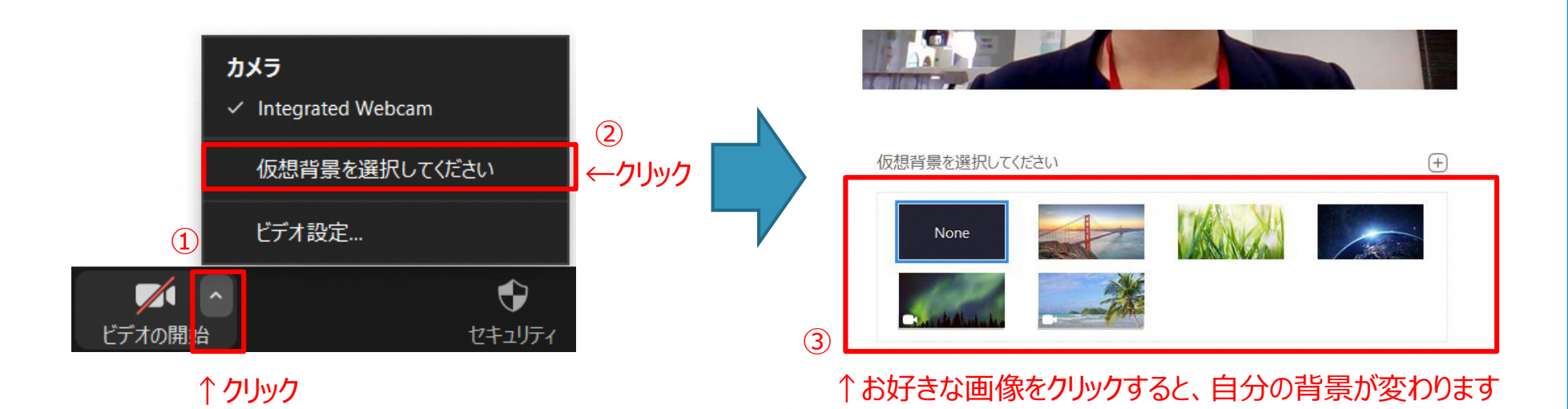

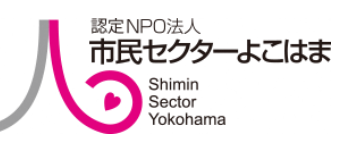

86

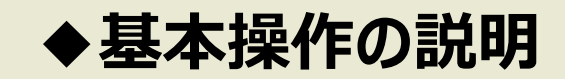

③「セキュリティ」について こちらは、会議の主催者(ホスト)が操作できる機能です。 会議室のロックをかけたり、参加者の操作を制限したりします。

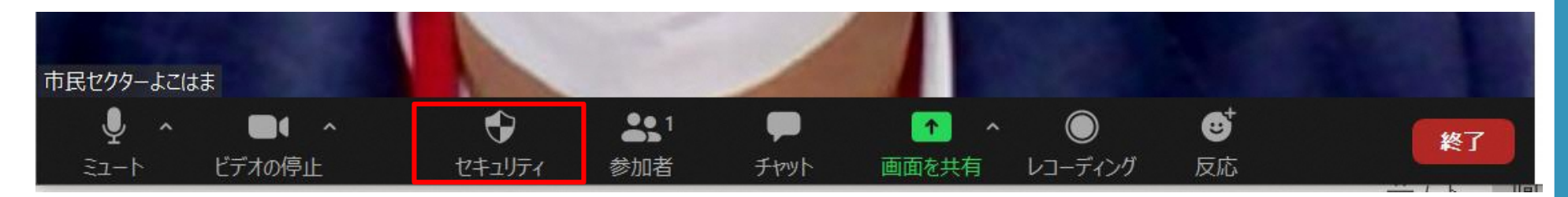

#### ↑③セキュリティ

ミーティングをロックする √ 待合室を有効化

参加者に次を許可:

画面を共有

- **v** チャット
- ✓ 自分自身の名前を変更

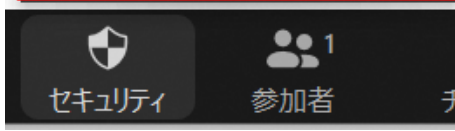

- ←こちらに✔をつけると、 部外者が勝手に会議に 参加することを防ぐことが できます
- ←こちらに✔をつけると、 会議の参加者の 操作を許可することが できます

◇◆ワンポイントアドバイス◆◇ 安全に会議を行うために以下の点を気を付けましょう

- ・会議を開催するときには必ずパスワードをつける
- ・会議室のID、パスワードは参加者以外の目に 触れないようにする
- ・会議の待機室を設け、主催者は入室する人を 都度確認する
- ・会議が始まったら部外者が勝手に入室できないように 会議をロックする
- ・画面共有は基本、主催者(ホスト)のみ有効とする
- ・必ず最新版のzoomアプリを使用する

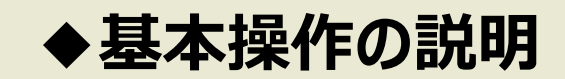

④「参加者」について こちらは、会議の参加者を確認できる機能です。 クリックすると、画面右側に参加者一覧が出てきます。

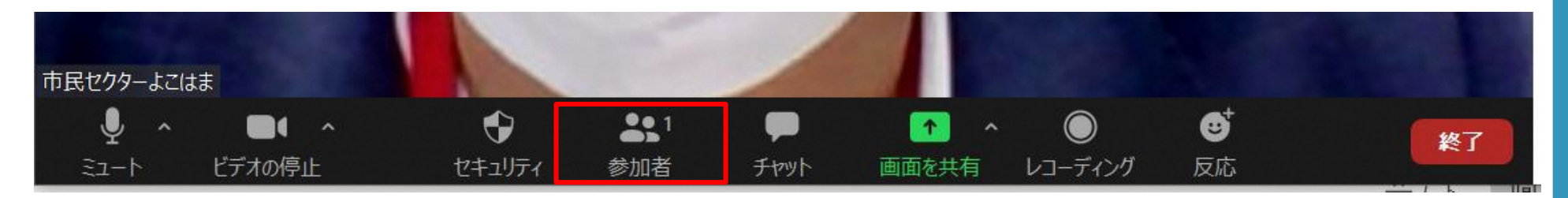

↑④参加者

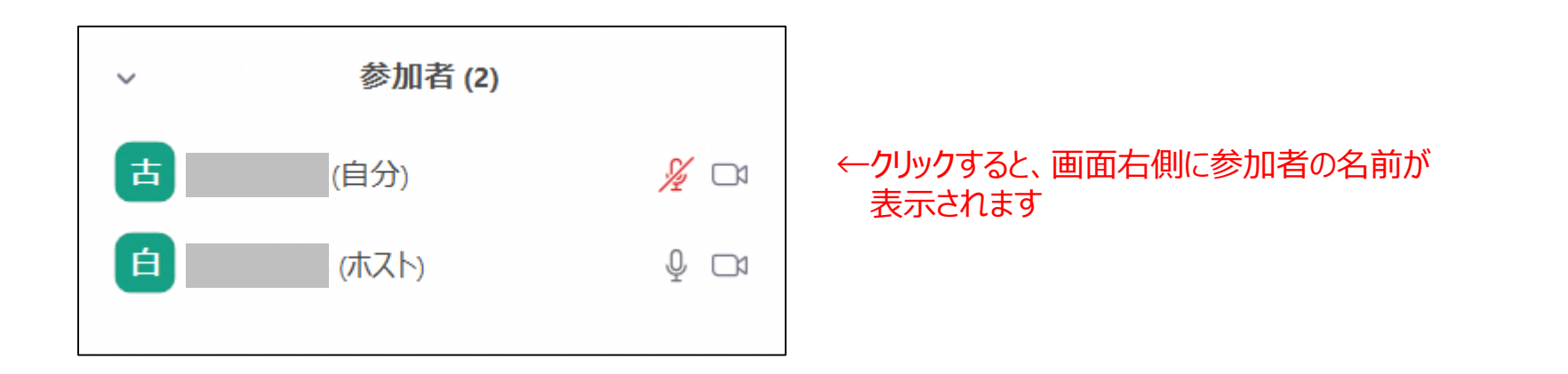

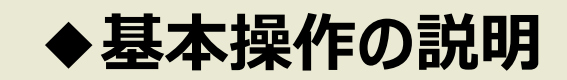

⑤「チャット」について こちらは、会議中に相手にメッセージを送れる機能です。 クリックすると、画面右側にチャット欄が出てきます。

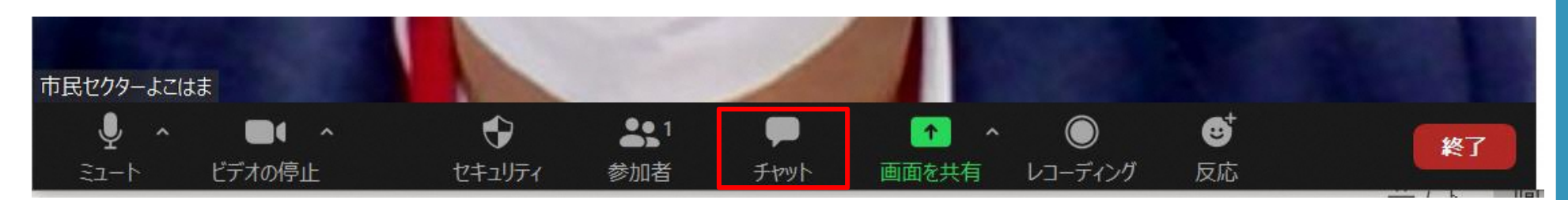

↑⑤チャット

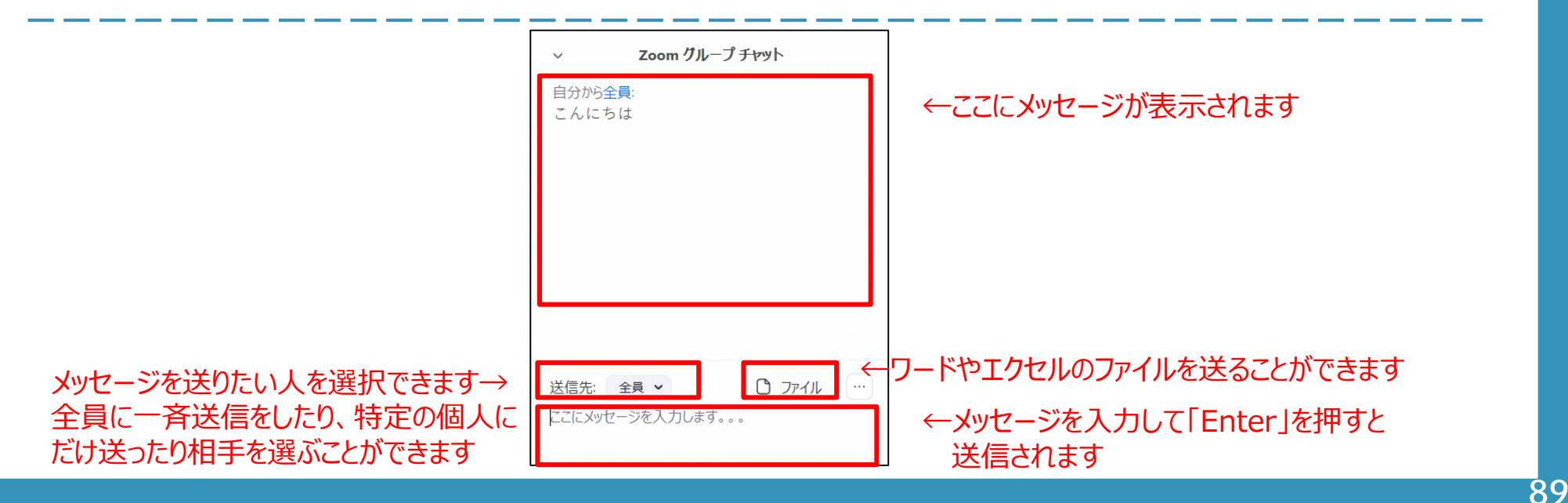

ペーシック

∕

ホワイトボード

 $\frac{1}{2}$ 

**Snipping Tool** 

「初心者用」zoomの使い方マニュ

詳細

■ 共有するウィンドウまたはアプリケーションの選択

画面

文書 1 - Word

zoom

√ コンピューターの音声を共有 □ 全画面ビデオクリップ用に最適化

出席済み出席者 - Zoom - Googl.

 $\overline{\omega}$  $\mathbf{z}$   $\mathbf{z}$ 

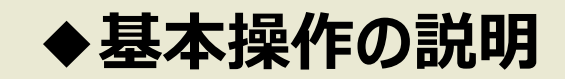

# ⑥「画面を共有」について こちらは、自分の画面を相手に共有できる機能です。 資料を使って説明したい時などに便利です。

ファイル

 $\Box$ 

iPhone/iPad  $zoom$ 

 $1-709888$ 

Zoom クラウドミーティング An Europe and Sea

Book1 - Excel

 $(2)$ 

朝ミーティング | Microsoft Teams | T

共有

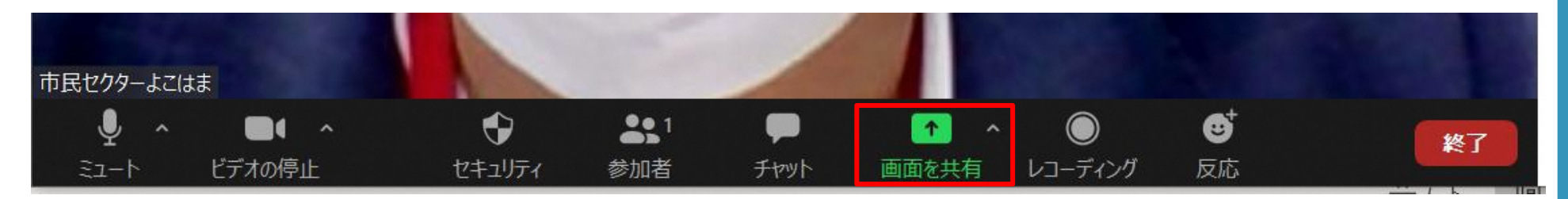

↑⑥画面を共有

←この中から共有したい画面を選択  $\mathfrak{C}% _{A}^{\alpha\beta}$ 

←「共有」をクリックします

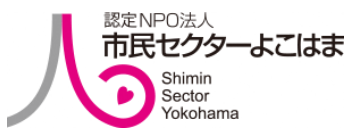

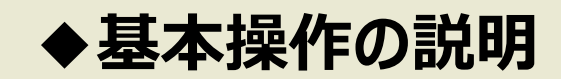

⑦「レコーディング」について こちらは、会話を録画できる機能です。 欠席した方に後ほど会議を共有する時などに便利です。

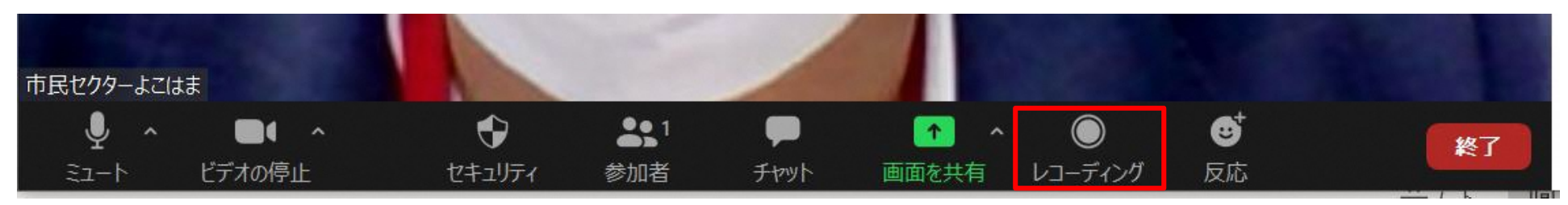

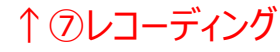

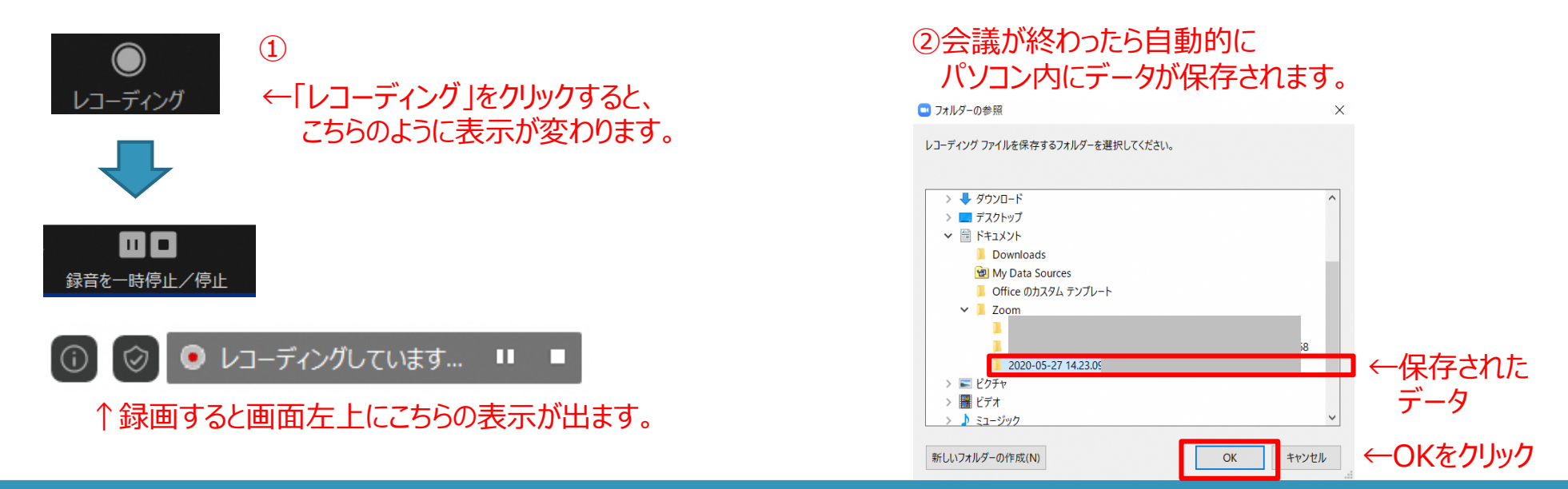

 $\overline{91}$ 

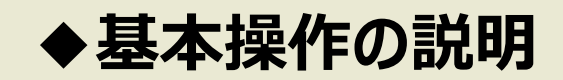

# ⑧「反応」について こちらは、リアクションを自分の画面に映せる機能です。 自分のマイクをミュートにしているけどリアクションを送りたい時などに便利です。

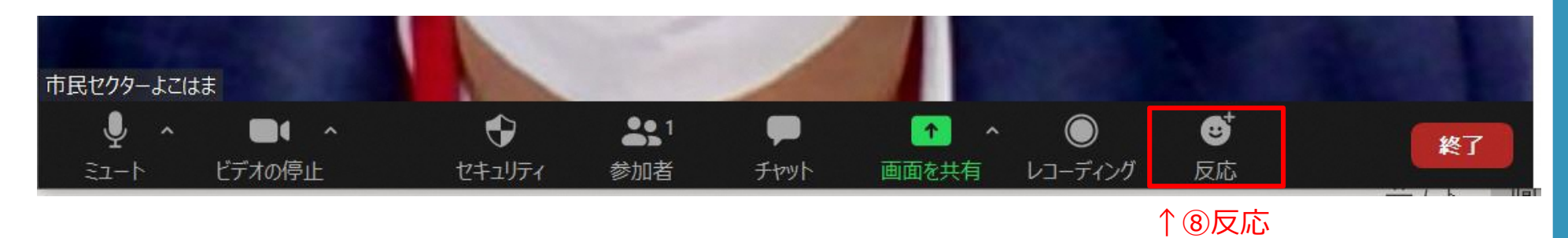

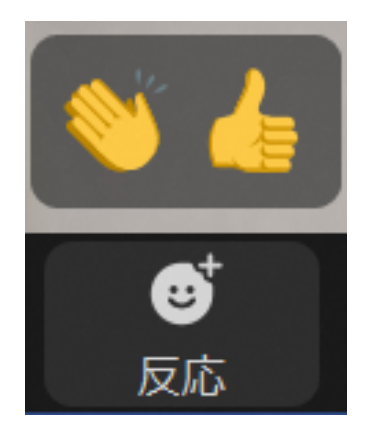

←クリックすると、上に 「拍手」と「いいね !」のアイコンが出てきます。 どちらかクリックすると、画面左上にアイコンが表示され相手にも見えるようになります。

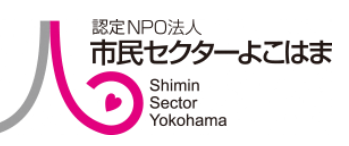

92

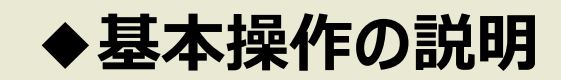

# ⑨「終了・退出」について こちらは、会議から退出するときに押します。 もし間違えて押してしまったら、もう一度会議に参加する手順を繰り返してください。

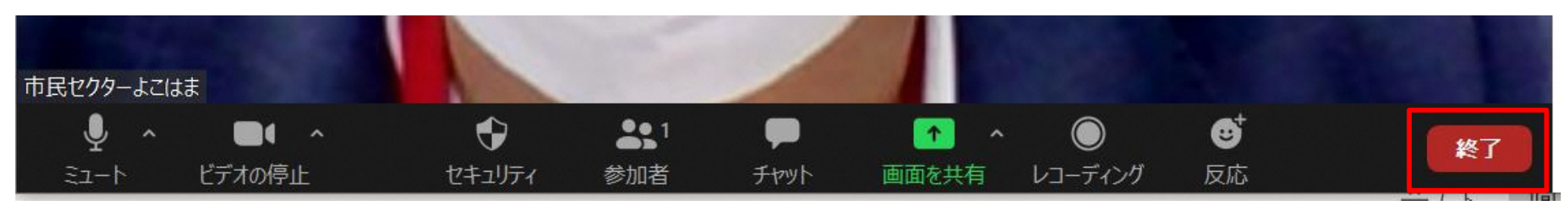

↑⑨終了

#### 【会議の主催者の場合】 そうしゃ しゅうしゃ しゅうしゃ しゅうしゃ しゅうしゅう くちゅうしょう

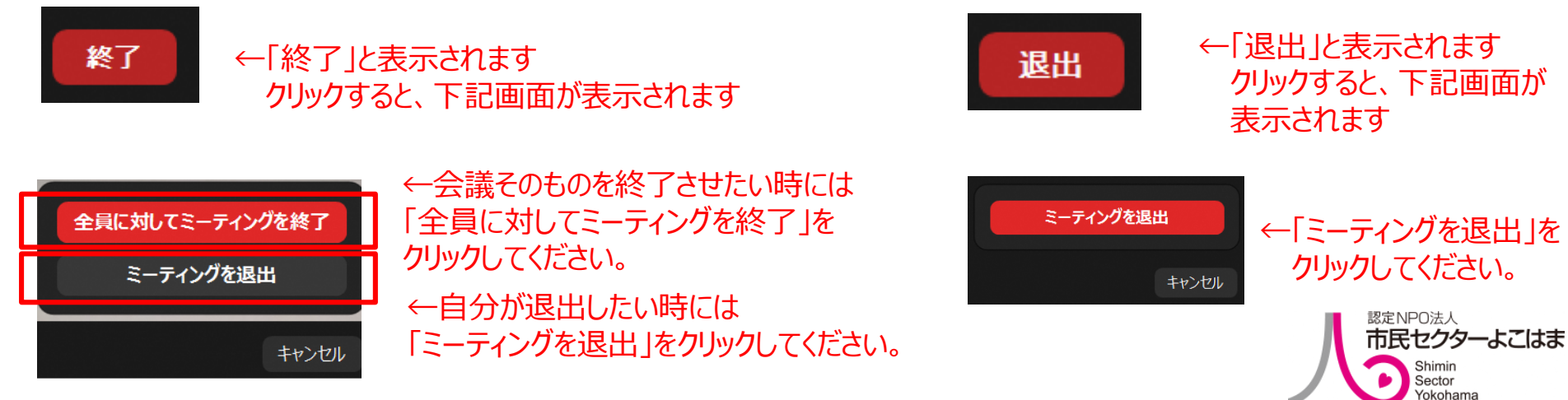

## **会議・イベント・講座を開催**

会議やイベントでZoomを活用する準備は整いました。 いよいよ、ここからは会議・講座・イベントの実施方法を、実際の事例 を元にご説明いたします。

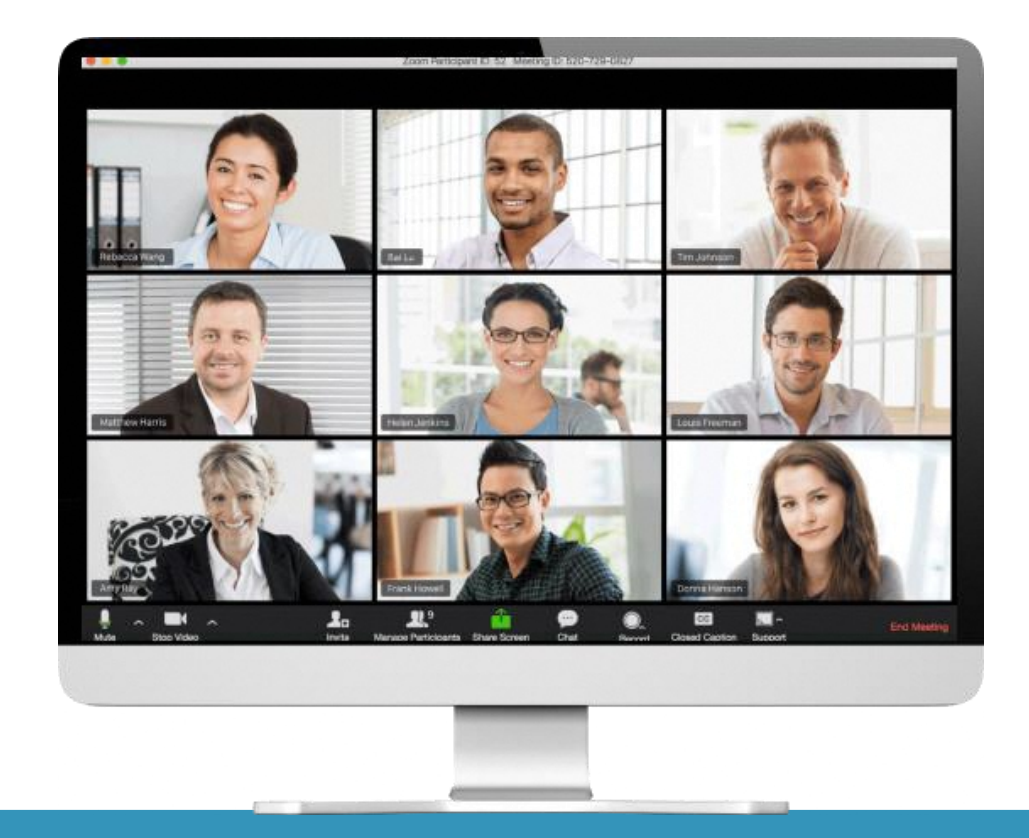

# **会議・イベント・講座を開催**

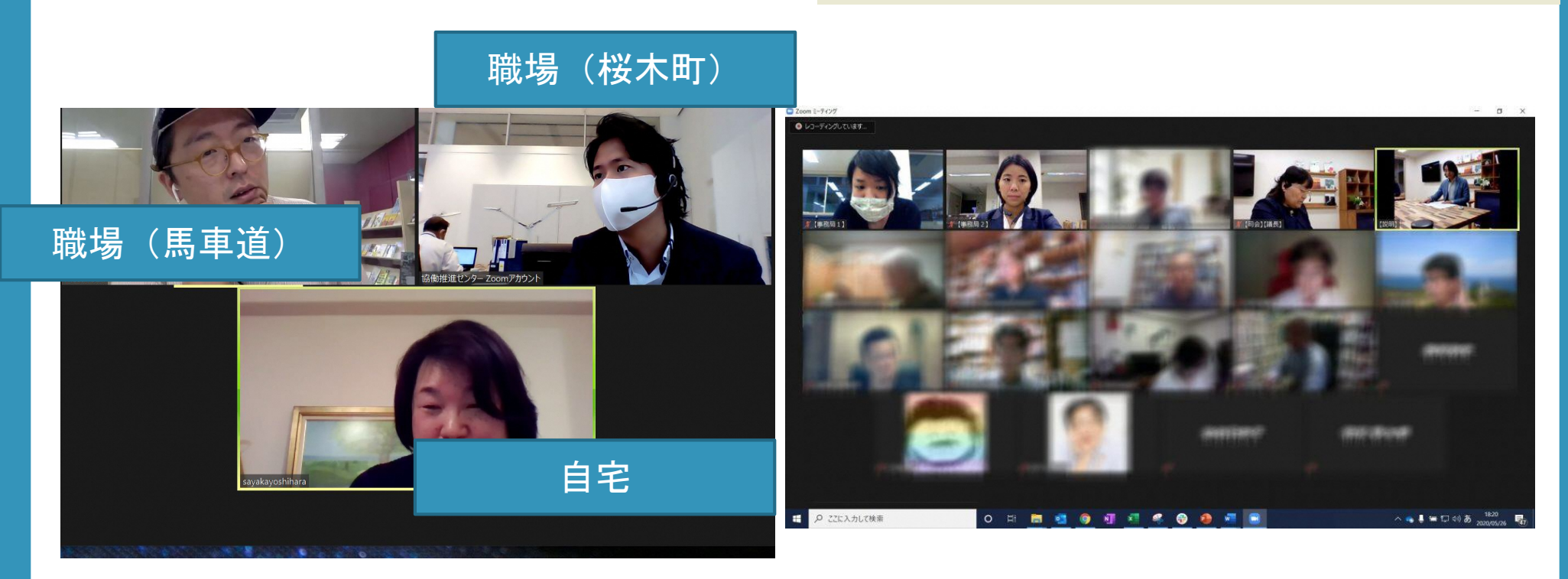

3人~4人で会議を行う場合、また12名等多人数で会議を行う場合は、 予め進行役を決めておきます。 ※一般的に、ホスト(主催者)が進行するケースが多いです。

# **会議・イベント・講座を開催**

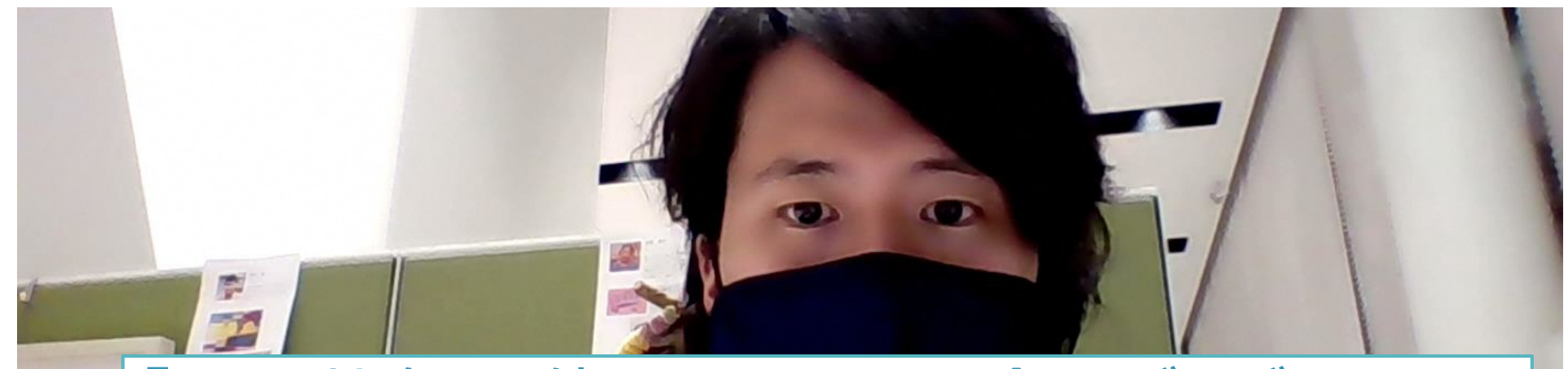

# 「画面共有」を使用することで、全員が同じ画面を 見ることが出来るため、会議や講座で重宝します。

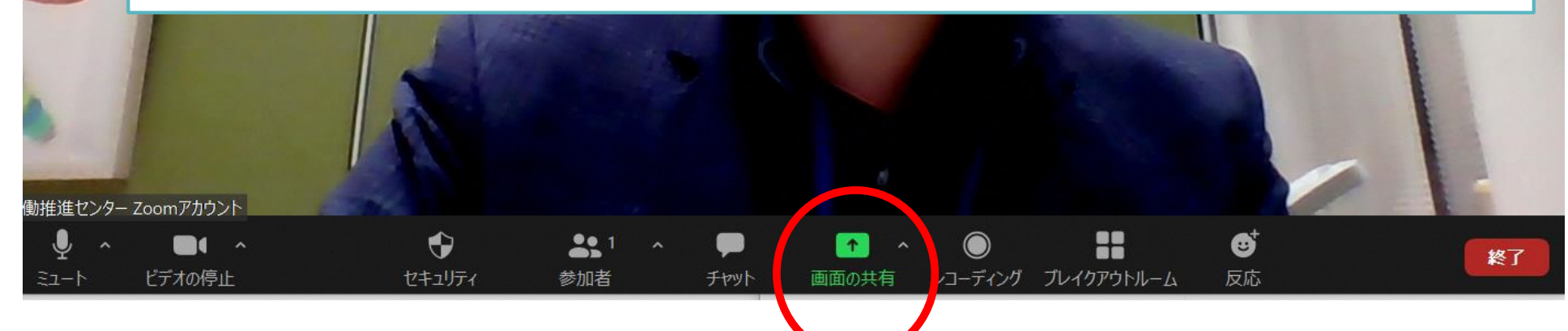

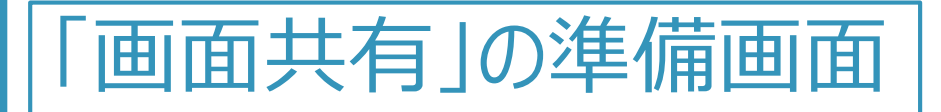

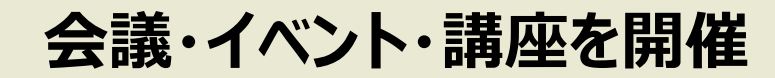

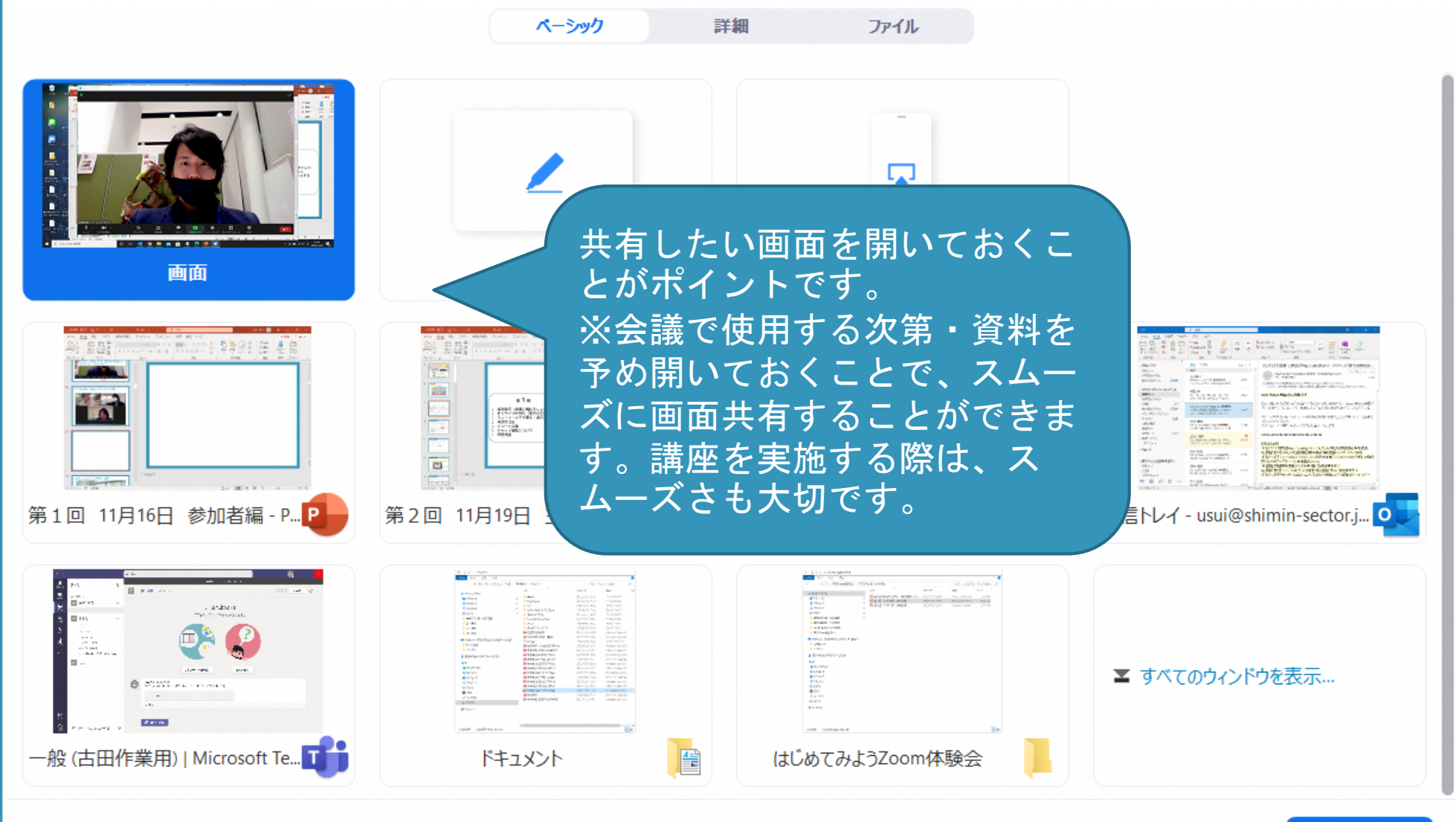

97

#### <オンライン開催>

# **会議・イベント・講座を開催**

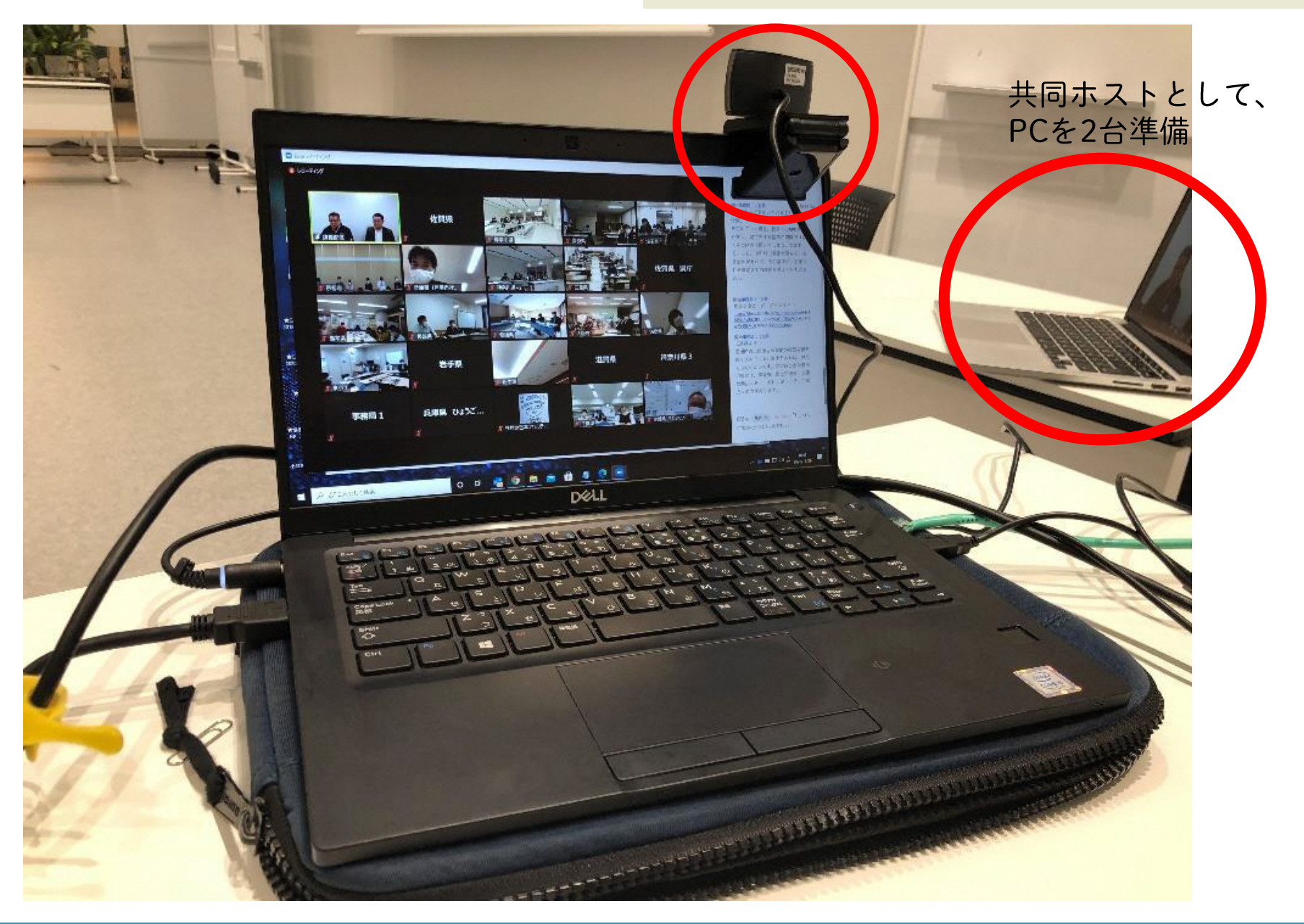

#### <対面とオンラインの併用>

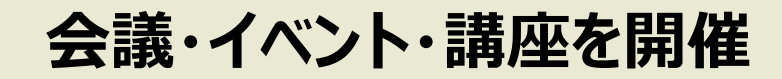

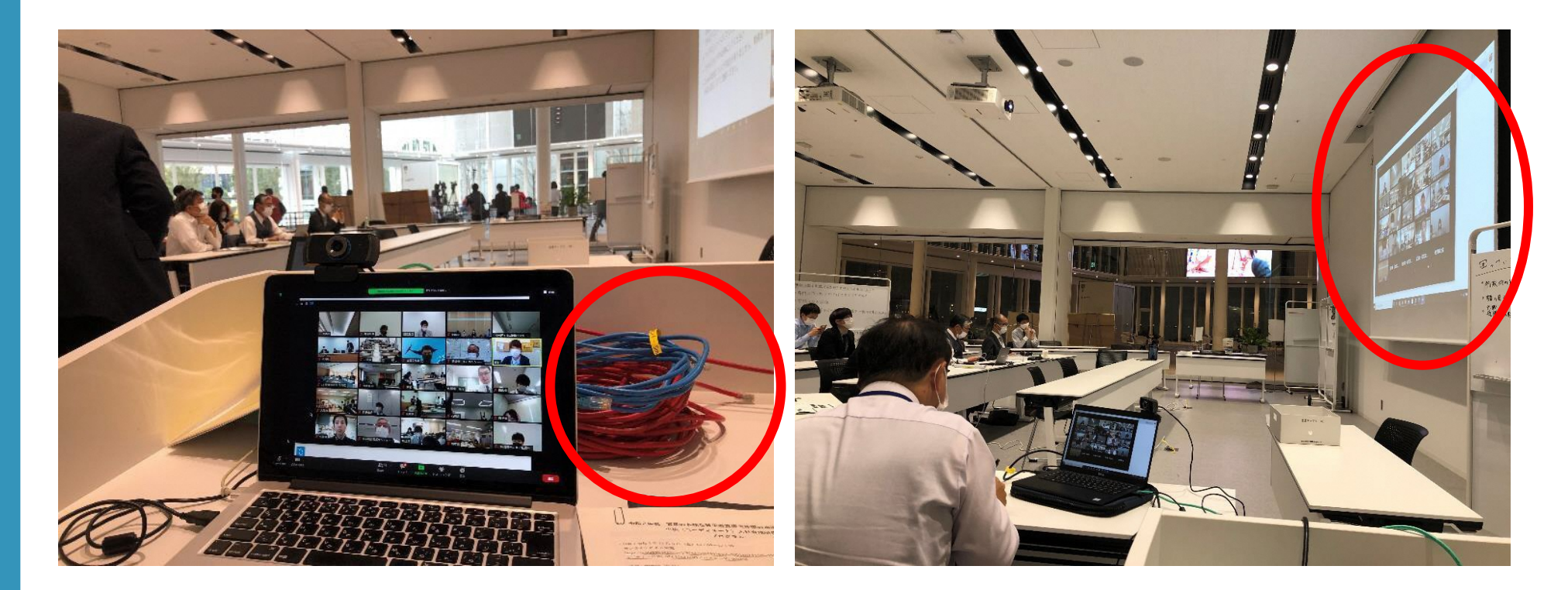

会場での参加人数(オンラインに繋げる人数)が多い場合、有線LANを使用 しましょう。特に、ホストと共同ホストは落ちてしまわないよう、PCに直接 有線LANをつなげることをお勧めします。 ※Wi-Fi環境がない場合は、ポケットWi-Fiをレンタルすることで、オンライン 環境をつくることができます。

#### <対面とオンラインの併用>

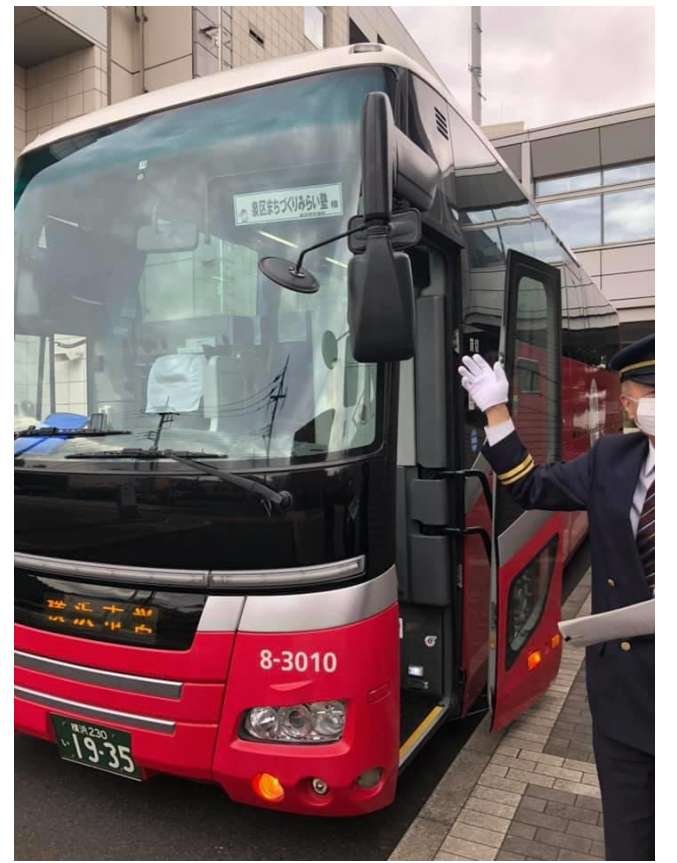

バスツアーの見学先にて オンライン中継 (スマートフォンでも可能です)

# 会議・イベント・講座を開催

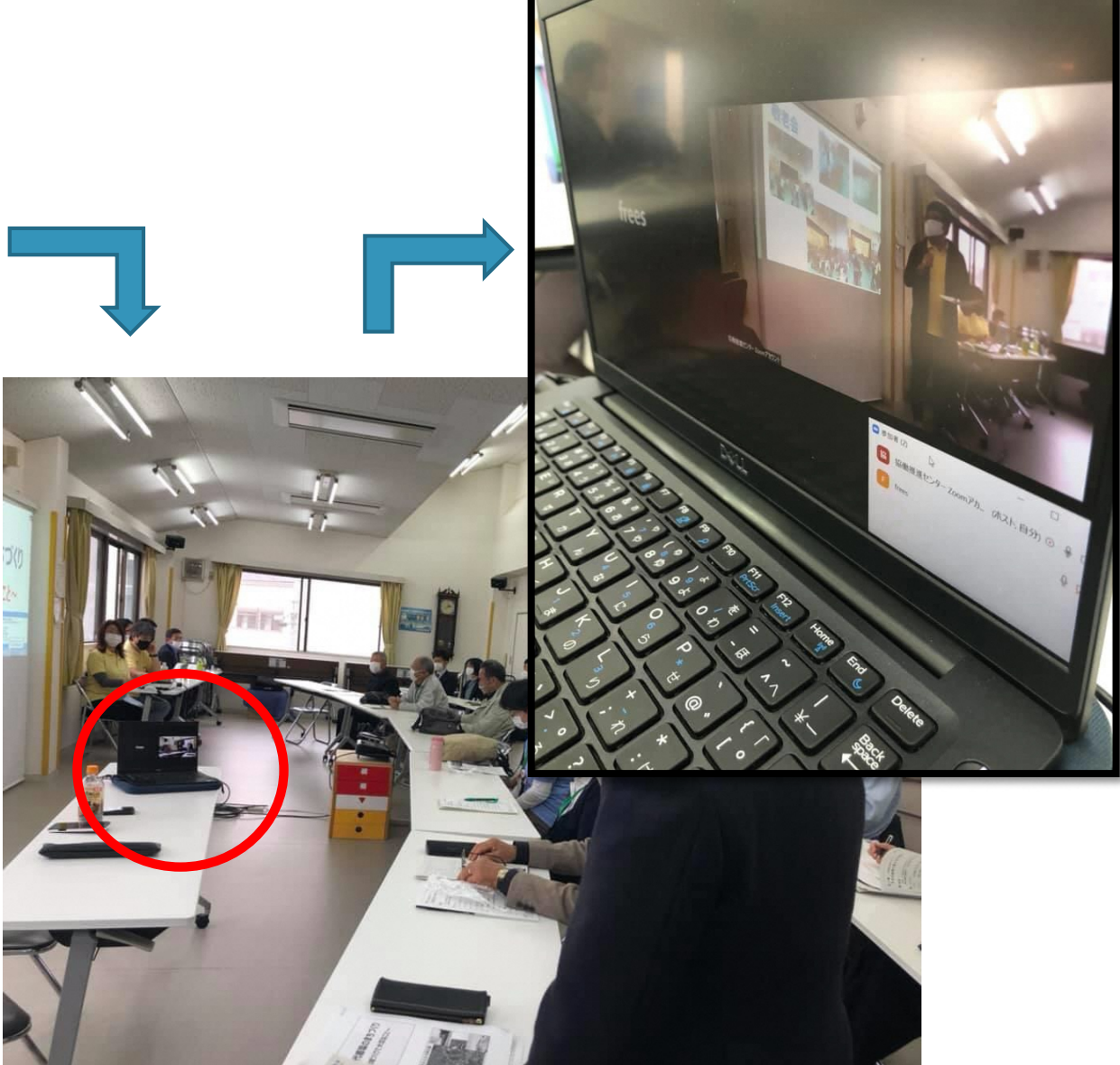

泉区まちづくりみらい塾 (11月7日)

# **ワンポイントアドバイス**

無料版の上限時間は、40分となります。 (2名までは無制限) 40分経過しても、もう一度URLを取得しなおし、参加者に送付すれば 続けて使用可能です。→参加者のメールアドレスは把握しておきましょう。

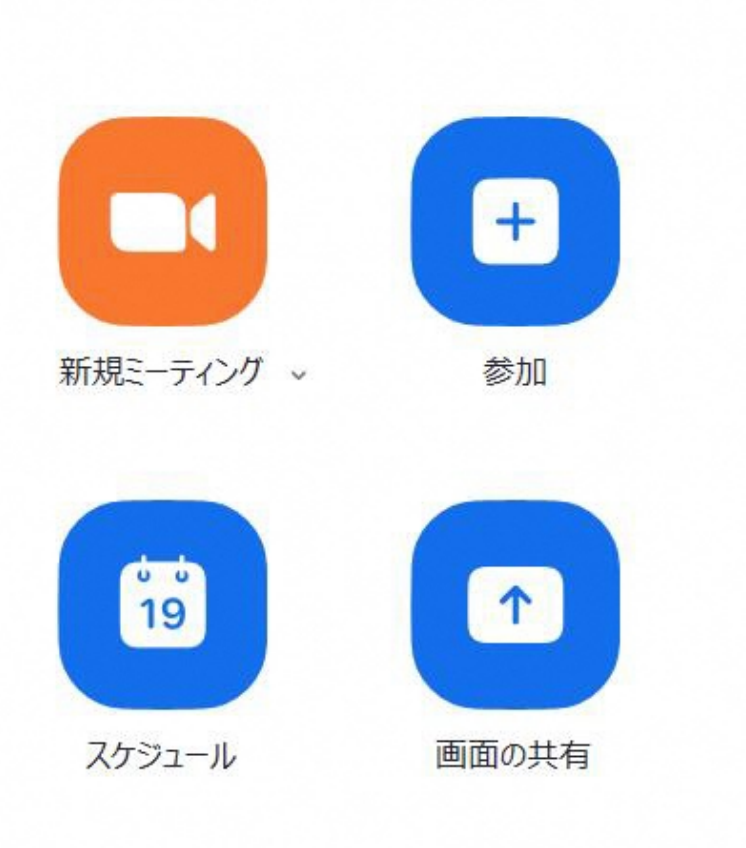

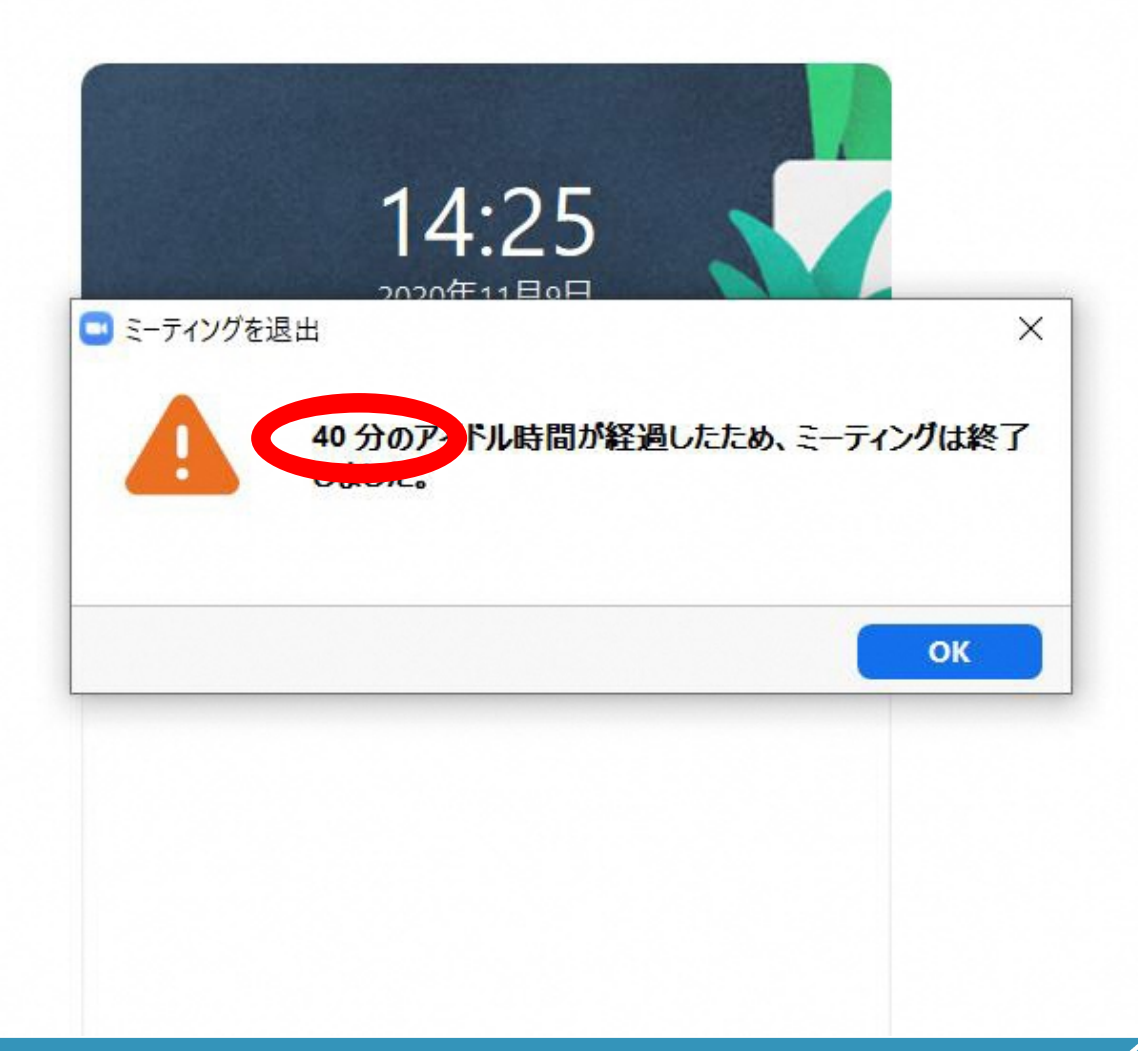

# **ワンポイントアドバイス**

102

#### 定期的なアップデートに対応できるようにしましょう。

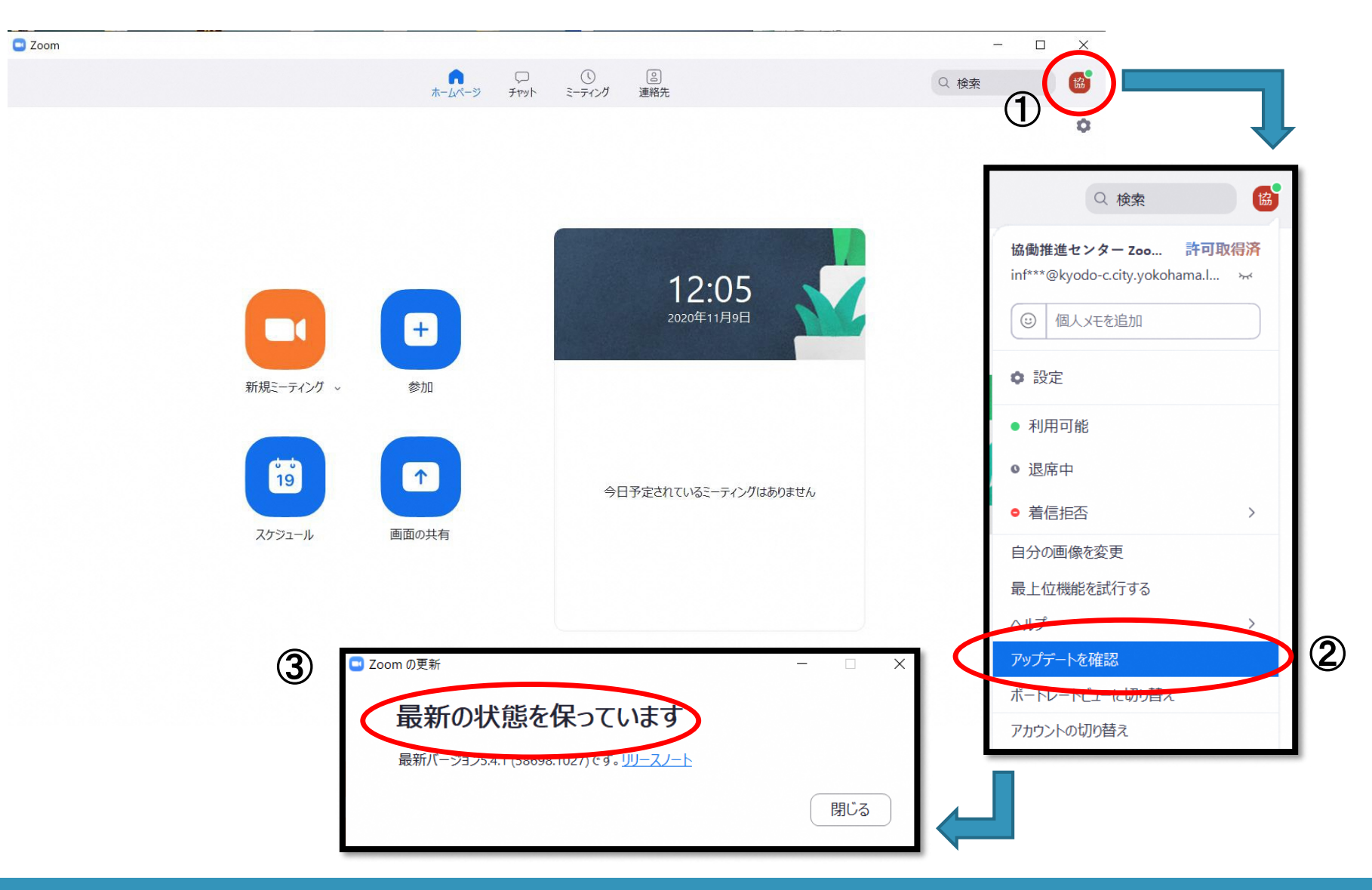

#### オススメ機材の紹介

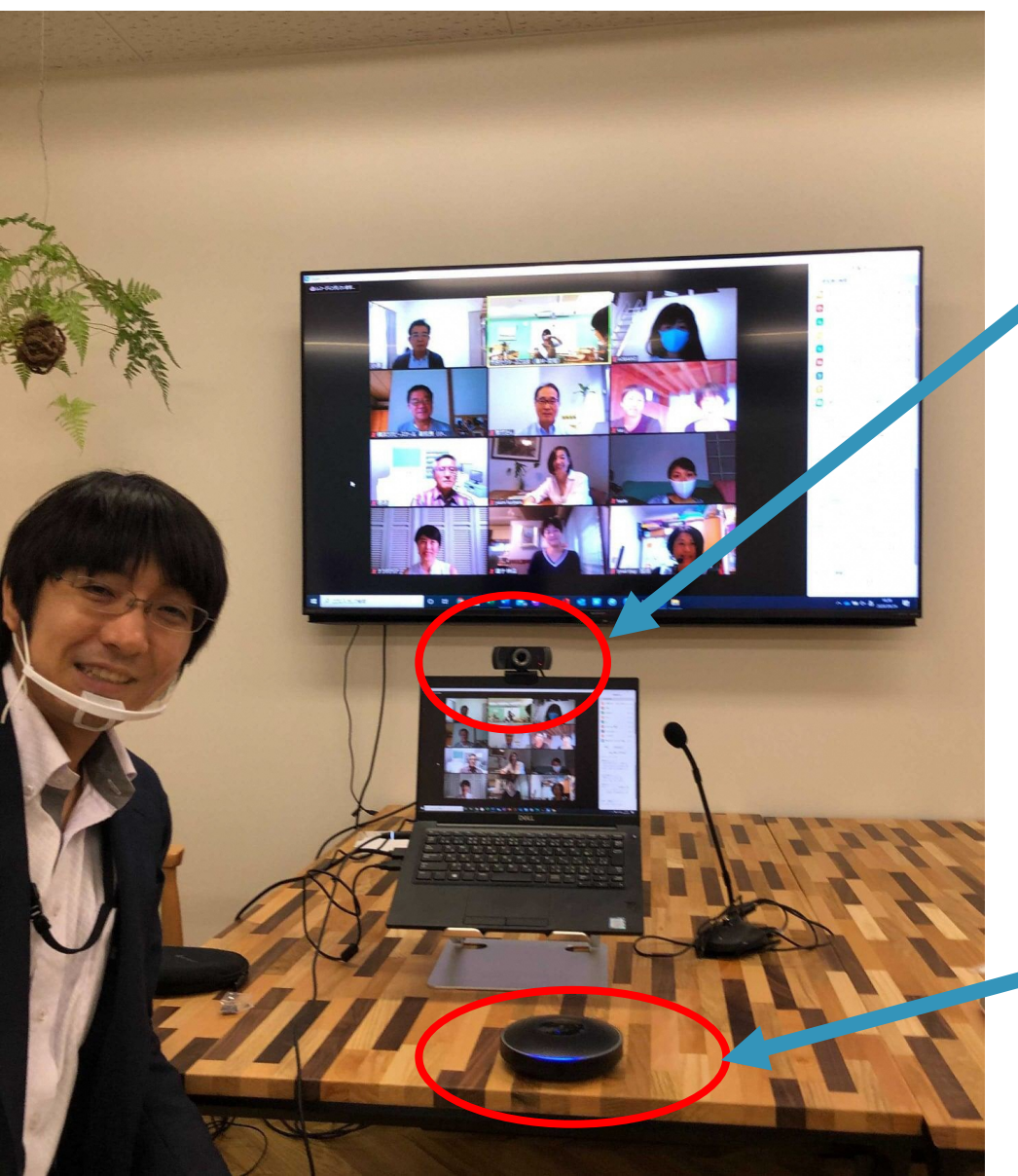

# ワンポイントアドバイス

## ■WEBカメラ

PC内臓カメラがない場合は、 WEBカメラを繋ぐことで自 身や会場を写すことができ ます。

■ヘッドマイク

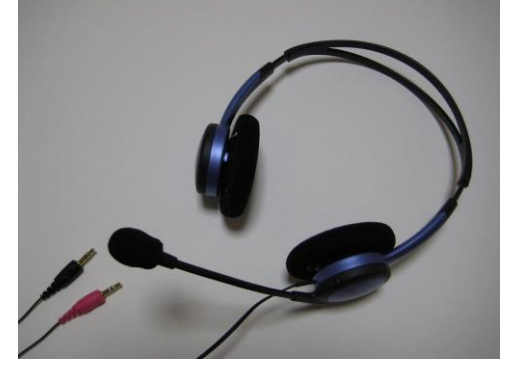

■スピーカーマイク 別会場にいる方 (複数名) との打合せ時にお勧めの 機材です。

## 強制退出の方法① (ホスト限定)

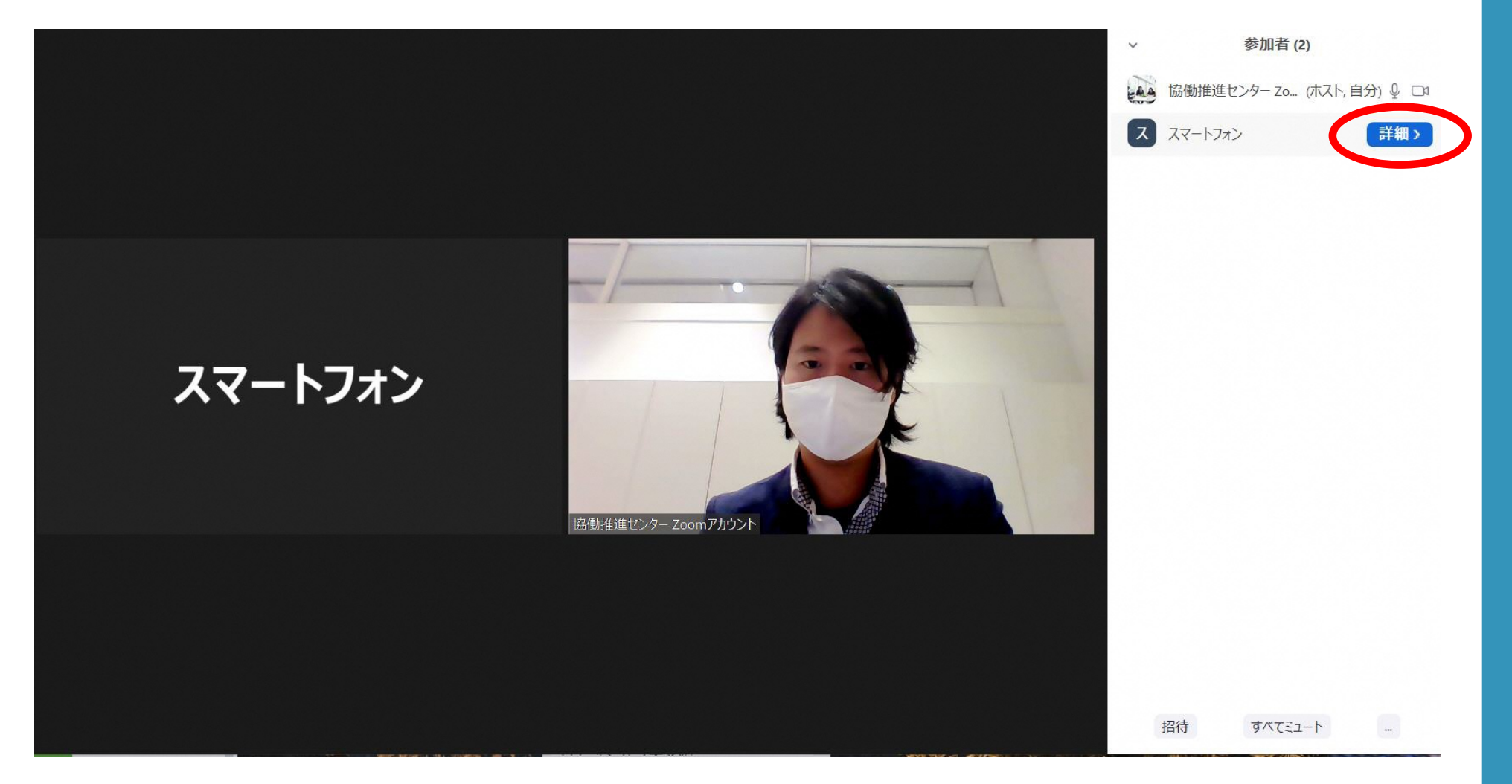

強制退出の方法② (ホスト限定)

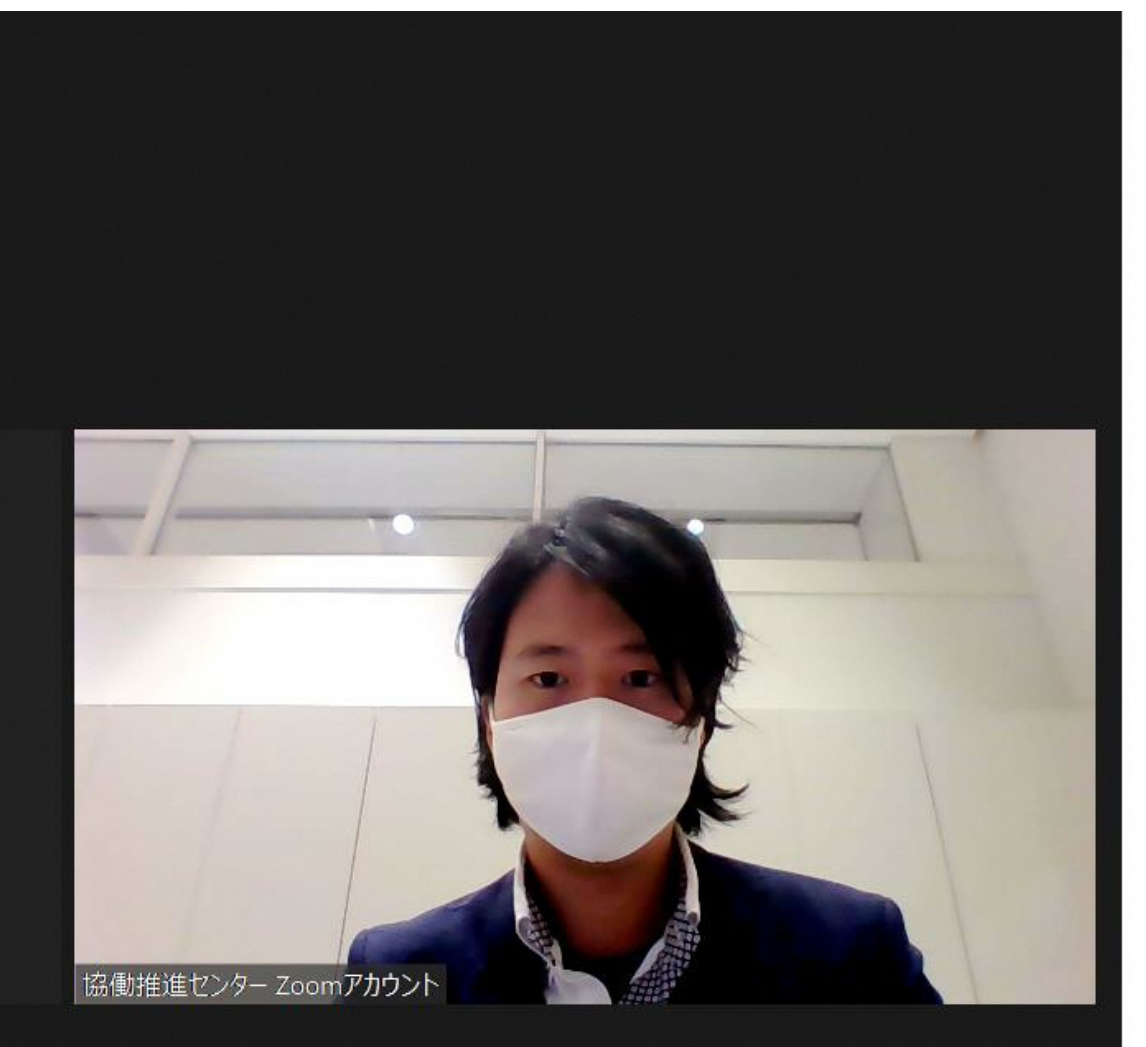

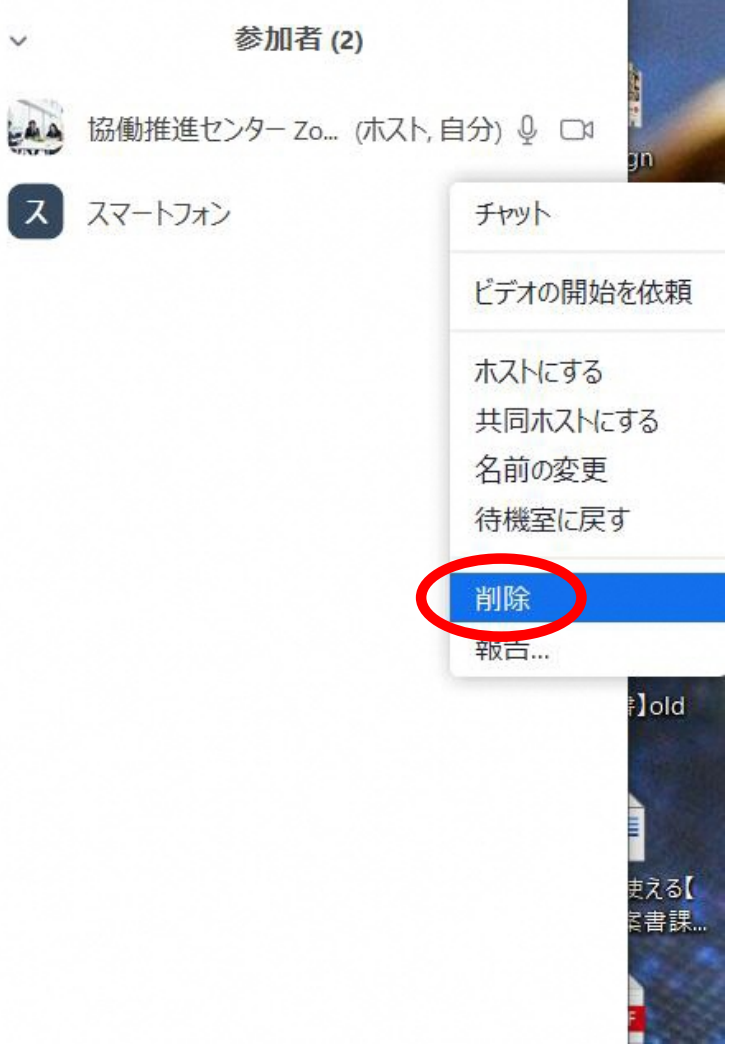

### 強制退出の方法③ (ホスト限定)

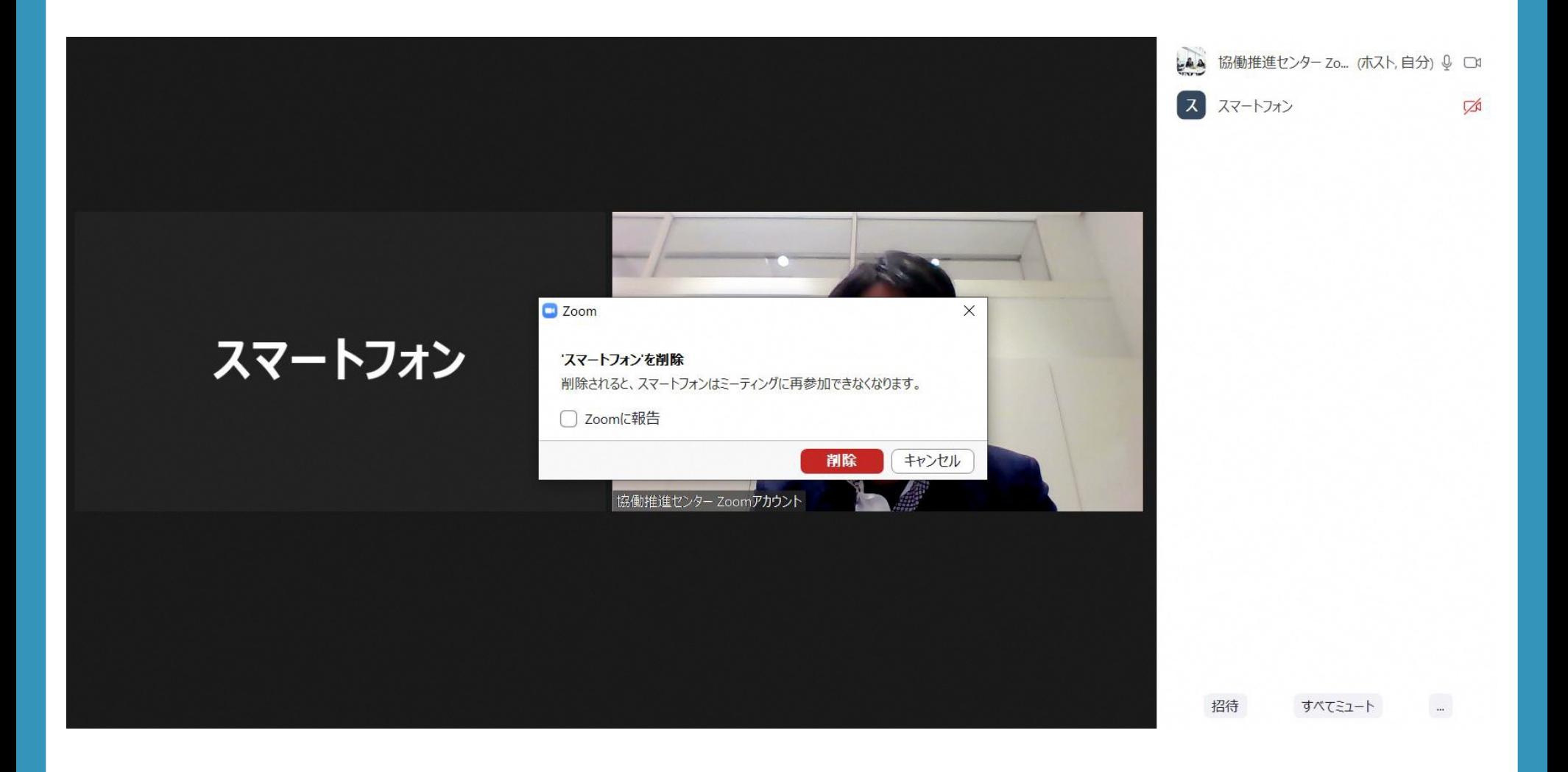

# 強制退出の方法4 (ホスト限定)

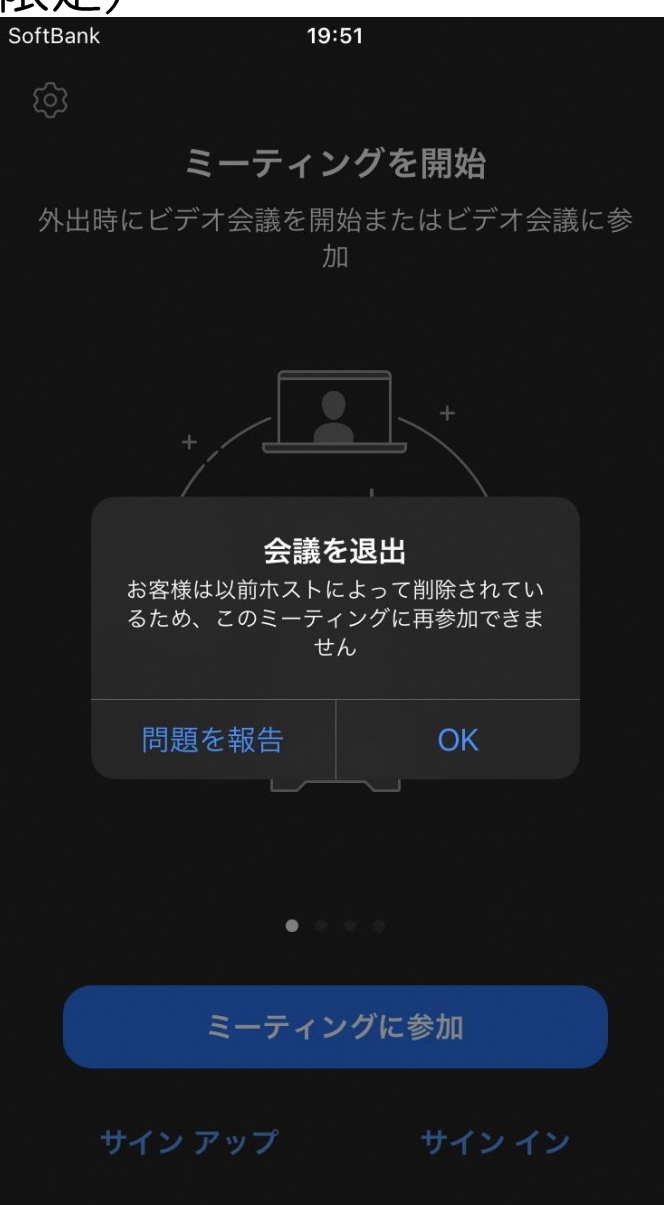

107

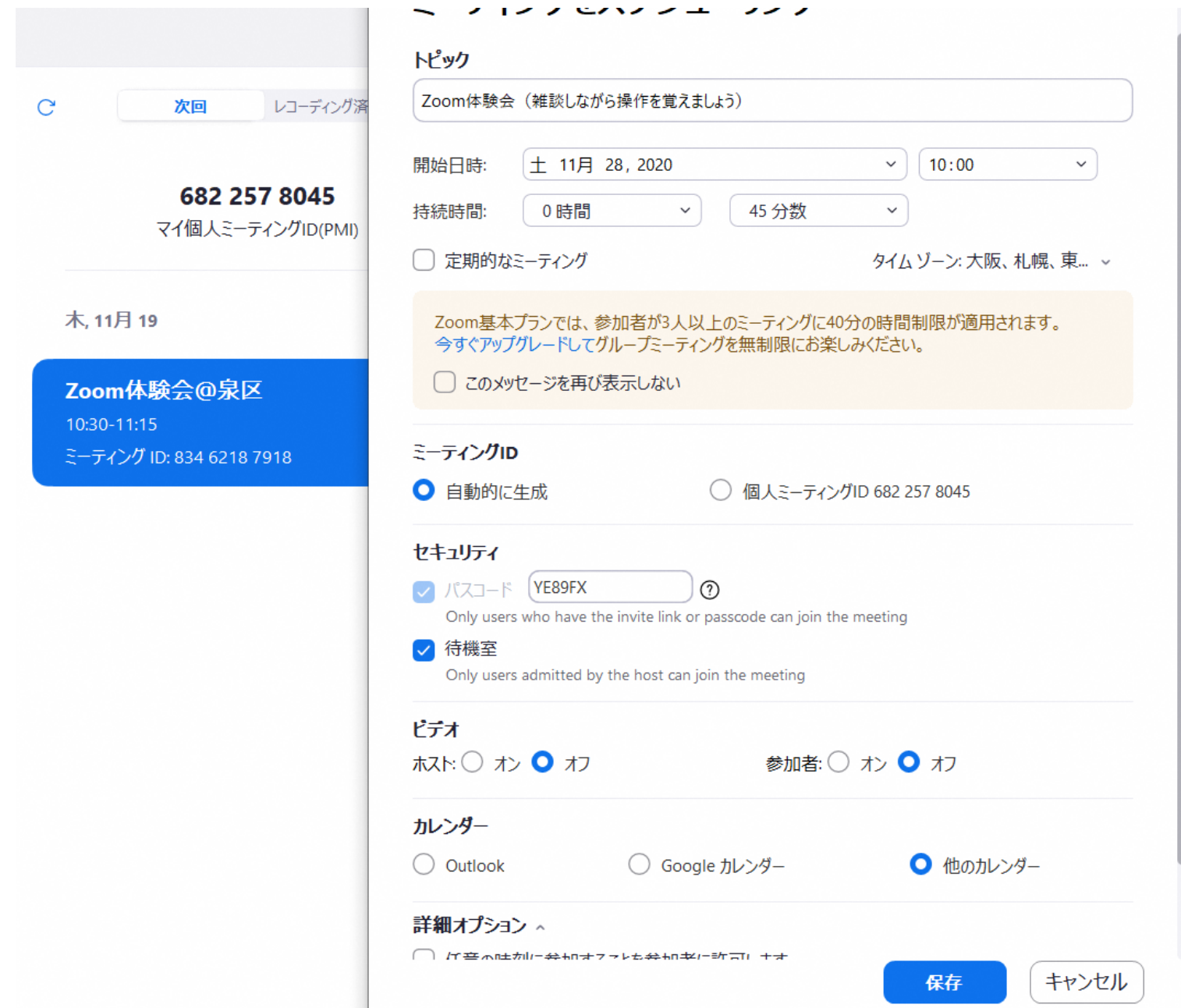
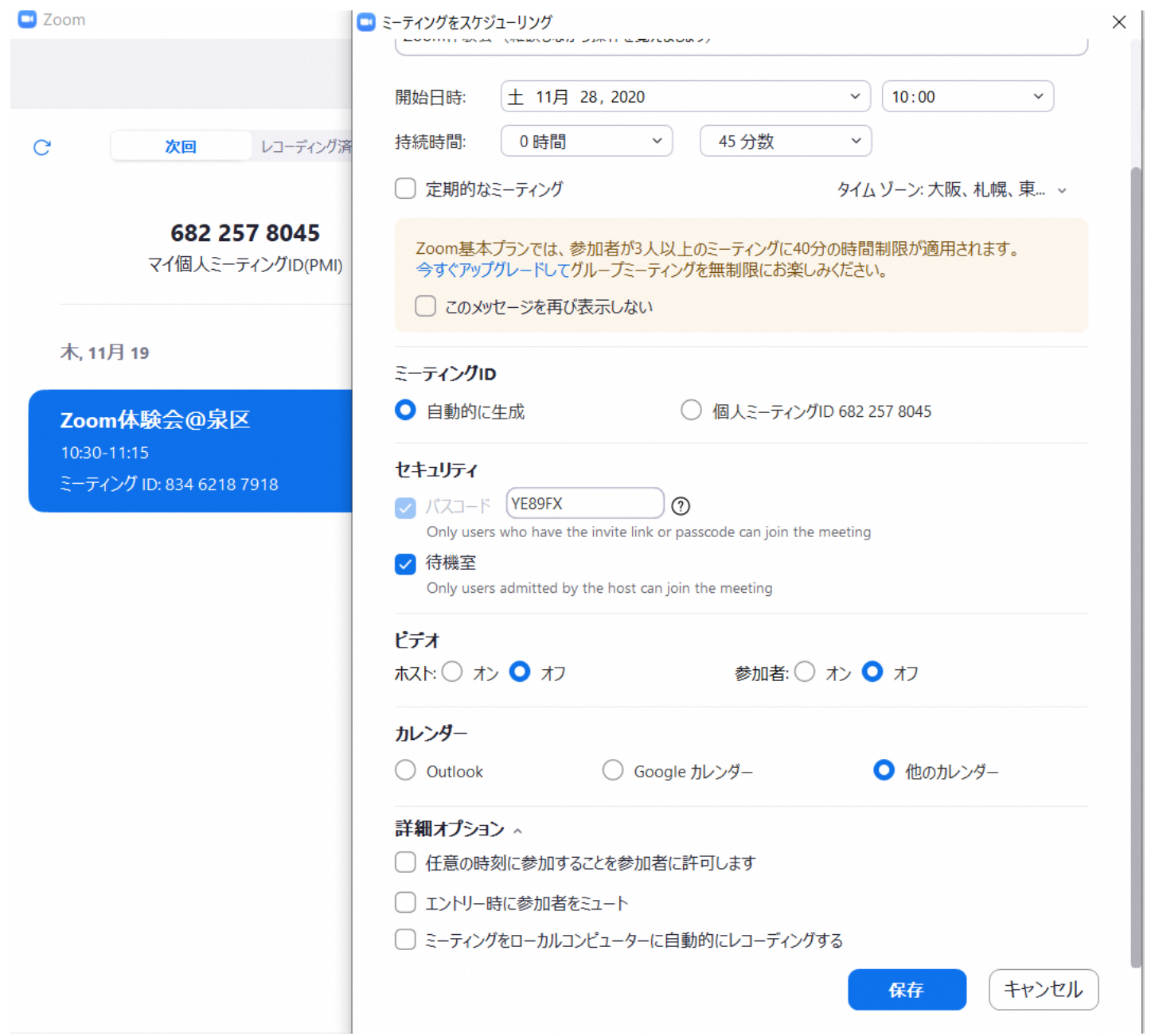

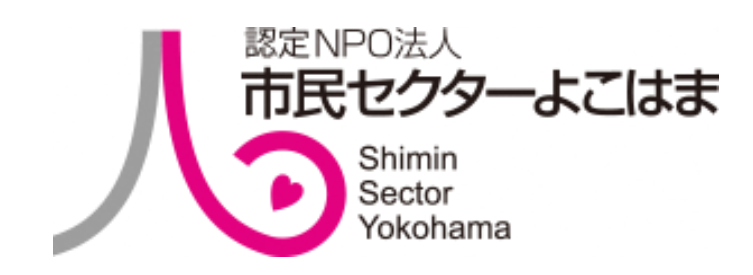